Vydání červenec 2013

**Program**

# RSTAB 8

**Statika obecných prutových konstrukcí**

# Úvodní příklad

Všechna práva včetně práv k překladu vyhrazena.

Bez výslovného souhlasu společnosti DLUBAL SOFTWARE S.R.O. není povoleno tento popis programu ani jeho jednotlivé části jakýmkoli způsobem dále šířit.

**© Dlubal Software s.r.o. Anglická 28 120 00 Praha 2**

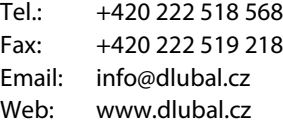

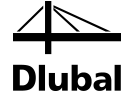

# Obsah

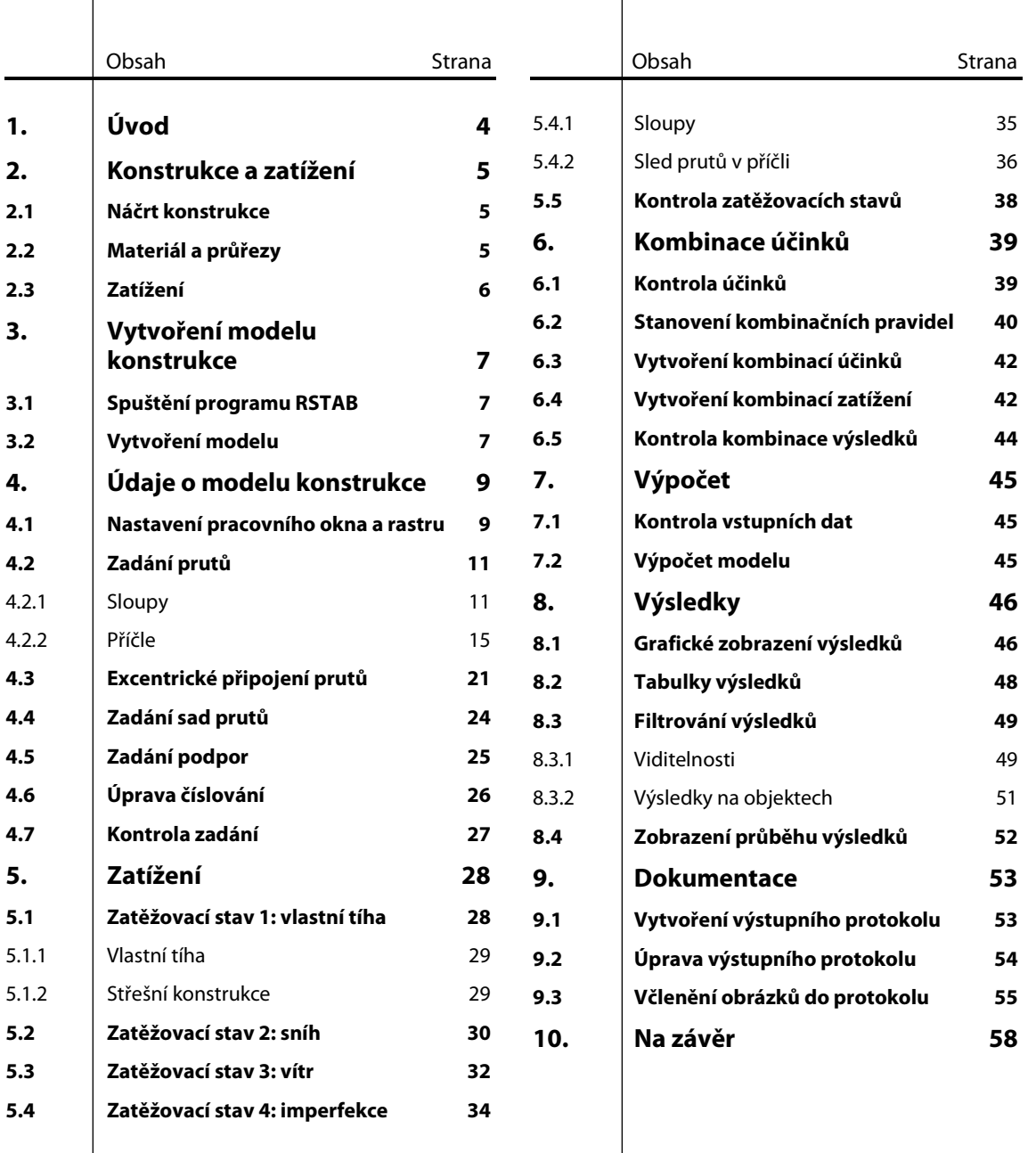

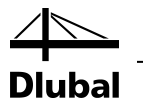

# <span id="page-3-0"></span>1. Úvod

Na následujícím příkladu předvedeme základní funkce RSTABu. Jako každý software připouští i program RSTAB různé postupy, z nichž si uživatel může v té které situaci podle uvážení vybrat. Na tomto jednoduchém příkladu si můžete sami nejlépe vyzkoušet jednotlivé možnosti.

Jako příklad nám poslouží rovinná dvoukloubová rámová konstrukce, kterou vyšetříme na zatěžovací stavy vlastní tíha, sníh, vítr a imperfekce podle teorie II. řádu.

Tento úvodní příklad lze zadat, spočítat a vyhodnotit i v demoverzi programu, která připouští maximálně 12 prutů. Z tohoto důvodu prosíme o shovívavost, pokud model nesplňuje všechny realistické požadavky. Na příkladu bychom chtěli spíše předvést, jakými různými způsoby lze zadávat jednotlivé konstrukční prvky a zatížení.

Vzhledem k tomu, že skládat zatížení do kombinací podle EN 1990 je náročné, použijeme v RSTABu 8 interní generátor kombinací zatížení.

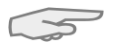

Ve zkušební 30denní verzi programu můžeme model bez problému vypracovat. Oproti tomu v demoverzi není bohužel možné zadané údaje ukládat. Doporučujeme proto vyhradit si pro tento příklad dostatek času (tj. přibližně dvě hodiny). Všechny příslušné funkce si pak můžete v klidu vyzkoušet. Práci na modelu lze také přerušit, pokud program RSTAB nezavřeme: při delších pauzách počítač nevypneme, ale převedeme ho do pohotovostního režimu.

Práci na příkladu si ulehčíme, pokud můžeme používat dvě obrazovky najednou. Tento návod si můžete také vytisknout, pokud se chcete vyhnout neustálému přepínání mezi manuálem a programem RSTAB.

V textu uvádíme popisované **ikony** (tlačítka) v hranatých závorkách, např. [OK]. Tlačítka jsou zároveň zobrazena na levém okraji. **Názvy** dialogů, tabulek a jednotlivých nabídek jsou pak v textu vyznačeny *kurzivou*, aby bylo snadné vyhledat je v programu. Nezbytné vstupní údaje uvádíme **tučným** písmem.

Popis jednotlivých funkcí programu najdete v příručce k programu RSTAB, kterou si můžete stáhnout na našich webových stránkách v sekci Download[: www.dlubal.cz/Stahnout](http://www.dlubal.cz/stahnout-manualy.aspx)[manualy.aspx.](http://www.dlubal.cz/stahnout-manualy.aspx)

Soubor **RSTAB-Priklad-06.rs8** s daným modelem naleznete také v projektu *Příklady*, který se automaticky uloží při instalaci. Pokud se však chystáte podniknout první kroky v programu RSTAB, pak Vám doporučujeme, abyste si model zkusili sami vytvořit. V případě nedostatku času lze na našich webových stránkách zhlédnout názorná videa z kategorie RSTAB: [www.dlubal.cz/Videa.aspx.](http://www.dlubal.cz/videa.aspx)

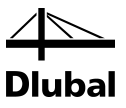

# <span id="page-4-0"></span>2. Konstrukce a zatížení

# <span id="page-4-1"></span>2.1 Náčrt konstrukce

Jako příklad nám poslouží ocelový rám haly zpevněný náběhy.

Tento model lze zpracovat i v demoverzi, v níž lze zadat nejvýše 12 prutů.

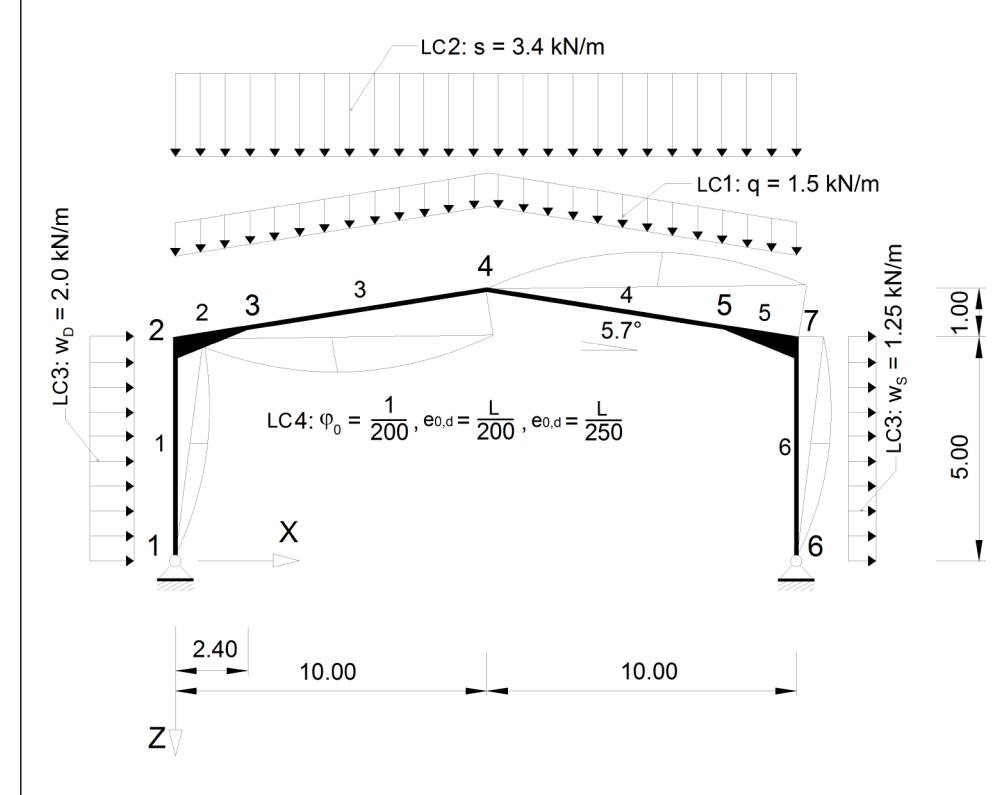

<span id="page-4-3"></span>Obr. 2.1: Konstrukce a zatížení

# <span id="page-4-2"></span>2.2 Materiál a průřezy

Zvolili jsme běžný materiál Ocel S 235.

Oba sloupy mají průřez HE A 300. Na příčle použijeme profil IPE 360.

Náběh odpovídá zesílení plechu o tloušťce 1 cm, které v místě připojení sloupu dosahuje výšky 30 cm.

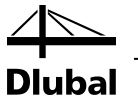

# <span id="page-5-0"></span>2.3 Zatížení

### **Zatěžovací stav 1: vlastní tíha a střešní konstrukce**

Zatížení je dáno vlastní tíhou nosné konstrukce (ocelových profilů), kterou RSTAB stanoví automaticky na základě použitých průřezů.

Dále je třeba uvážit zatížení střešní konstrukcí haly o velikosti 0,3 kN/m². Je-li vzdálenost sousedních rámů 5 m, pak platí:

 $q = 0.3$  kN/m<sup>2</sup>  $*$  5 m = 1,5 kN/m

Vycházíme z toho, že případné zatížení stěn není přenášeno sloupy.

### **Zatěžovací stav 2: sníh**

Hala se nachází ve sněhové oblasti II, pro kterou podle EN 1991-1-3 platí charakteristická hodnota s<sub>k</sub> = 1,00 kN/m². Při zohlednění součinitele tvaru α = 0,8 pro sklon střechy 5,7° se pak zatížení sněhem vypočítá následovně:

 $q = 0.8 * 1.0$  kN/m<sup>2</sup>  $*$  5 m = 4.0 kN/m

### **Zatěžovací stav 3: vítr**

Zatížení větrem ve větrové oblasti I a v terénu kategorie III působí pro zjednodušení pouze na oba sloupy. Oblasti střechy zanedbáme. Při výpočtu zatížení větrem budeme podle EN 1991-1- 4 a české národní přílohy vycházet ze zjednodušeného dynamického tlaku větru  $q_p = 0.5$ kN/m<sup>2</sup>. Na návětrné straně tak působí tlak větru:

 $w_D = 0.8 * 0.5$  kN/m<sup>2</sup>  $*$  5 m = 2,0 kN/m

Zatížení sáním větru na závětrné straně se vypočítá následovně:

 $w_s = 0.5 * 0.5$  kN/m<sup>2</sup>  $*$  5 m = 1,25 kN/m

### **Zatěžovací stav 4: imperfekce**

Imperfekce je třeba zohlednit např. podle Eurokódu 3. Naklonění a zakřivení se zohlední v samostatném zatěžovacím stavu. Lze jim tak v kombinaci s jinými zatíženími přiřadit specifické dílčí součinitele spolehlivosti.

Pro sloupy průřezu HE A 300 platí podle EN 1993-1-1, tabulky 6.2 křivka vzpěrné pevnosti *c* (vybočení ve směru osy z). Počáteční naklonění  $\varphi_0$  a prohnutí  $e_{0,d}$  se spočítají podle EN 1993-1-1, čl. 5.3.2 následovně:

Naklonění  $\varphi_0 = 1/200$ Prohnutí  $e_{0,d} = L/200$ 

Pro průřezy IPE 360 platí křivka vzpěrné pevnosti *b*, a proto lze v případě příčlí uvažovat menší počáteční prohnutí e<sub>0,d</sub> = L/250.

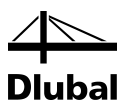

# <span id="page-6-0"></span>3. Vytvoření modelu konstrukce

# 3.1 Spuštění programu RSTAB

Program RSTAB spustíme příkazem z nabídky

**Start** → **Všechny programy** → **Dlubal** → **Dlubal RSTAB 8.01**

nebo kliknutím na ikonu **Dlubal RSTAB 8.01** na pracovní ploše.

# 3.2 Vytvoření modelu

Otevře se pracovní okno. Systém nás v dialogu vyzve k zadání základních údajů o novém modelu.

V případě, že se nám ihned zobrazí některý model, zavřeme ho z hlavní nabídky **Soubor** → **Zavřít** a otevřeme příslušný dialog příkazem z hlavní nabídky **Soubor** → **Nový**.

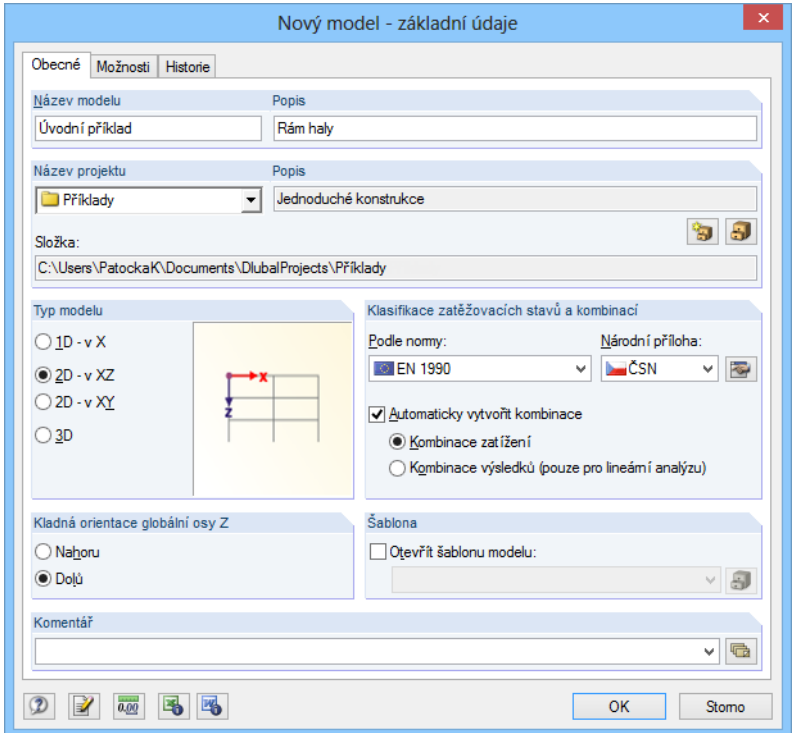

<span id="page-6-3"></span>Obr. 3.1: Dialog *Nový model - základní údaje*

Ve vstupním poli *Název modelu* zadáme **Úvodní příklad**, v poli *Popis* napravo uvedeme **Rám haly**. Pole *Název modelu* je vždy třeba vyplnit, neboť tento údaj bude sloužit jako název souboru. Vstupní pole *Popis* může zůstat prázdné.

Ve vstupním poli *Název projektu* vybereme ze seznamu projekt **Příklady**, pokud již není předem nastaven. *Popis* projektu a *Složka*, v níž se uvádí cesta k souboru, se pak zobrazí automaticky.

V sekci *Typ modelu* označíme možnost **2D - v XZ**, neboť budeme modelovat rovinnou konstrukci. Rozšířit model na prostorovou 3D konstrukci můžeme kdykoli.

<span id="page-6-2"></span><span id="page-6-1"></span>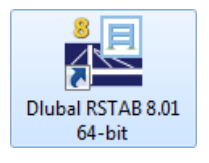

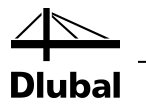

*Kladnou orientaci globální osy Z* ponecháme na přednastavené volbě **Dolů**.

V sekci *Klasifikace zatěžovacích stavů a kombinací* vybereme ze seznamu *Podle normy* položku **EN 1990**. V poli *Národní příloha* ponecháme **CEN**. Je důležité zadat tyto údaje, aby se zatížení poskládala do kombinací v souladu s požadovanou normou s příslušnými dílčími součiniteli spolehlivosti a kombinačními součiniteli.

Dále zaškrtneme políčko *Automaticky vytvořit kombinace*. Zatížení se mají skládat do **kombinací zatížení**.

Základní údaje modelu jsme tak definovali. Dialog zavřeme tlačítkem [OK].

Nyní se nám zobrazí prázdná pracovní plocha.

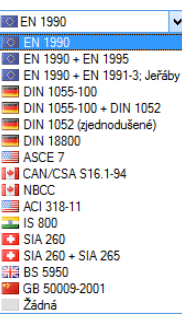

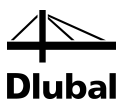

# <span id="page-8-0"></span>4. Údaje o modelu konstrukce

### 4.1 Nastavení pracovního okna a rastru

### **Zobrazení**

Nejdříve maximalizujeme pracovní okno kliknutím na vlevo znázorněné tlačítko, které se nachází v titulkové liště daného okna. Na pracovní ploše se nachází střed souřadnic s vyznačenými globálními osami X a Z.

Polohu středu souřadnic na obrazovce lze měnit. Slouží k tomu tlačítko [Zapnout posun, zoom [Shift], natočení [Ctrl], resp. [Alt]] v panelu nástrojů. Kurzor se změní na symbol ručičky. Tahem při současném stisknutí levého tlačítka, popř. kolečka myši lze pak pracovní plochu libovolně posunovat. Pro zadání konstrukce doporučujeme posunout střed souřadnic doleva směrem k navigátoru.

Obdobně lze ručičkou pohled také otáčet nebo zvětšovat/zmenšovat:

- Natočení: táhneme pravým tlačítkem nebo kolečkem myši a držíme přitom klávesu [Ctrl]
- Zvětšení/zmenšení: táhneme pravým tlačítkem nebo kolečkem myši a držíme přitom klávesu [Shift]; stejného účinku lze dosáhnout i rolováním kolečka myši

Funkci lze ukončit několika způsoby:

- Znovu klikneme na dané tlačítko
- Stiskneme klávesu [Esc]
- Klikneme pravým tlačítkem myši do pracovní plochy

#### **Funkce myši**

Používání myši odpovídá běžným standardům OS Windows. Jednoduchým kliknutím **levým** tlačítkem myši vybereme objekt k dalšímu zpracování, dvojím kliknutím otevřeme dialog pro úpravu objektu.

Klikneme-li na objekt **pravým** tlačítkem myši, vyvoláme jeho místní nabídku. Místní nabídka obsahuje příkazy a funkce, které lze u daného objektu použít.

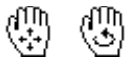

Rolovací kolečko je velmi užitečným pomocníkem při práci v grafickém okně. **Rolováním (otáčením kolečka myši)** lze aktuální zobrazení zvětšovat, resp. zmenšovat. Pomocí stisknutého rolovacího kolečka myši lze konstrukci přímo přesouvat. Pokud přitom zároveň stiskneme klávesu [Ctrl], můžeme model konstrukce natáčet. Konstrukci lze otáčet také rolovacím kolečkem při současném stisknutí pravého tlačítka myši. Symboly, které se zobrazí na kurzoru myši, znázorňují vždy právě zvolenou funkci.

В

<span id="page-8-1"></span> $\Box$ 

### 4 Údaje o modelu konstrukce

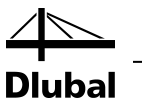

### **Rastr**

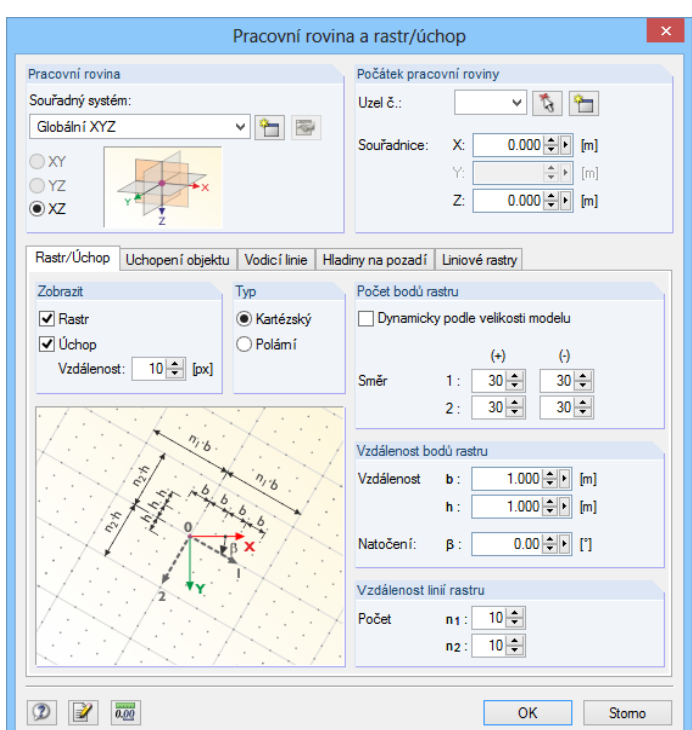

Obr. 4.1: Dialog *Pracovní rovina a rastr/úchop*

UCHOP RASTR

Pro pozdější zadání v rastrových bodech je důležité, aby byla ve stavovém řádku aktivována tlačítka *ÚCHOP* a *RASTR*. Rastr tak lze v pracovní rovině vidět a jednotlivé body bude možné kliknutím na rastr uchopit.

Pracovní rovina je rastrovaná. Vzdálenost bodů rastru lze nastavit v dialogu *Pracovní rovina a* 

*rastr/úchop.* Tento dialog otevřeme pomocí příslušného tlačítka v panelu nástrojů.

### **Pracovní rovina**

Pracovní rovina je nastavena na XZ. To znamená, že všechny graficky zadané objekty budou vloženy do svislé roviny. Při zadání v dialogu nebo tabulce nehraje pracovní rovina žádnou roli.

Přednastavené údaje jsou pro náš příklad vyhovující, proto ukončíme tento dialog kliknutím na [OK] a nyní již můžeme začít se zadáním konstrukce.

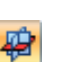

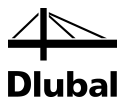

# <span id="page-10-0"></span>4.2 Zadání prutů

Uživatel by mohl nejdříve definovat všechny uzly graficky nebo v tabulce a následně je spojit pruty. Nabízí se ovšem možnost zadat pruty přímo v grafickém okně. Budeme tak postupovat i v našem příkladu.

### **4.2.1 Sloupy**

Předtím, než vložíme prut do pracovního okna, musíme stanovit jeho vlastnosti. Slouží k tomu dialog, který otevřeme příkazem z hlavní nabídky

### **Vložit** → **Údaje pro model** → **1.7 Pruty** → **Graficky** → **Jednotlivě...**,

nebo jednoduše klikneme na příslušné tlačítko v panelu nástrojů.

Zobrazí se dialog *Nový prut*.

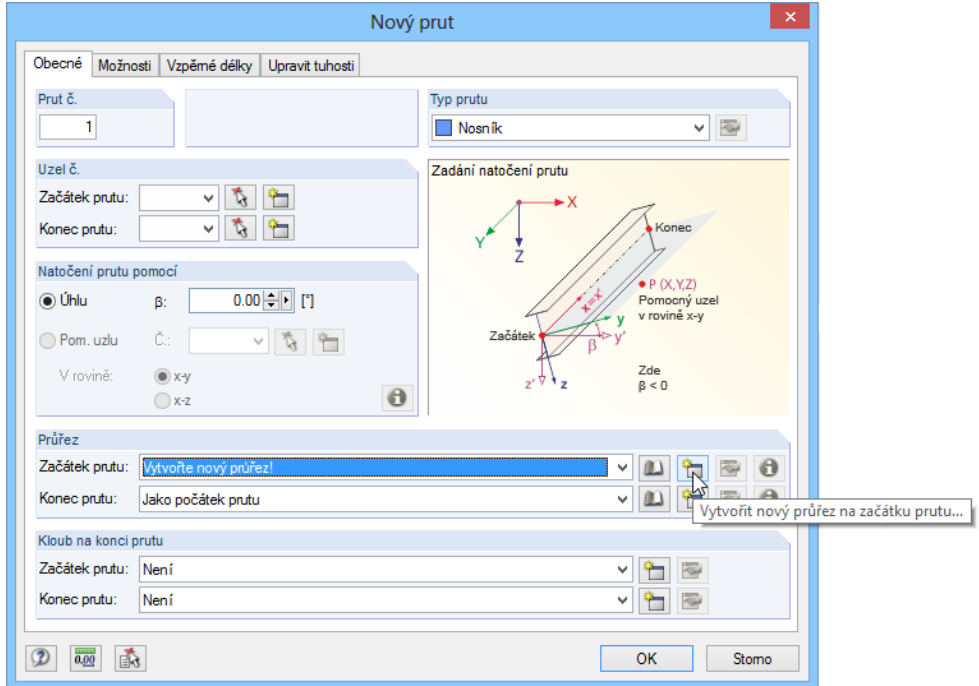

Obr. 4.2: Dialog *Nový prut*

Předem nastaven je již *Prut č.* **1** a také *Typ prutu* **Nosník**. Tyto údaje ponecháme beze změny.

### **Stanovení průřezu**

V sekci *Průřez* použijeme pro přiřazení materiálové a průřezové tuhosti na *začátku prutu* tlačítko [Vytvořit nový průřez na začátku prutu...]. Otevře se dialog *Nový průřez* (viz [obr. 4.3](#page-11-0) na pozadí).

Sloupy mají být z válcovaných průřezů, proto klikneme v horní části dialogu na tlačítko [HE-A]. V dialogu *Válcované průřezy - I profily* pak z dané řady vybereme průřez **HE A 300**.

<span id="page-10-1"></span>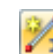

ᠲ

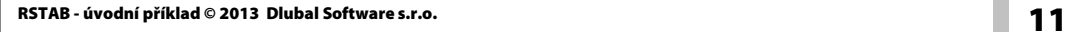

### 4 Údaje o modelu konstrukce

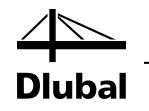

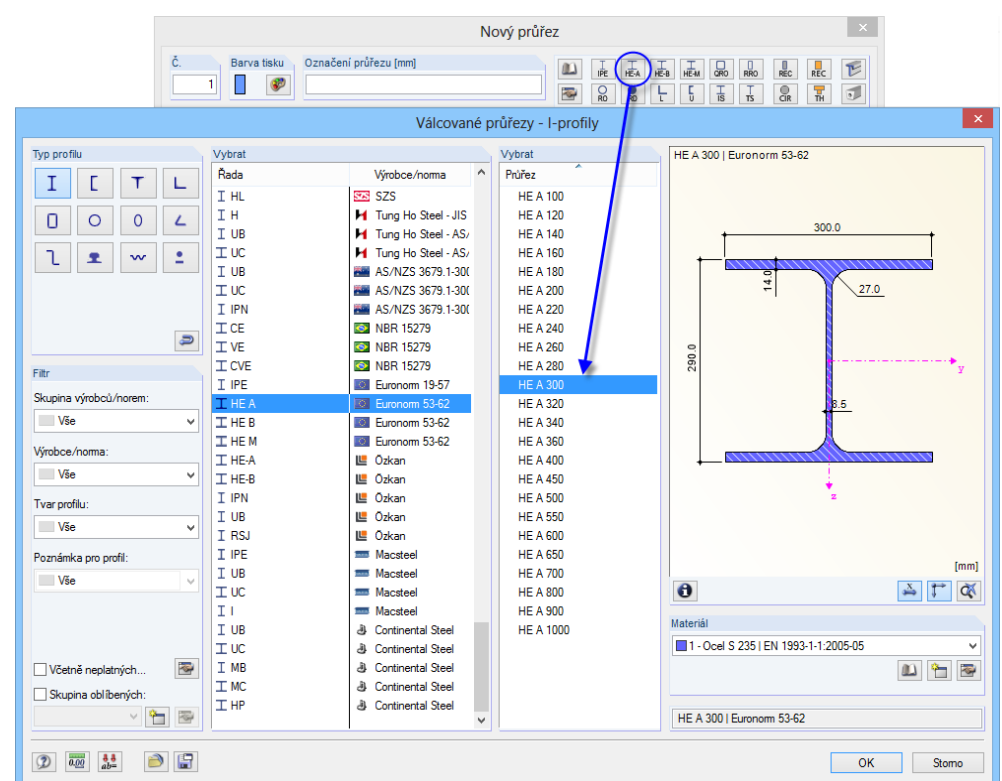

Obr. 4.3: Výběr průřezu HE A 300 z databáze

Pokud klikneme na tlačítko [Informace o průřezu...], můžeme si prohlédnout charakteristiky příslušného profilu.

Po kliknutí na [OK] v dialogu *Válcované průřezy - I profily* se průřezové hodnoty převezmou do dialogu *Nový průřez*. V tomto dialogu se vyplní údaje pouze do polí platných pro 2D model.

U válcovaných průřezů je předem nastaven *materiál* č. *1 - Ocel S235* podle EN 10025-2. Pokud bychom chtěli vybrat jiný materiál, stačilo by kliknout na tlačítko vpravo [Převzít z materiálové databáze...].

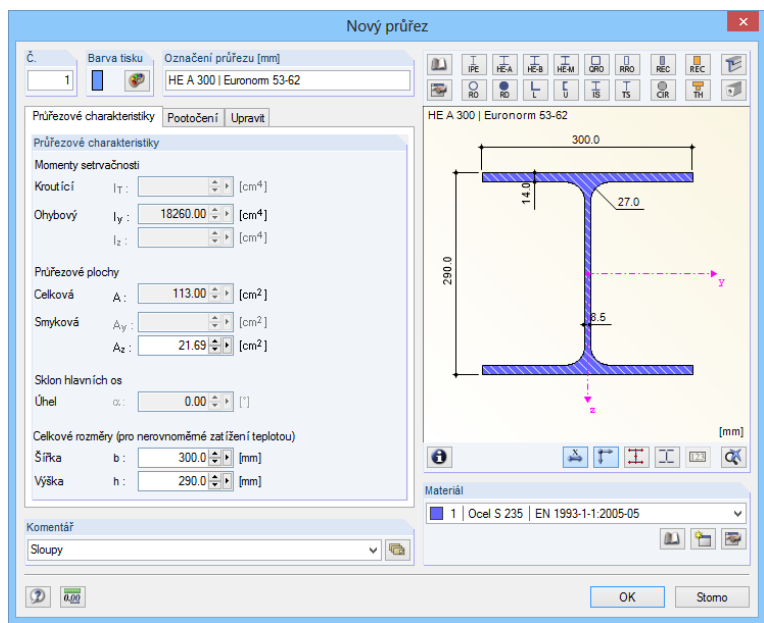

Obr. 4.4: Dialog *Nový průřez*

# <span id="page-11-0"></span> $\bullet$

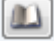

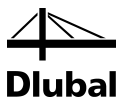

Jako *Komentář* k tomuto průřezu můžeme uvést **Sloupy**.

Ukončíme dialog stisknutím tlačítka [OK]. Znovu se nám otevře výchozí dialog *Nový prut*.

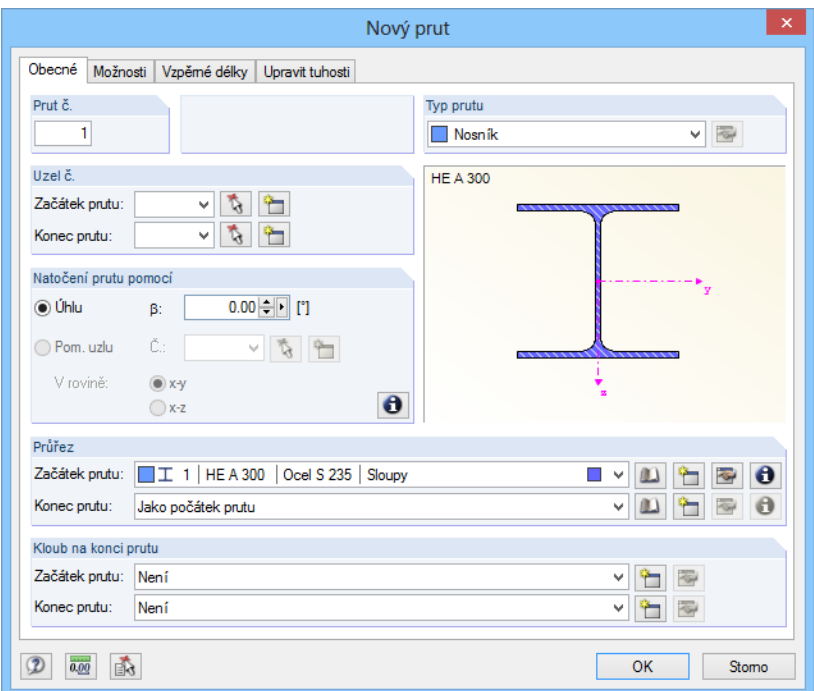

Obr. 4.5: Dialog *Nový prut*

Po zkontrolování vstupních polí potvrdíme zadání tlačítkem [OK]. Dialog se zavře a nyní již můžeme vložit pruty sloupů do grafického okna.

### **Zadání prutů v grafickém okně**

Pruty lze zadat přímo tak, že postupně klikneme na požadované rastrové body či uzly. Pokud se počáteční a koncový bod prutu nenachází v nastaveném rastru, pak lze příslušné souřadnice zadat ručně v plovoucím dialogu *Nový prut*. V takovém případě je ovšem třeba si dávat pozor na to, abychom již nehýbali myší vně dialogového okna, jinak se do polí pro zadání souřadnic načte opět poloha kurzoru myši. Mezi vstupními poli lze přepínat myší nebo pomocí tlačítka [Tab]; tlačítko [Použít] k zavedení uzlů lze nahradit stisknutím klávesy [Enter].

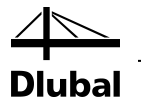

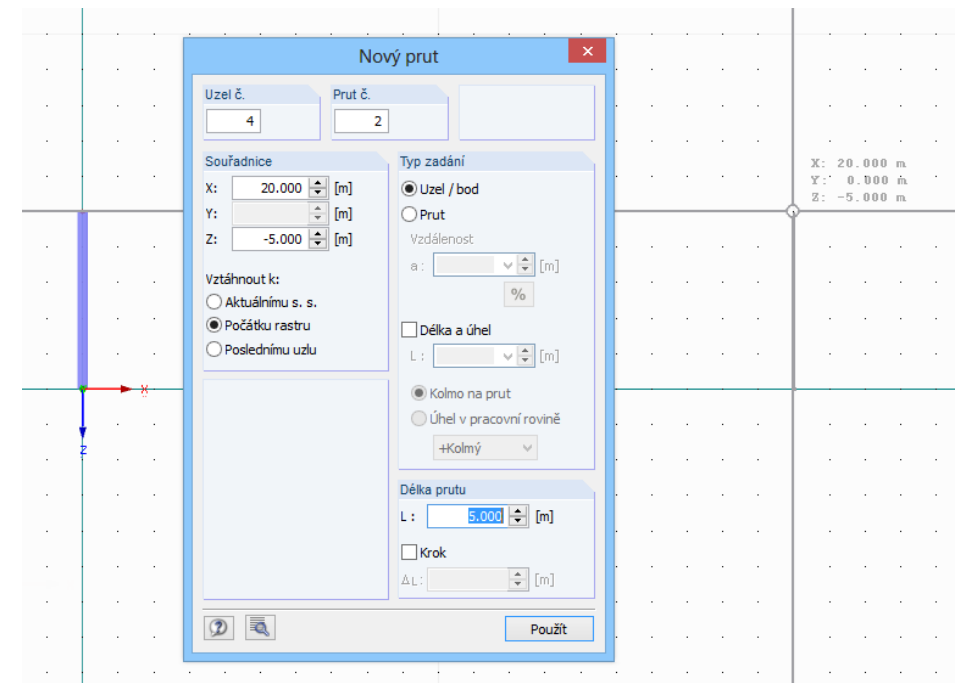

Obr. 4.6: Grafické zadání sloupů

Uzel v patě prvního sloupu zadáme tak, že klikneme levým tlačítkem myši na **počátek souřadného systému** (souřadnice X;Z =**0,000;0,000**). Aktuální souřadnice kurzoru myši se zobrazí na nitkovém kříži.

Horní konec sloupu vložíme do bodu rastru **0,000;-5.000**.

Následně zadáme druhý prut. Pata sloupu se bude nacházet v rastrovém bodě **20,000;0,000**, hlava sloupu v bodě **20,000;-5,000**.

Pokud dané rastrové body leží vně pracovního okna, můžeme rolovacím kolečkem myši náhled zmenšit nebo případně při stisknutí kolečka myši mírně posunout doleva (viz také kapitol[a 4.1,](#page-8-1) stran[a 9\)](#page-8-1). Funkce pro zadání prutů se tím nepřeruší.

V tuto chvíli nemáme v úmyslu definovat žádné další pruty. Zadávací režim ukončíme stisknutím klávesy [Esc] nebo kliknutím pravým tlačítkem myši do prázdné plochy v pracovním okně.

### **Číslování**

Číslování uzlů a prutů lze nejrychleji aktivovat tak, že klikneme pravým tlačítkem myši do prázdné plochy v pracovním okně a v místní nabídce, která se nám otevře, vybereme příkaz *Zobrazit číslování*.

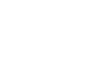

 $\Rightarrow$ 

對

### 4 Údaje o modelu konstrukce

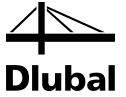

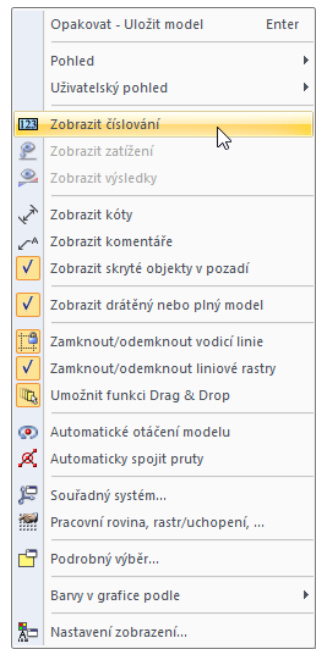

<span id="page-14-1"></span>Obr. 4.7: Funkce pro zobrazení číslování objektů v místní nabídce

V záložce *Zobrazit* v navigátoru v levé části obrazovky lze přesně nastavit, u jakých typů objektů se má číslování zobrazit.

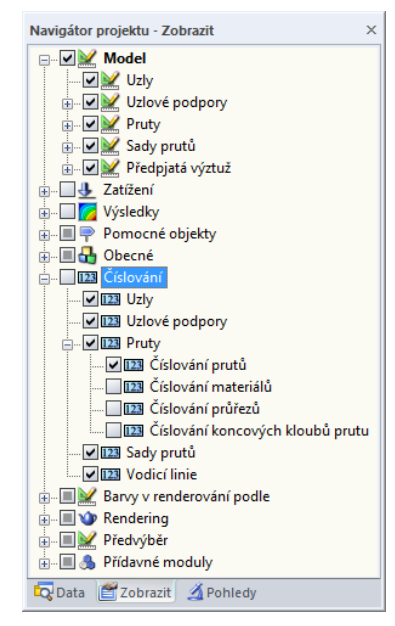

Obr. 4.8: Navigátor *Zobrazit* - nastavení číslování

### **4.2.2 Příčle**

<span id="page-14-0"></span>会

### **Zadání prutů v grafickém okně**

Pruty příčlí na sebe navazují. Vzhledem k tomu, že v obecném smyslu tvoří polygonový pořad, vybereme v hlavní nabídce funkci

```
Vložit → Údaje pro model → 1.7 Pruty → Graficky → Průběžně...
```
nebo klikneme na odpovídající tlačítko v panelu nástrojů.

Znovu se zobrazí dialog *Nový prut*. Průřez prutu opět vybereme z databáze. V našem případě jako průřez č. **2** zvolíme z řady IPE profil **IPE 360**.

15 RSTAB - úvodní příklad © 2013 Dlubal Software s.r.o.

### 4 Údaje o modelu konstrukce

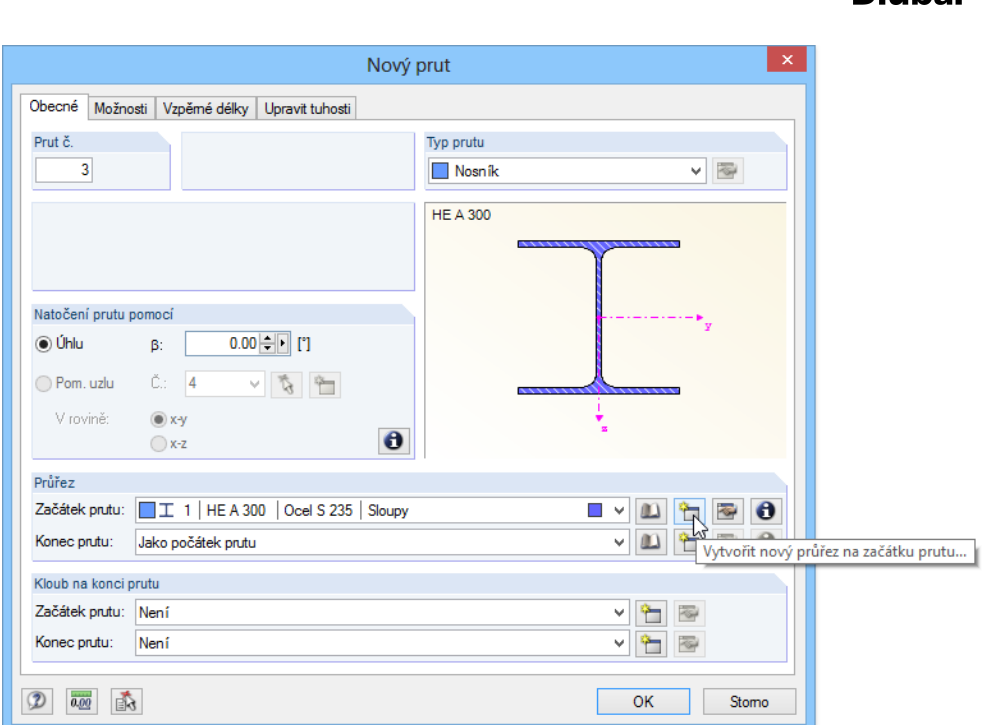

Obr. 4.9: Dialog *Nový prut*

|                                                     |                                           |                                                           | Nový průřez                   |                                                                |                                                                                                    | $\mathbf x$                            |
|-----------------------------------------------------|-------------------------------------------|-----------------------------------------------------------|-------------------------------|----------------------------------------------------------------|----------------------------------------------------------------------------------------------------|----------------------------------------|
| Č.<br>$\overline{\mathbf{2}}$                       | Označení průřezu [mm]<br>Barva tisku<br>P |                                                           | $\mathbf{m}$<br>襷             | $\frac{1}{45M}$<br>馬<br>HE-A<br>IPE<br>5<br>$\frac{1}{8}$<br>눈 | $\Box$<br>$\frac{1}{RRO}$<br>$\frac{1}{\text{Rec}}$<br>REC<br>$\overline{\mathbf{R}}$<br>$\frac{6}{5R}$<br>$\frac{1}{15}$<br>$\frac{1}{12}$ | $\tilde{E}$<br>$\overline{\mathbb{Z}}$ |
|                                                     |                                           |                                                           | Válcované průřezy - I-profily |                                                                |                                                                                                    | $\boldsymbol{\times}$                  |
| Typ profilu                                         | Vybrat                                    |                                                           | Vybrat                        |                                                                | IPE 360   Euronorm 19-57                                                                                                    |                                        |
| Ι<br>т<br>L                                         | Řada                                      | $\hat{\phantom{a}}$<br>Výrobce/norma                      | Prüřez                        |                                                                |                                                                                                    |                                        |
|                                                     | <b>IHL</b>                                | <b>SER SZS</b>                                            | <b>IPF 80</b>                 |                                                                |                                                                                                    |                                        |
| О<br>0<br>O<br>ے                                    | IН                                        | <b>H</b> Tung Ho Steel - JIS                              | <b>IPE 100</b>                |                                                                |                                                                                                    | 170.0                                  |
|                                                     | I UB                                      | H Tung Ho Steel - AS/                                     | <b>IPE 120</b>                |                                                                |                                                                                                    |                                        |
| ι<br>2<br>$\mathbf{w}$                              | $T$ UC                                    | H Tung Ho Steel - AS/                                     | <b>IPE 140</b>                |                                                                |                                                                                                    |                                        |
|                                                     | I UB                                      | AS/NZS 3679.1-300                                         | <b>IPE 160</b>                |                                                                | $\overline{5}$                                                                                                    | 18.0                                   |
|                                                     | $T$ UC                                    | AS/NZS 3679.1-300                                         | <b>IPE 180</b>                |                                                                |                                                                                                    |                                        |
|                                                     | I IPN                                     | <b>AS/NZS 3679.1-300</b>                                  | <b>IPE 200</b>                |                                                                |                                                                                                    |                                        |
|                                                     | TCE                                       | NBR 15279                                                 | <b>IPF 220</b>                |                                                                |                                                                                                    |                                        |
| $\bigcirc$                                          | $T$ VE                                    | <b>SC</b> NBR 15279                                       | <b>IPE 240</b>                |                                                                | 360.0                                                                                                    |                                        |
| Filtr                                               | <b>T CVE</b>                              | <b>OF NBR 15279</b>                                       | <b>IPE 270</b>                |                                                                |                                                                                                    |                                        |
| Skupina výrobců/norem:                              | T IPE                                     | Euronom 19-57                                             | <b>IPE 300</b>                |                                                                |                                                                                                    |                                        |
|                                                     | <b>I HEA</b>                              | <b>Coll</b> Euronom 53-62                                 | <b>IPE 330</b>                |                                                                |                                                                                                    | 8.0                                    |
| <b>Vše</b><br>$\checkmark$                          | $I$ HE B                                  | <b>Euronom 53-62</b>                                      | <b>IPE 360</b>                |                                                                |                                                                                                    |                                        |
| Výrobce/norma:                                      | I HE M                                    | <b>EXIL Euronom 53-62</b>                                 | <b>IPE 400</b>                |                                                                |                                                                                                    |                                        |
| <b>Vše</b>                                          | THE-A                                     | <b>LE</b> Özkan                                           | <b>IPE 450</b>                |                                                                |                                                                                                    |                                        |
| v                                                   | $T$ HE-B                                  | $\mathbb{L}$ Özkan                                        | <b>IPE 500</b>                |                                                                |                                                                                                    |                                        |
| Tvar profilu:                                       | I IPN                                     | $\mathbb{E}$ Özkan                                        | <b>IPE 550</b>                |                                                                |                                                                                                    |                                        |
| <b>Vše</b><br>$\checkmark$                          | I UB                                      | <b>LE</b> Özkan                                           | <b>IPF 600</b>                |                                                                |                                                                                                    |                                        |
|                                                     | <b>T RSJ</b>                              | $\mathbb{L}$ Özkan                                        |                               |                                                                |                                                                                                    |                                        |
| Poznámka pro profil:                                | I IPE                                     | Macsteel                                                  |                               |                                                                |                                                                                                    | [mm]                                   |
| <b>Vše</b><br>$\checkmark$                          | I UB                                      | Macsteel                                                  |                               |                                                                | $\theta$                                                                                                    |                                        |
|                                                     | $T$ <sub>UC</sub>                         | Macsteel                                                  |                               |                                                                |                                                                                                    | $\overline{\alpha}$<br>$\frac{x}{2}$   |
|                                                     | IΙ                                        | Macsteel                                                  |                               |                                                                | Materiál                                                                                                    |                                        |
|                                                     | I UB                                      | <b>3</b> Continental Steel                                |                               |                                                                | 1 - Ocel S 235   EN 1993-1-1:2005-05                                                                                                    | ٧                                      |
|                                                     | $T$ UC                                    | <b>&amp;</b> Continental Steel                            |                               |                                                                |                                                                                                    |                                        |
| E<br>Včetně neplatných                              | I MB                                      | <b>Continental Steel</b><br>A<br><b>Continental Steel</b> |                               |                                                                |                                                                                                    | 圈<br>四行                                |
| Skupina oblíbených:                                 | I MC<br><b>I</b> HP                       | a                                                         |                               |                                                                |                                                                                                    |                                        |
| 行<br>圈<br>$\sim$                                    |                                           | <b>&amp;</b> Continental Steel<br>$\checkmark$            |                               |                                                                | IPE 360   Euronom 19-57                                                                                                    |                                        |
| $\frac{3}{ab^m}$<br>日<br>$0.00$<br>A<br>$\circledR$ |                                           |                                                           |                               |                                                                |                                                                                                    | OK<br>Stomo                            |

Obr. 4.10: Výběr průřezu IPE 360 z databáze

Po potvrzení údajů ve všech dialozích tlačítkem [OK] zadáme rámovou příčel v grafickém okně. Vyjdeme přitom z již definovaného uzlu **2** (0,000;-5,000) a konec prutu zadáme na bodu rastru se souřadnicemi **10,000;-6,000**, který poslouží jako styčný bod. Nakonec klikneme na uzel 4 (**20,000;-5,000**).

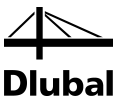

Pomocí těchto tří bodů jsme vytvořili oba nové pruty č. 3 a 4. Zadávací režim ukončíme dvojím stisknutím klávesy [Esc] nebo dvojím kliknutím pravým tlačítkem myši do prázdné plochy v pracovním okně.

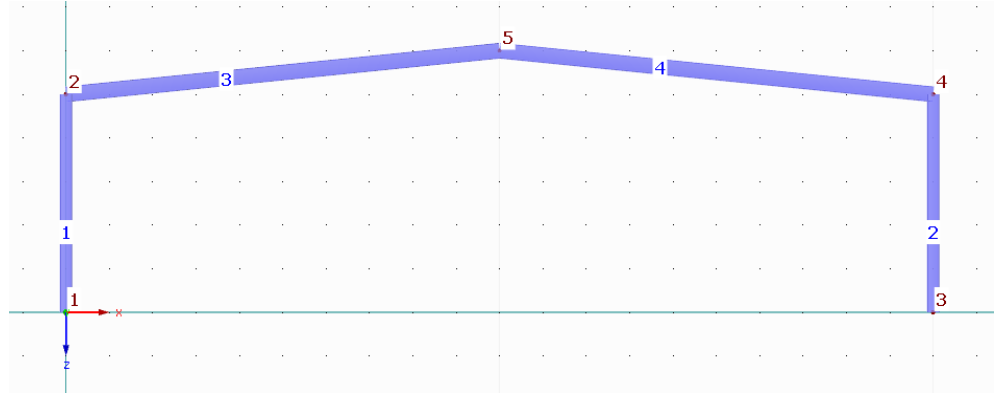

Obr. 4.11: Příčlové pruty 3 a 4

#### **Rozdělení prutů**

Jak si lze všimnout na obrázku výše, zadání ještě plně neodpovídá vzorové konstrukci. Dosud chybí rámové rohy s náběhem.

Obě příčle nejdříve rozdělíme mezilehlými body, kterými určíme oblasti zesílení prutů. Pravým tlačítkem myši klikneme na levou rámovou příčel a v místní nabídce vybereme položku **Dělit prut** → **Vzdálenost...**.

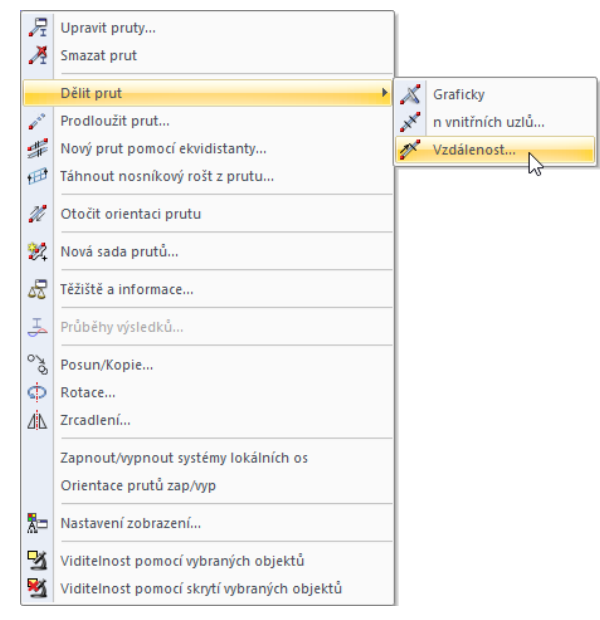

Obr. 4.12: Místní nabídka prutu

V dialogu *Rozdělit prut podle vzdálenosti* nejdříve změníme zadání v sekci *Vzdálenost vztažena na*; vybereme tu volbu **Průmět ve směru X**. Ve vstupním poli *Vzdálenost nového uzlu od počátku prutu* následně vyplníme hodnotu **2,40** m (délka náběhu). Vzdálenost ke koncovému uzlu se vypočítá automaticky.

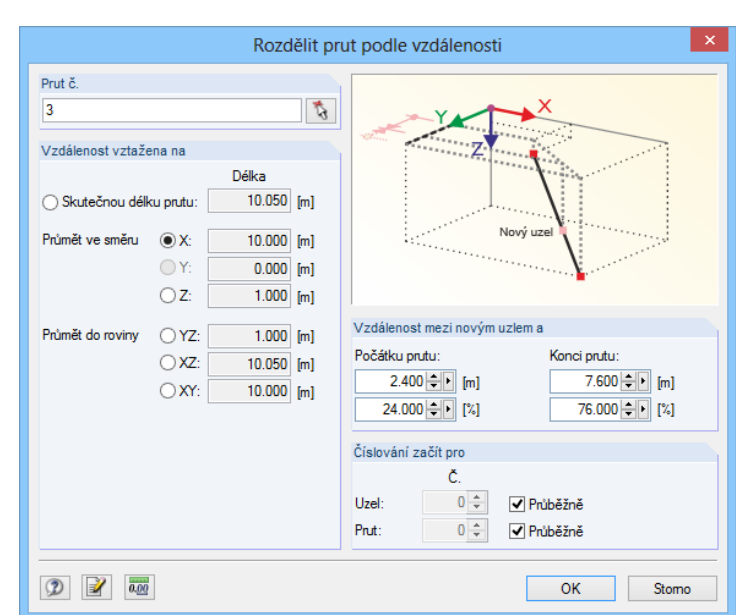

Obr. 4.13: Dialog *Rozdělit prut podle vzdálenosti*

Po kliknutí na [OK] se levá příčel rozdělí novým uzlem č. 6, a vznikne tak prut č. 5.

Stejně postupujeme při rozdělení pravé rámové příčle – s tím rozdílem, že hodnotu **2,40** m tentokrát nastavíme jako vzdálenost nového uzlu od *konce prutu*.

### **Zesílení průřezu příčlí**

Zesílení příčlí budeme modelovat jako rohový plech. Zadáme přitom dva nové průřezy a přiřadíme je prutům. Tímto způsobem můžeme vytvořit náběh: výška průřezu prutu bude lineárně proměnná po délce prutu.

### **Příčel vlevo**

Klikneme dvakrát na prut č. *3*, a otevřeme tak dialog *Upravit prut*.

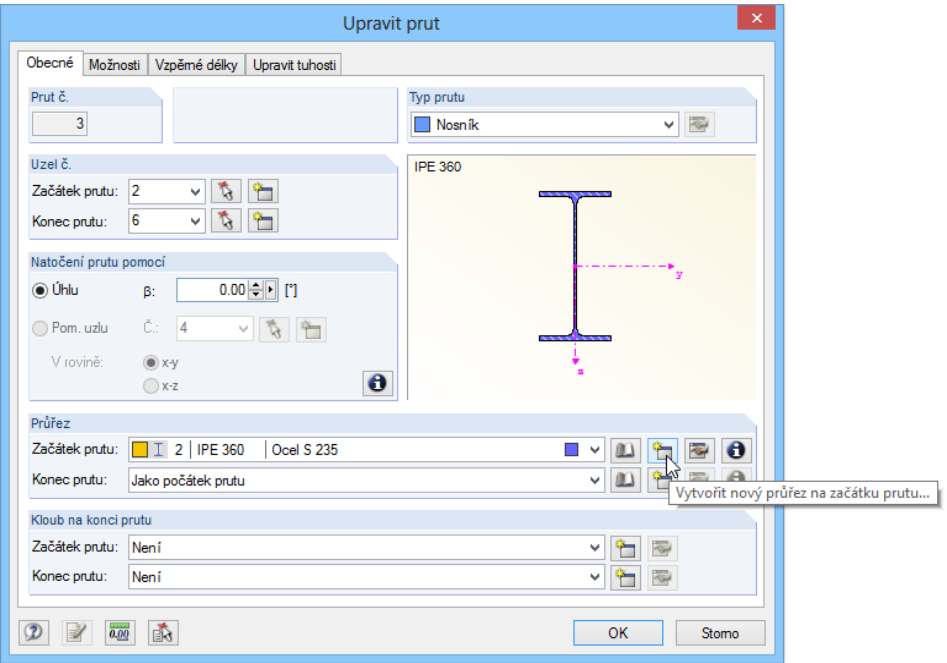

Obr. 4.14: Otevření databáze průřezů z dialogu *Upravit prut*

V sekci *Průřez* vybereme pro *začátek prutu* nový profil z průřezové databáze.

 $\mathbf{m}$ 

### 4 Údaje o modelu konstrukce

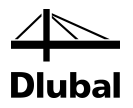

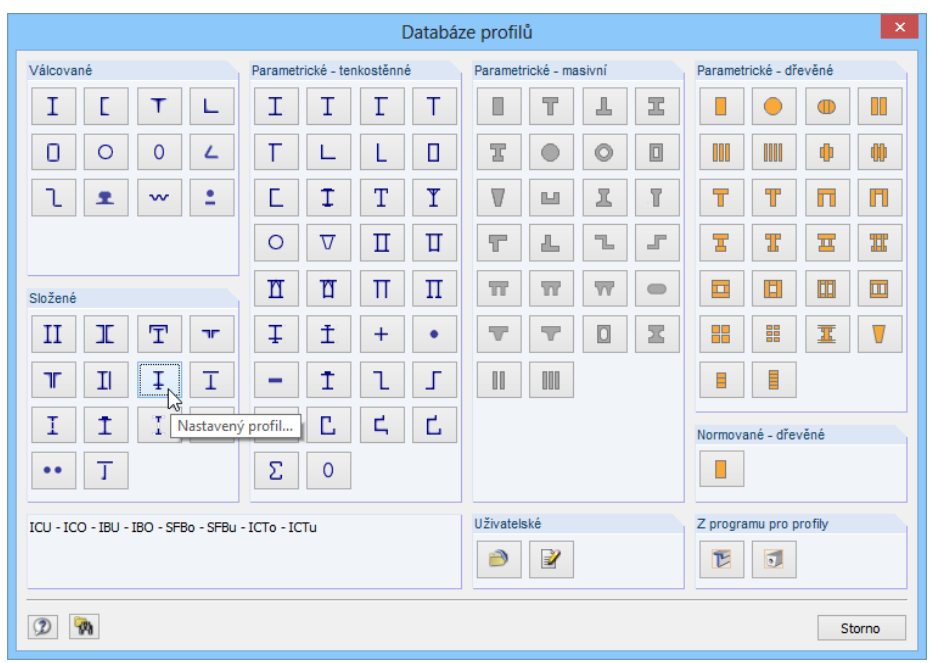

Obr. 4.15: Databáze profilů

 $\left\lceil \frac{1}{2} \right\rceil$ 

V sekci *Složené* klikneme na tlačítko [Nastavený průřez...].

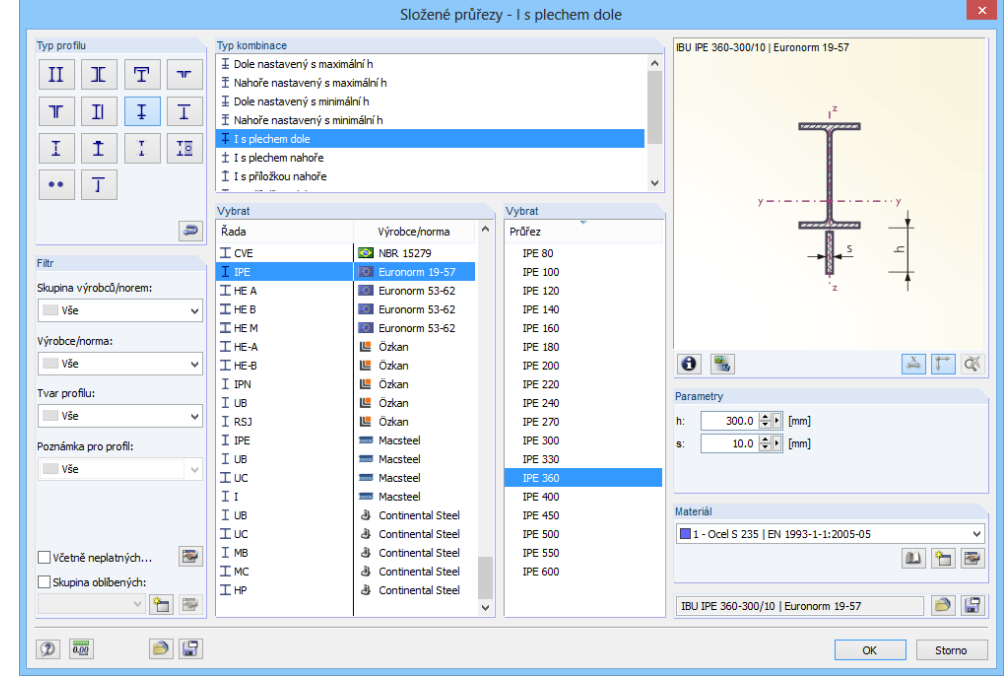

<span id="page-18-0"></span>Obr. 4.16: Dialog *Složené průřezy - I s plechem dole*

Vybereme *Typ kombinace* **I s plechem dole** a následně v *Řadě* **IPE** nastavíme profil **IPE 360**. Vpravo zadáme pro zesilovací plech následující *parametry*:

- Výška *h*: **30** cm
- Tloušťka *s*: **1** cm

Jakmile zadané údaje potvrdíme tlačítkem [OK], převezmou se průřezové hodnoty do výchozího dialogu.

### 4 Údaje o modelu konstrukce

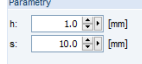

V dialogu *Upravit prut* pak obdobně zadáme průřez na *konci prutu*: vpravo vedle vstupního políčka klikneme na tlačítko pro převzetí průřezu z databáze, poté opět vybereme [Nastavený průřez...] a zvolíme složený průřez *I s plechem dole* tak, jak vidíme n[a obr. 4.16.](#page-18-0) V poli pro výšku *h* tentokrát ovšem zadáme hodnotu **0,1** cm. RSTAB tak může stanovit náběh interpolací průřezových hodnot mezi oběma koncovými průřezy.

Jakmile klikneme na [OK], vypadá dialog *Upravit prut* následovně:

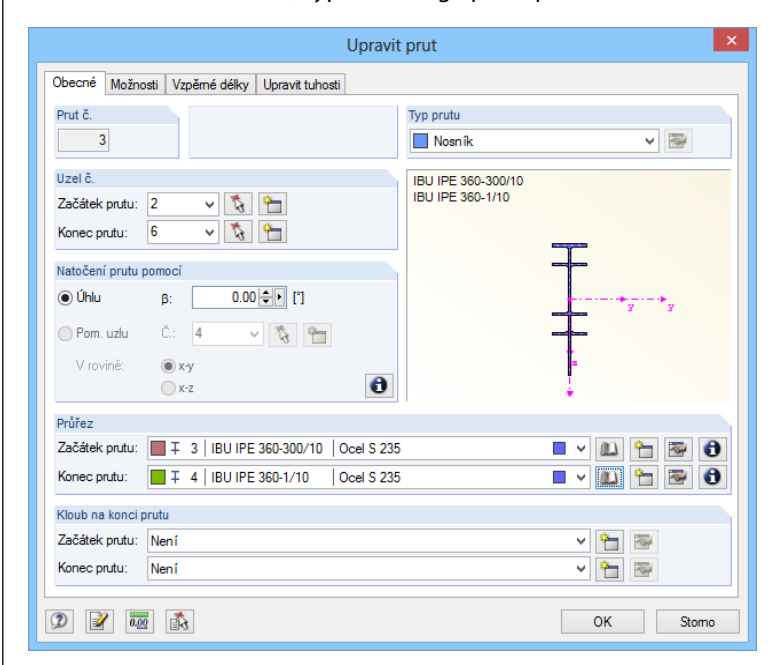

Obr. 4.17: Dialog *Upravit prut*

Po potvrzení údajů tlačítkem [OK] se náběh zobrazí v modelu konstrukce. Naklonění profilu ("vybočení") v renderovaném zobrazení se vztahuje k posunu těžiště, které se stále nachází na systémové linii.

#### **Příčel vpravo**

Nyní dvakrát klikneme na prut č. *6*, abychom i na něm zadali náběh. Průřezy máme již definovány, proto je můžeme v dialogu *Upravit prut* vybrat ze seznamu. Pro *začátek prutu* nastavíme průřez č. **4**, pro *konec prutu* průřez č. **3**.

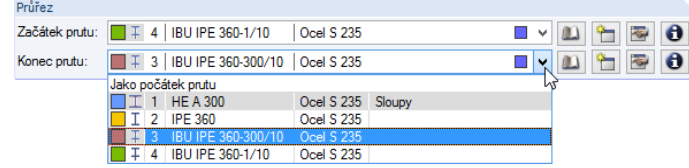

Obr. 4.18: Výběr průřezů ze seznamu

Jakmile údaje potvrdíme tlačítkem [OK], klikneme levým tlačítkem myši do prázdné plochy v pracovním okně. Ukončíme tak výběr prutu 6.

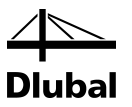

# <span id="page-20-0"></span>4.3 Excentrické připojení prutů

Pruty s náběhy připojíme na sloupy excentricky, abychom postihli přídavné momenty od výstředného působení zatížení. Zkrátí se tím systémová linie o polovinu výšky průřezu sloupů.

### **Náběh vlevo**

Dvakrát klikneme na náběh vlevo (prut *3*). V dialogu *Upravit prut* přepneme do záložky *Možnosti*. V sekci *Excentricita prutu* klikneme na tlačítko [Vytvořit novou excentricitu prutu...], a otevřeme tak dialog *Nová excentricita prutu*.

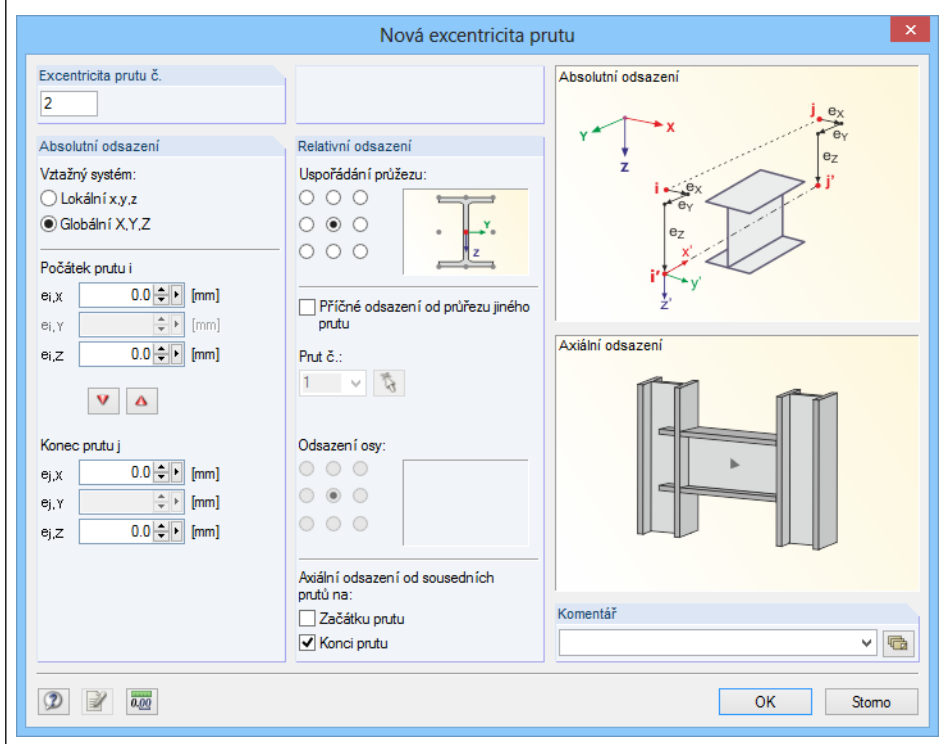

Obr. 4.19: Dialog *Nová excentricita prutu*

#### V sekci *Axiální odsazení od sousedních prutů* označíme možnost **Na začátku prutu**.

V sekci *Absolutní odsazení* bychom ještě mohli zadat excentricitu *ei,Z*, abychom vyrovnali rozdíl ve vzdálenosti těžiště, a abychom tak odstranili zmíněné "vybočení" při renderování. V našem příkladu ale od toho upustíme, protože daná excentricita má na výsledky stěží vliv.

Poté, co údaje potvrdíme ve všech dialozích, můžeme výsledek zkontrolovat ve zvětšeném náhledu (zvětšení docílíme např. rolováním kolečka myši, posun náhledu provedeme tahem při současném stisknutí kolečka myši, natočení náhledu tahem kolečkem myši při současném stisknutí pravého tlačítka myši).

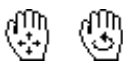

۳

### 4 Údaje o modelu konstrukce

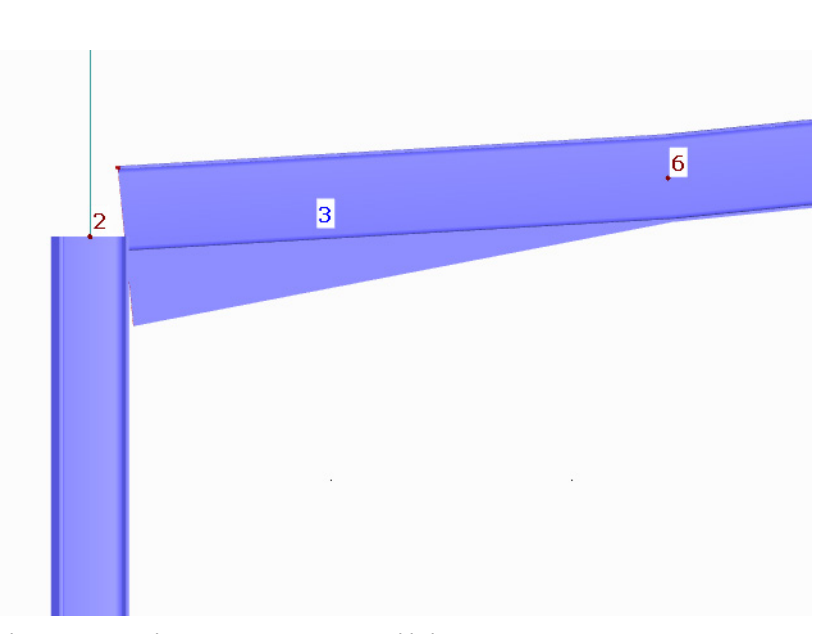

Obr. 4.20: Excentrické připojení ve zvětšeném náhledu

### **Náběh vpravo**

 $\begin{bmatrix} 1 & 1 \\ 1 & 1 \end{bmatrix}$ 

Excentricitu u druhého náběhu zadáme obdobně: klikneme dvakrát na prut č. *6* a v záložce *Možnosti* použijeme tlačítko [Vytvořit novou excentricitu prutu...].

Tentokrát v sekci *Axiální odsazení od sousedních prutů* označíme možnost **Na konci prutu**.

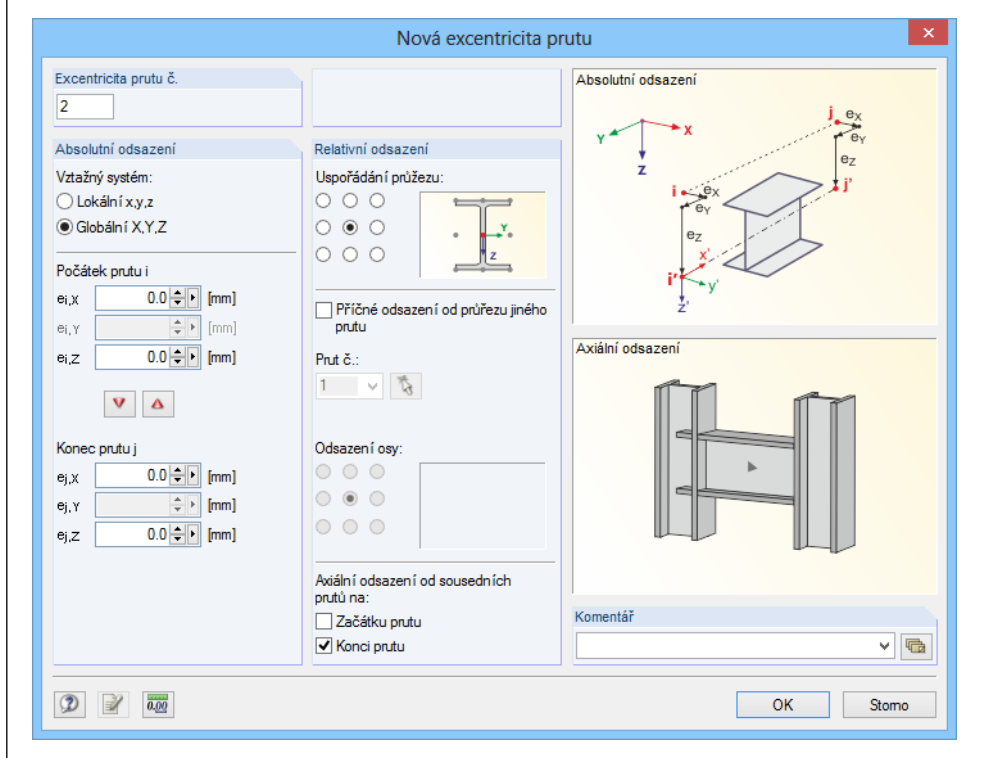

Obr. 4.21: Dialog *Nová excentricita prutu*

Následně zavřeme všechny dialogy tlačítkem [OK] a výsledek zkontrolujeme v pracovním okně.

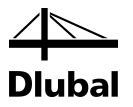

### **Změna náhledu**

Pomocí vlevo znázorněného tlačítka v panelu nástrojů nastavíme [Izometrický pohled] pro celkové prostorové zobrazení modelu.

### **Úprava barevného znázornění**

V navigátoru *Zobrazit* máme možnost použít *barvy v renderování* podle určitých kritérií.

Standardně se zobrazí barvy podle jednotlivých materiálů. Pokud označíme volbu *Podle průřezů*, bude možné na první pohled rozlišit jednotlivé typy profilů.

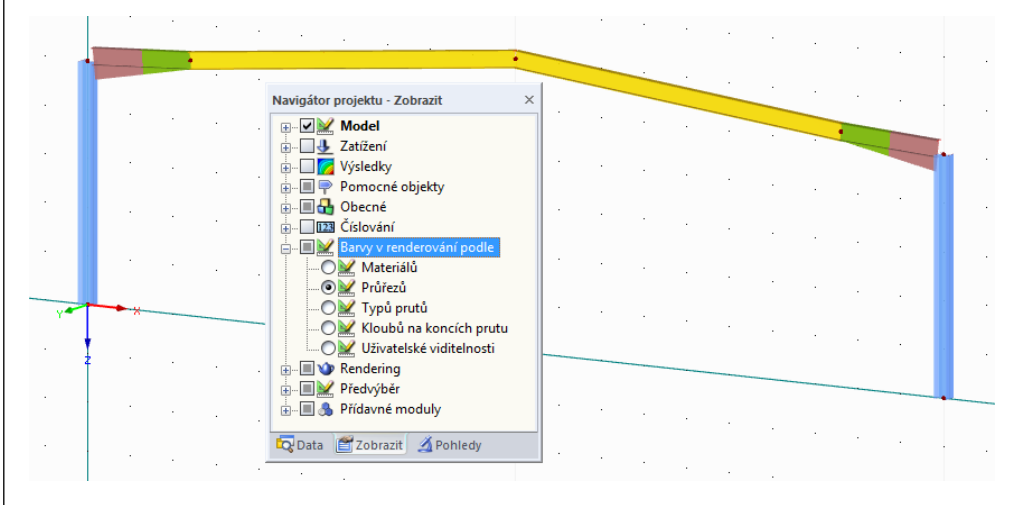

Obr. 4.22: Barevné rozlišení průřezů

V případě náběhu se barva počátečního i koncového průřezu zobrazí vždy do středu prutu.

Předtím, než budeme pokračovat v našem příkladu, nastavíme opět zobrazení barev podle *materiálů*.

Levým tlačítkem myši klikneme do prázdné plochy v pracovním okně. Ukončíme tak výběr prutu 6.

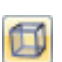

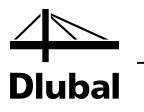

# <span id="page-23-0"></span>4.4 Zadání sad prutů

Pruty můžeme spojit do takzvaných sad prutů pro snazší zadání zatížení či vyhodnocení výsledků. RSTAB rozlišuje dva typy sad prutů, tzv. *sledy prutů*, v nichž pruty jeden na druhý průběžně navazují, a tzv. *skupiny prutů* s libovolným uspořádáním prutů.

Z obou prutů příčle na každé straně střechy vytvoříme vždy jeden sled prutů. Vybereme v hlavní nabídce příkaz **Vložit** → **Údaje pro model** → **Sady prutů** → **Dialog...**. Otevřeme tak následující dialog:

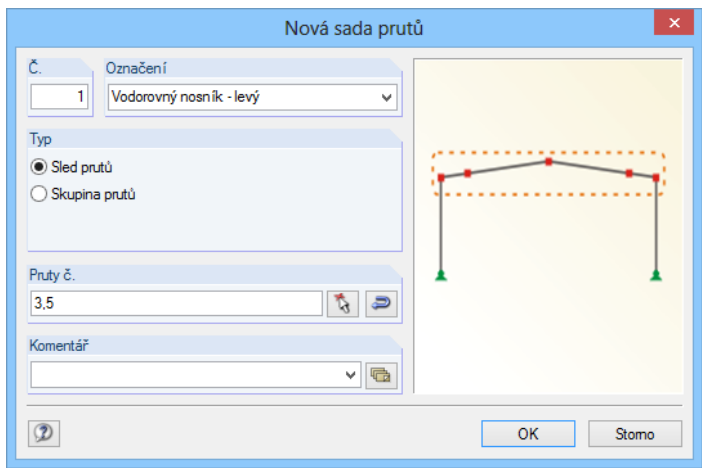

Obr. 4.23: Dialog *Nová sada prutů*

V poli *Označení* uvedeme **Příčel vlevo** a v sekci *Typ* vybereme **Sled prutů**. Po kliknutí na tlačítko [Vybrat pruty] můžeme oba pruty **3** a **5** dané příčle postupně vybrat myší v grafickém okně. Jakmile v okně *Sada prutů* potvrdíme zadání tlačítkem [OK], bude dialog pro zadání nové sady prutů vypadat jako na obrázku výše. Kliknutím na [OK] ukončíme zadání sledu prutů.

22

Ť.

Pravou příčel si nadefinujeme jako sled prutů pomocí tlačítka [Nová sada prutů graficky] v panelu nástrojů (šesté tlačítko zleva v druhé řadě).

Otevře se okno *Sada prutů* s výzvou *Vybrat pruty*.

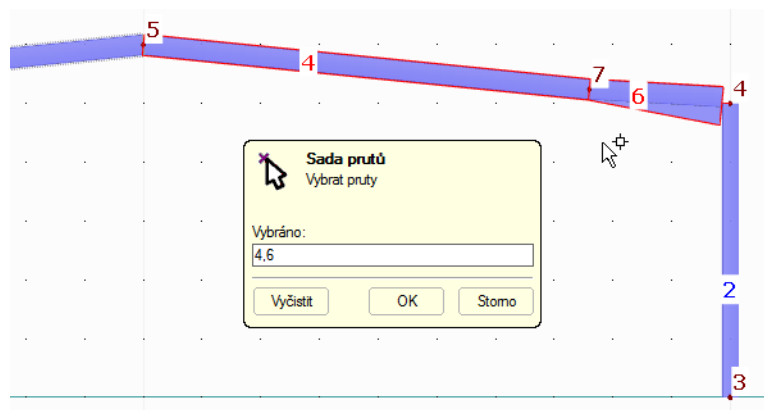

Obr. 4.24: Výběr prutů do sady

Postupně klikneme na oba pruty **4** a **6** pravé příčle. Po stisknutí tlačítka [OK] se opět zobrazí dialog *Nová sada prutů*. Jako *Označení* uvedeme **Příčel vpravo**. *Typ* **Sled prutů** je již přednastaven.

Tlačítkem [OK] ukončíme zadání druhé sady prutů.

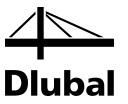

# <span id="page-24-0"></span>4.5 Zadání podpor

V modelu konstrukce ještě chybí definovat podpory. Nejdříve vybereme uzly **1** a **3** na patkách sloupů. Výběr provedeme oknem pomocí levého tlačítka myši. Vybrané uzly se pak zvýrazní odlišnou barvou.

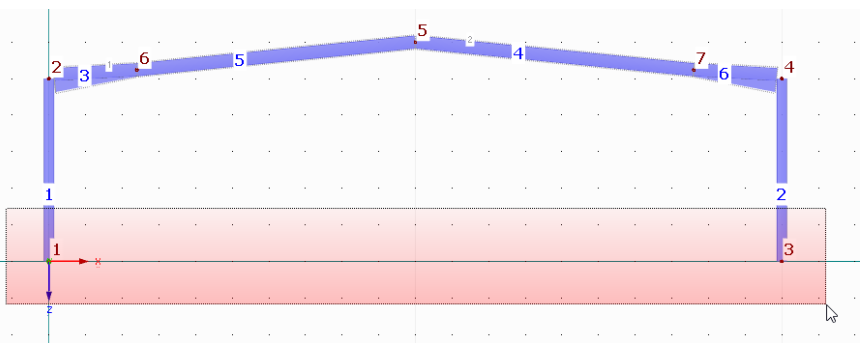

Obr. 4.25: Výběr uzlů na patkách sloupů oknem

Tip pro výběr objektů:

- Pokud vytváříme výřez oknem zleva doprava, bude výřez obsahovat pouze objekty, které se zcela v tomto okně nacházejí. Pokud ho vytváříme zprava doleva, budou do výřezu zahrnuty i objekty, které leží v okně pouze částečně.
- Zpravidla se výběr provádí "alternativně": při kliknutí na určitý objekt (uzel, prut, zatížení) se zruší výběr dříve zvoleného objektu a označí se nový objekt. Pokud však chceme objekt připojit již ke stávajícímu výběru, pak při kliknutí na něj podržíme klávesu [Shift] nebo [Ctrl].

Nyní tlačítkem [Nová uzlová podpora graficky] v panelu nástrojů otevřeme dialog *Nová uzlová podpora*.

Čísla uzlů **1** a **3** a dále *Typ podpory* **Kloub** jsou v něm již předem nastaveny.

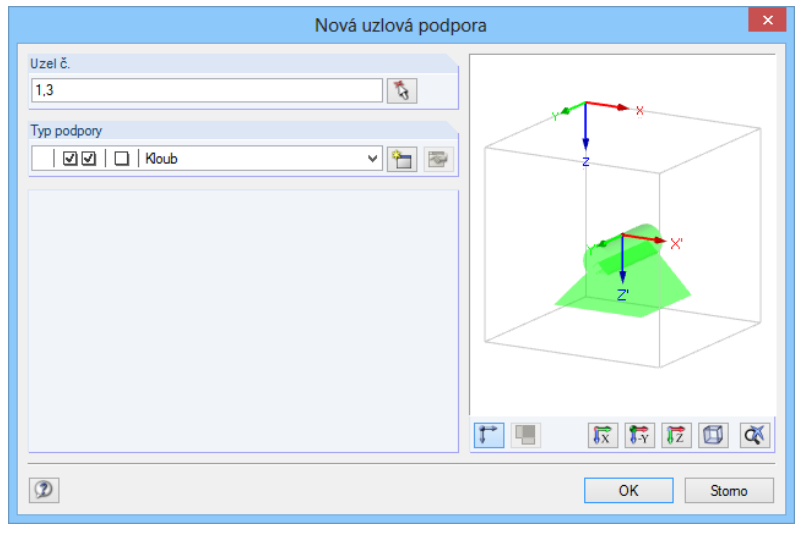

Obr. 4.26: Dialog *Nová uzlová podpora*

ħ

Pomocí tlačítka [Vytvořit nový typ uzlové podpory...] může uživatel definovat nový typ podpory. V našem případě můžeme převzít přednastavené kloubové podepření s pevným uložením ve směru osy X a Z bez vetknutí k ose Y. Tři zaškrtávací políčka nám poskytují rychlý přehled o zadání.

Údaje v dialogu potvrdíme tlačítkem [OK]. Zadání modelu konstrukce jsme tímto dokončili.

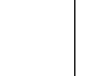

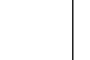

选

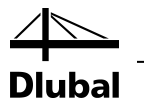

# <span id="page-25-0"></span>4.6 Úprava číslování

Rozdělením prutů nastal určitý nepořádek v číslování prutů a uzlů. Na výpočet to sice žádný vliv nemá, nicméně číslování v přehledném pořadí usnadňuje zadávání údajů a jejich vyhodnocování.

RSTAB dokáže nepravidelné číslování automaticky opravit. Nejdříve pomocí levého tlačítka myši vybereme celý model konstrukce oknem.

Poté otevřeme příkazem z hlavní nabídky **Nástroje** → **Přečíslovat** → **Automaticky...** následující dialog, v němž stanovíme priority pro směr číslování:

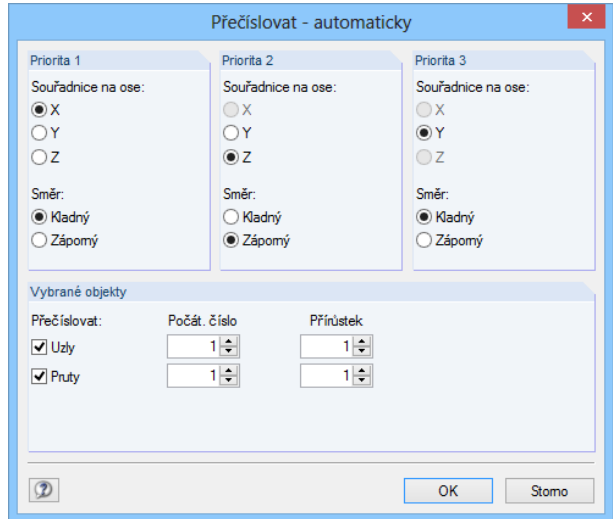

Obr. 4.27: Dialog *Přečíslovat - automaticky*

Nejdříve budou očíslovány uzly a pruty podle souřadnice X, a to vzestupně ve směru kladné osy X.

Osa Y nemá pro náš 2D příklad význam. Prioritu 2 má proto osa **Z**. Zde změníme nastavený *směr* z kladného na **záporný**. Docílíme tak toho, že nejdříve budou očíslovány podporové uzly a teprve poté uzly nad nimi, které leží ve směru –Z.

Po kliknutí na [OK] RSTAB uzly a pruty podle zadání přečísluje.

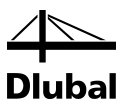

# <span id="page-26-0"></span>4.7 Kontrola zadání

### **Kontrola údajů v navigátoru a v tabulce**

Veškeré zadané objekty najdeme ve stromové struktuře navigátoru *Data* a také v příslušných záložkách tabulky. Položky v navigátoru lze (stejně jako ve Windows Exploreru) rozbalit kliknutím na [+]; mezi jednotlivými tabulkami lze přepínat kliknutím na názvy záložek.

Zobrazení navigátoru a tabulek lze zapnout, resp. vypnout příkazem v hlavní nabídce **Zobrazit**  → **Navigátor**, resp. **Tabulka** nebo pomocí příslušných tlačítek v panelu nástrojů.

Konstrukční prvky jsou v tabulce rozděleny podle typů do jednotlivých záložek. Grafické zobrazení a tabulka jsou přitom interaktivní: pokud například hledáme určitý prut v tabulce, pak otevřeme tabulku 1.7 *Pruty* a v grafickém okně myší vybereme daný prut. Řádek, který se vztahuje k vybranému prutu, se pak barevně zvýrazní.

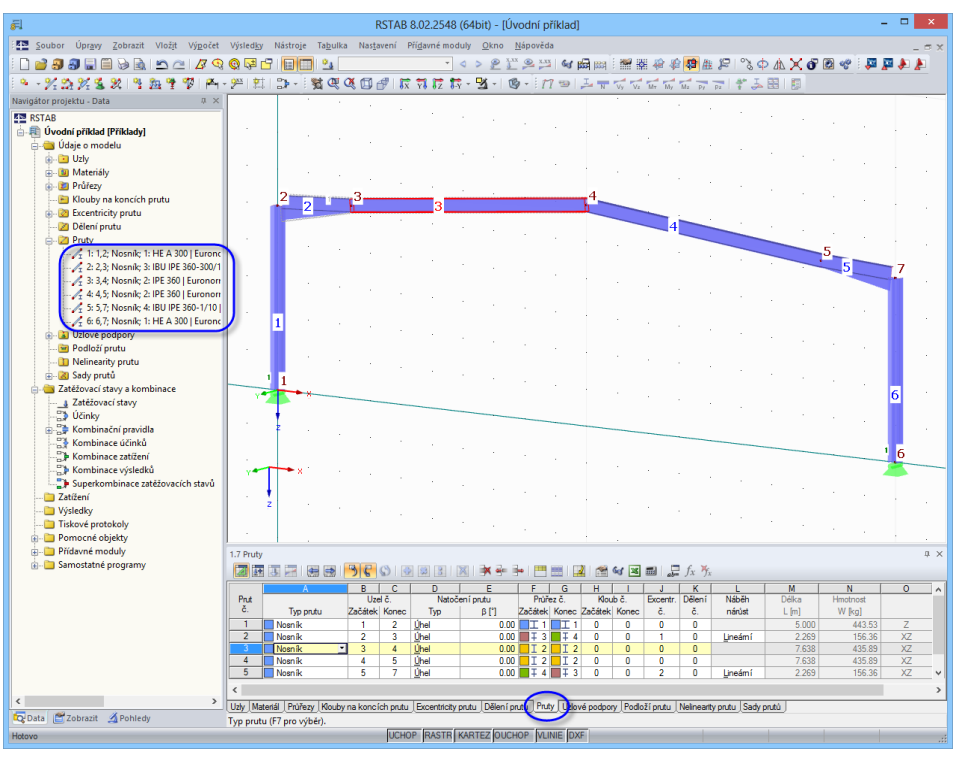

Obr. 4.28: Model konstrukce v izometrickém pohledu s navigátorem a zadanými údaji v tabulce

### **Změna zobrazení**

Konstrukce se obvykle zobrazí jako transparentní model. Vlevo znázorněné rozbalovací tlačítko nám umožňuje použít i jiné typy zobrazení:

- Drátěný model
- Plný model
- Plný transparentní model

V případě rozsáhlejších konstrukcí přispívá drátěný model k větší přehlednosti.

### **Uložení dat**

Zadání konstrukce jsme tímto dokončili. Soubor uložíme příkazem v hlavní nabídce

### **Soubor** → **Uložit**

nebo pomocí příslušného tlačítka v panelu nástrojů.

V demoverzi je bohužel ukládání dat vyloučeno.

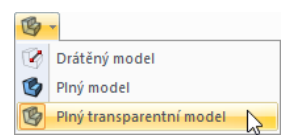

EI

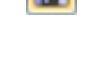

 $\overline{\phantom{a}}$ 

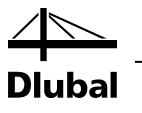

# <span id="page-27-0"></span>5. Zatížení

Navigátor *Data* obsahuje ve složce *Zatěžovací stavy a kombinace* následující položky:

- Zatěžovací stavy
- Účinky
- Kombinační pravidla
- Kombinace účinků
- Kombinace zatížení
- Kombinace výsledků
- Superkombinace

V zatěžovacích stavech zadáváme vlastní zatížení jako např. vlastní tíhu či zatížení sněhem a větrem. Zatěžovací stavy se pak rozdělují do účinků a skládají do kombinací podle pravidel vybrané normy s uvážením dílčích součinitelů spolehlivosti (viz kapitol[a 6\)](#page-38-0).

# 5.1 Zatěžovací stav 1: vlastní tíha

První zatěžovací stav obsahuje stálá zatížení od vlastní tíhy a střešní konstrukce.

K založení zatěžovacího stavu použijeme tlačítko [Nové zatížení na prut graficky].

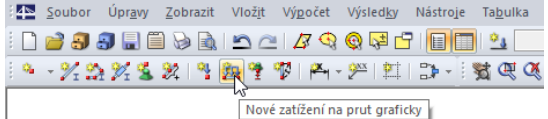

Obr. 5.1: Tlačítko *Nové zatížení na prut graficky*

Zobrazí se dialog *Upravit zatěžovací stavy a kombinace*.

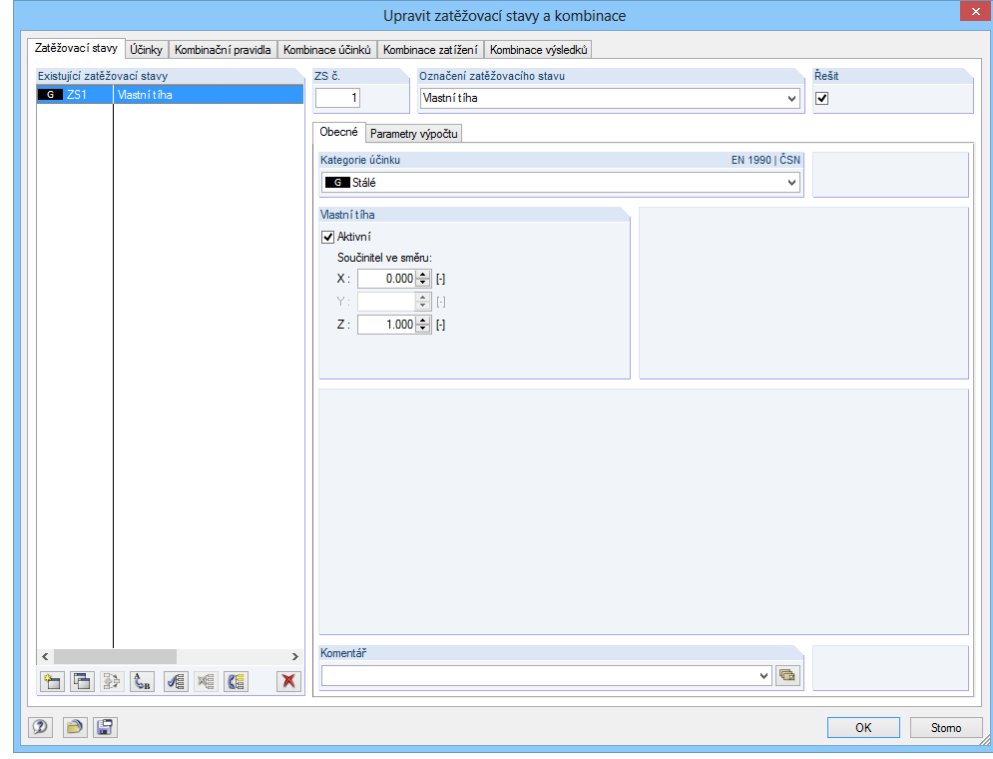

Obr. 5.2: Dialog *Upravit zatěžovací stavy a kombinace*, záložka *Zatěžovací stavy*

Ûη.

Navigátor projektu - Data **ZN RSTAB** 

> Zatížení Výsledky Tiskové protokoly Pomocné objekty Přídavné moduly **E** Samostatné programy

**D** Údaje o modelu

Zatěžovací stavy a kombinace <u>– a Zatéžovací stavy</u><br>– až Účinky<br>⊕–až Kombinační pravidla – Kombinace účinků<br>– Kombinace účinků<br>– Kombinace zatížení

<span id="page-27-1"></span>Data Zobrazit A Pohledy Výsledky

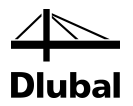

Předem nastaven je již zatěžovací stav č. *1* s kategorií účinku *Stálé*. Zbývá zadat *Označení zatěžovacího stavu*. Uvedeme **Vlastní tíha** nebo vybereme danou položku ze seznamu.

### **5.1.1 Vlastní tíha**

*Vlastní tíha* prutů se automaticky zohlední ve směru osy *Z*, pokud ponecháme hodnotu příslušného součinitele *aktivní*, přednastavenou na *1,000*.

### **5.1.2 Střešní konstrukce**

Zadání potvrdíme tlačítkem [OK]. Otevře se dialog *Nové zatížení na prut*.

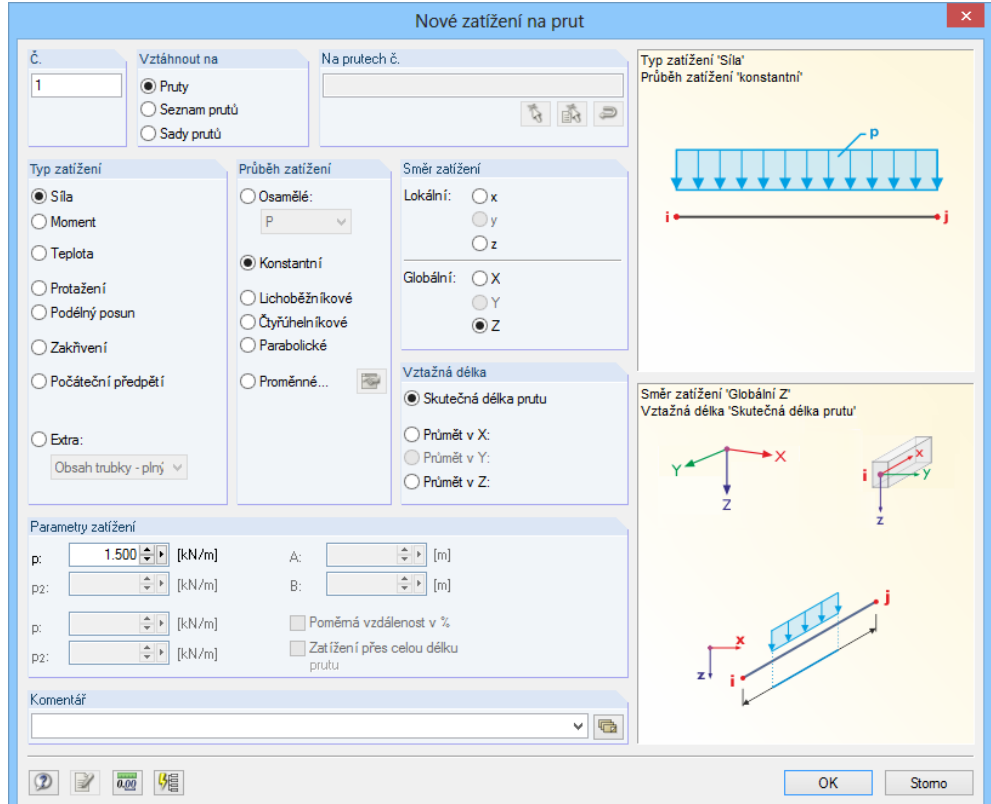

Obr. 5.3: Dialog *Nové zatížení na prut*

Vlastní tíha střešní konstrukce působí jako zatížení typu *Síla*, průběh zatížení je *Konstantní*. Ponecháme toto přednastavení stejně jako směr zatížení *Globální Z* a *Skutečnou délku prutu* jako vztažnou délku.

Ve vstupním poli v sekci *Parametry zatížení* uvedeme hodnotu zatížení **1,5** kN/m (viz kapitola [2.3,](#page-5-0) strana [6\)](#page-5-0) a klikneme na [OK] pro potvrzení zadání.

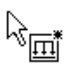

Dialog se zavře a zatížení můžeme nyní graficky přiřadit prutům příčlí: kurzor myši se zobrazí s malým symbolem zatížení, který zmizí, jakmile se kurzor nachází nad některým prutem. Klikneme postupně na pruty **2**, **3**, **4** a **5**, a tak vložíme zatížení střechou na příčel (viz [obr. 5.4\)](#page-29-1).

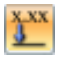

Pomocí tlačítka [Zobrazit zatížení s hodnotami] lze zobrazit hodnoty zatížení v grafickém okně.

Klávesou [Esc] nebo kliknutím pravým tlačítkem myši do prázdné plochy v pracovním okně ukončíme zadávací režim.

Zatěžovací stav *Vlastní tíha* jsme tak kompletně zadali.

<span id="page-28-1"></span><span id="page-28-0"></span>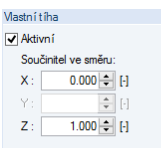

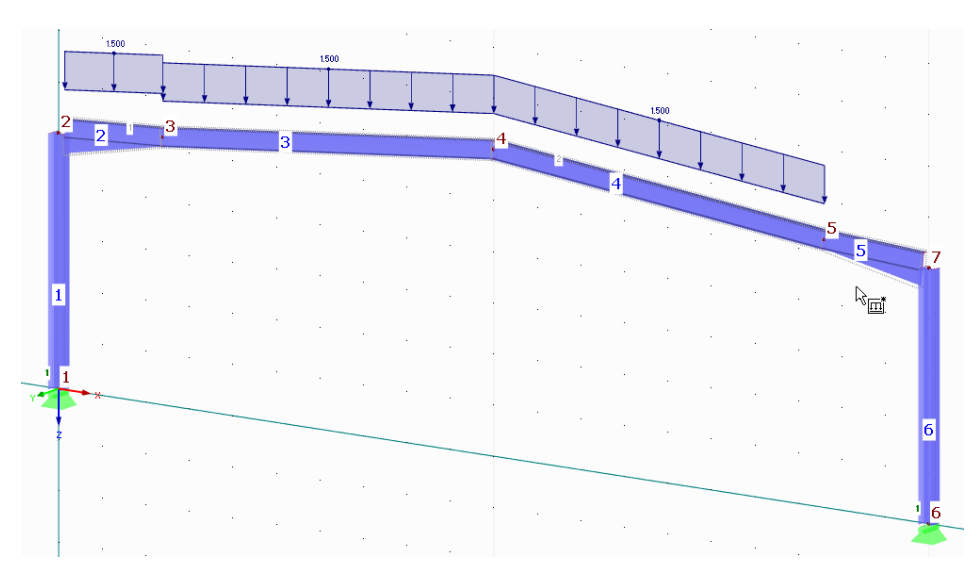

Obr. 5.4: Grafické zadání zatížení střešní konstrukcí

# 5.2 Zatěžovací stav 2: sníh

<span id="page-29-1"></span><span id="page-29-0"></span> $\mathfrak{a}_3$ 

K zadání zatížení sněhem vytvoříme nový zatěžovací stav. V hlavní nabídce vybereme položku **Vložit** → **Zatěžovací stavy a kombinace** → **Zatěžovací stav...**

nebo použijeme příslušné tlačítko v panelu nástrojů (nalevo od seznamu zatěžovacích stavů).

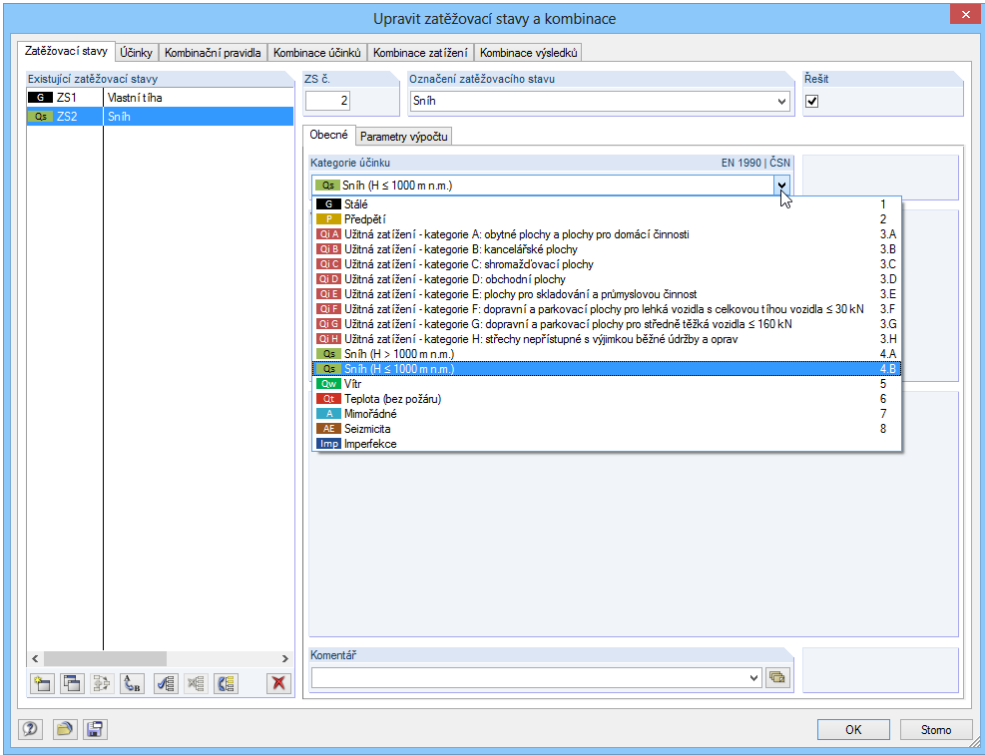

Obr. 5.5: Dialog *Upravit zatěžovací stavy a kombinace*

Jako *Označení zatěžovacího stavu* vybereme ze seznamu položku **Sníh**.

*Kategorii účinku* nastavíme na **Qs Sníh (H ≤ 1000 m n.m.)** a zadání potvrdíme tlačítkem [OK].

### 5 Zatížení

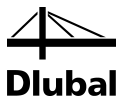

脚

Zatížení na pruty tentokrát zadáme jiným způsobem: pohybem myší zleva doprava vybereme celou rámovou příčel (pruty 2 až 5) oknem. Pokud nyní otevřeme pomocí tlačítka [Nové zatížení na prut graficky] příslušný dialog, jsou v něm čísla prutů již vyplněna.

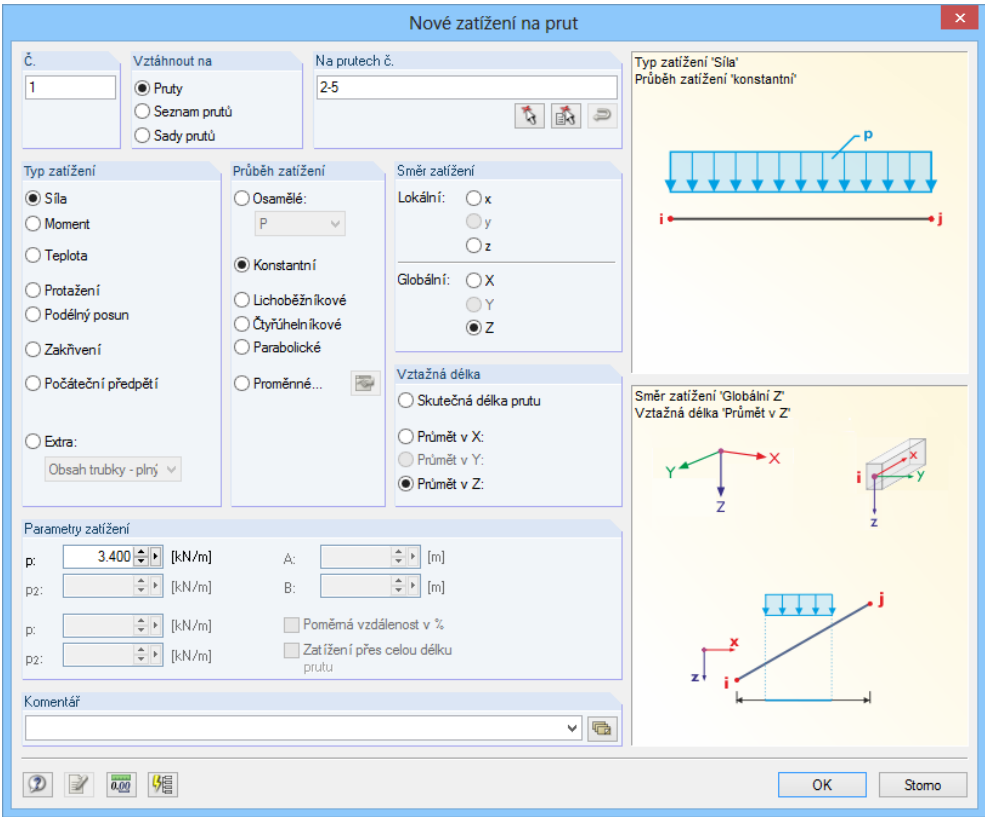

Obr. 5.6: Dialog *Nové zatížení na prut*

Zatížení sněhem působí rovněž jako zatížení typu *Síla*, průběh zatížení je i v tomto případě *Konstantní* a směr zatížení *Globální Z*. Vzhledem k tomu, že zatížení sněhem nelze vztáhnout (jako vlastní tíhu) na skutečnou plochu, nýbrž na půdorysnou plochu, změníme *vztažnou délku* na **průmět v Z**.

Ve vstupním poli v sekci *Parametry zatížení* uvedeme hodnotu zatížení **4,0** kN/m (viz kapitola [2.3,](#page-5-0) strana [6\)](#page-5-0) a klikneme na [OK] pro potvrzení zadání.

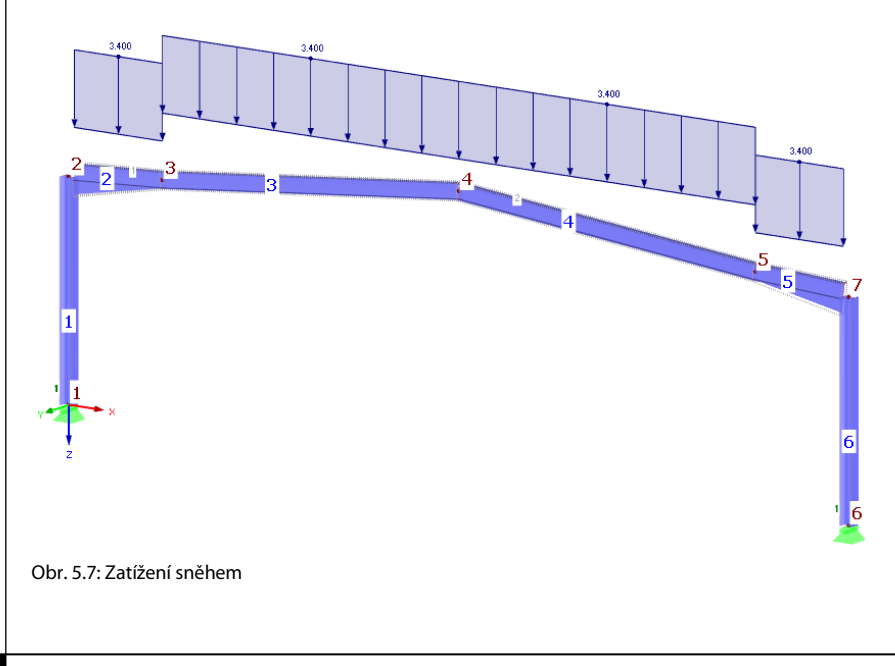

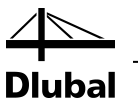

## 5.3 Zatěžovací stav 3: vítr

Zatížení větrem ve větrové oblasti I a v terénu kategorie III působí pro zjednodušení pouze na oba sloupy. Oblasti střechy zanedbáme.

Pro zatížení větrem ve směru osy X založíme [Nový zatěžovací stav].

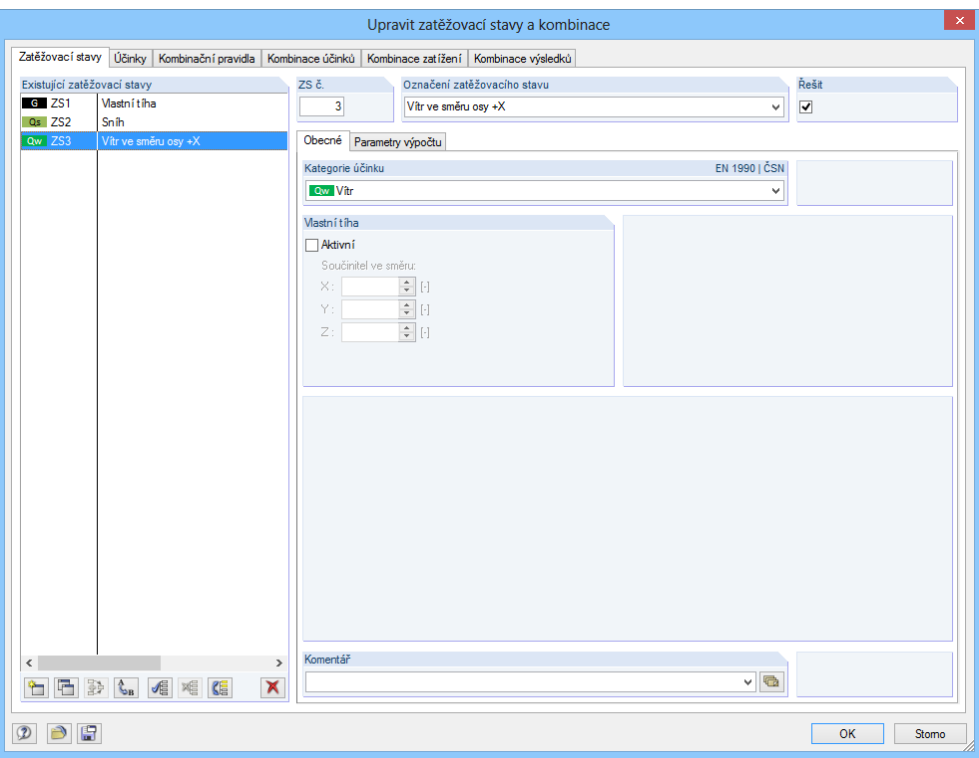

Obr. 5.8: Dialog *Upravit zatěžovací stavy a kombinace*

Jako *Označení zatěžovacího stavu* vybereme ze seznamu **Vítr ve směru osy +X**. *Kategorie účinku* se přitom automaticky nastaví na **Qw Vítr**.

Zadání potvrdíme tlačítkem [OK] a následně myší vybereme oba sloupy *1* a *6* v grafickém okně. Jakmile klikneme na první prut, přidržíme klávesu [Ctrl], abychom - jak je ve Windows běžné provedli mnohonásobný výběr.

Tlačítkem [Nové zatížení na prut graficky] následně otevřeme dialog, který vidíme n[a obr. 5.9.](#page-32-0)

Zatížení větrem působí jako zatížení typu *Síla*, průběh zatížení je *Konstantní*, směr zatížení *Globální* **X**. Jako *vztažnou délku* nastavíme opět **skutečnou délku prutu**.

Ve vstupním poli v sekci *Parametry zatížení* uvedeme hodnotu **2,0** kN/m, která odpovídá složce zatížení větrem působící na levý sloup (viz kapitol[a 2.3,](#page-5-0) stran[a 6\).](#page-5-0) Hodnotu zatížení na pravém sloupu na závětrné straně později upravíme.

Po kliknutí na [OK] se v grafickém okně zobrazí zatížení, která působí na sloupy.

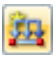

<span id="page-31-0"></span> $\mathfrak{o}_3$ 

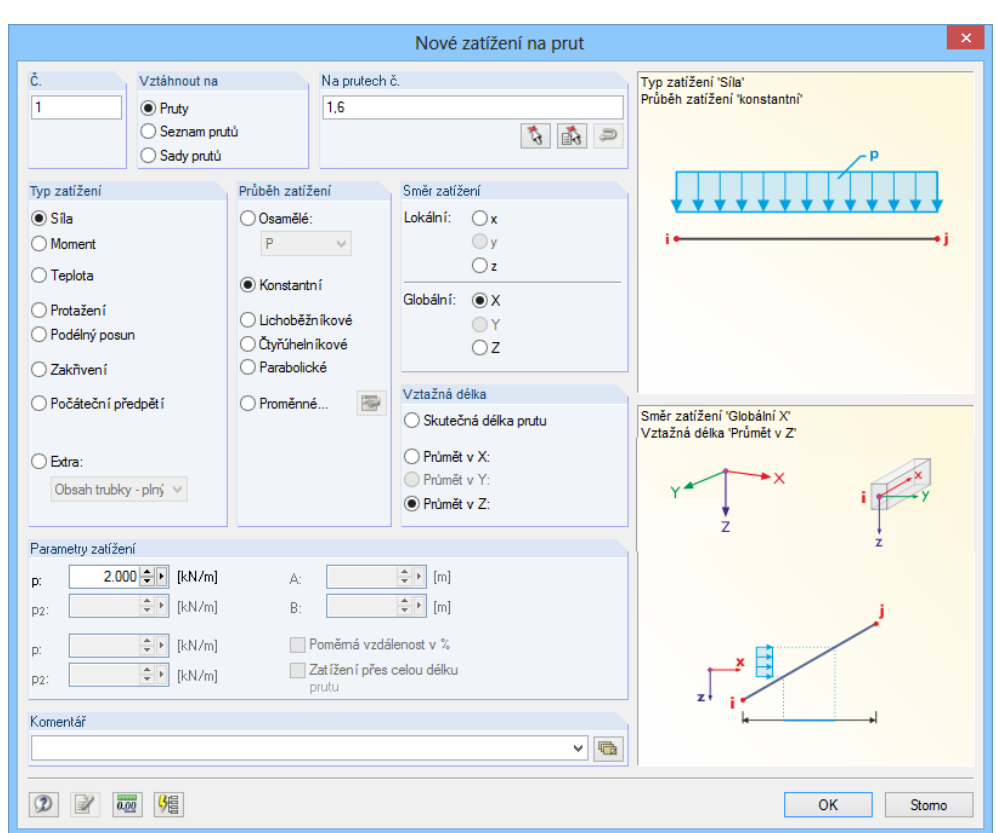

<span id="page-32-0"></span>Obr. 5.9: Dialog *Nové zatížení na prut*

Nyní ještě zbývá opravit hodnotu zatížení sáním větru na pravém sloupu (prut 6). V pracovním okně dvakrát klikneme na toto zatížení.

Otevře se dialog *Upravit zatížení na prut*, v němž změníme hodnotu zatížení na **1,25** kN/m.

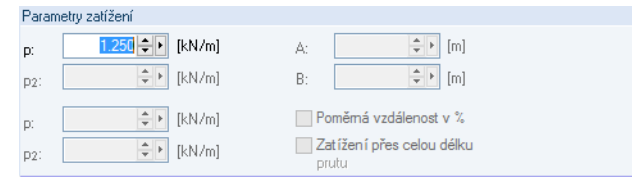

Obr. 5.10: Úprava hodnoty zatížení v dialogu *Upravit zatížení na prut*

Jakmile zadání potvrdíme tlačítkem [OK], zobrazí se zatížení větrem následovně.

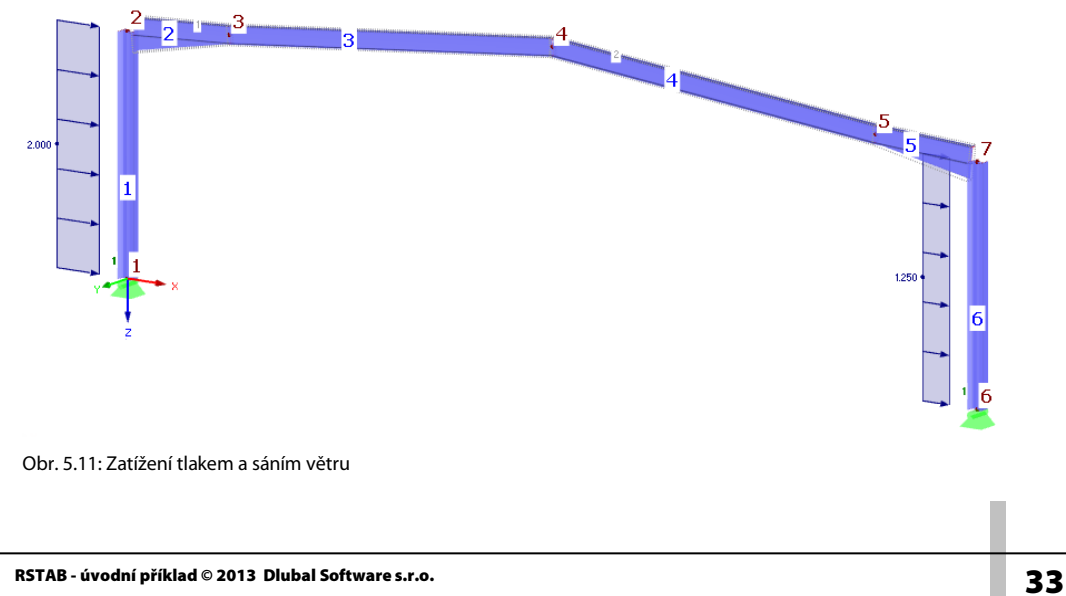

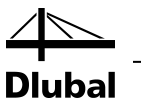

# <span id="page-33-0"></span>5.4 Zatěžovací stav 4: imperfekce

V posledním zatěžovacím stavu zadáme imperfekce u sloupů a příčle.

Tentokrát použijeme k vytvoření nového zatěžovacího stavu navigátor *Data*: pravým tlačítkem myši klikneme na položku *Zatěžovací stavy*, a otevřeme tak místní nabídku, v níž vybereme funkci *Nový zatěžovací stav....*

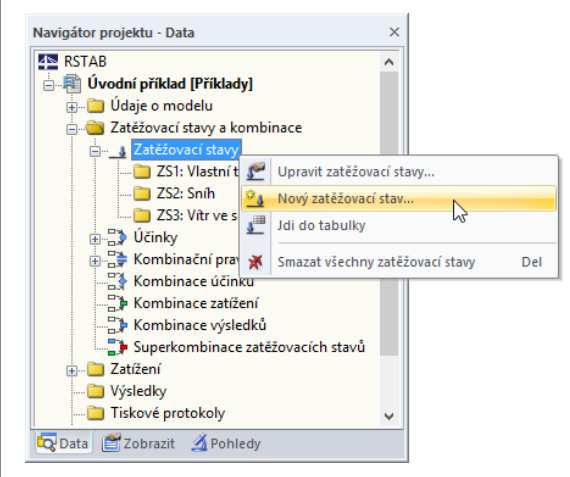

Obr. 5.12: Místní nabídka položky *Zatěžovací stavy* v navigátoru

Jako *Označení zatěžovacího stavu* vybereme ze seznamu **Imperfekce v +X**. *Kategorie účinku* se přitom automaticky změní na **Imp Imperfekce**.

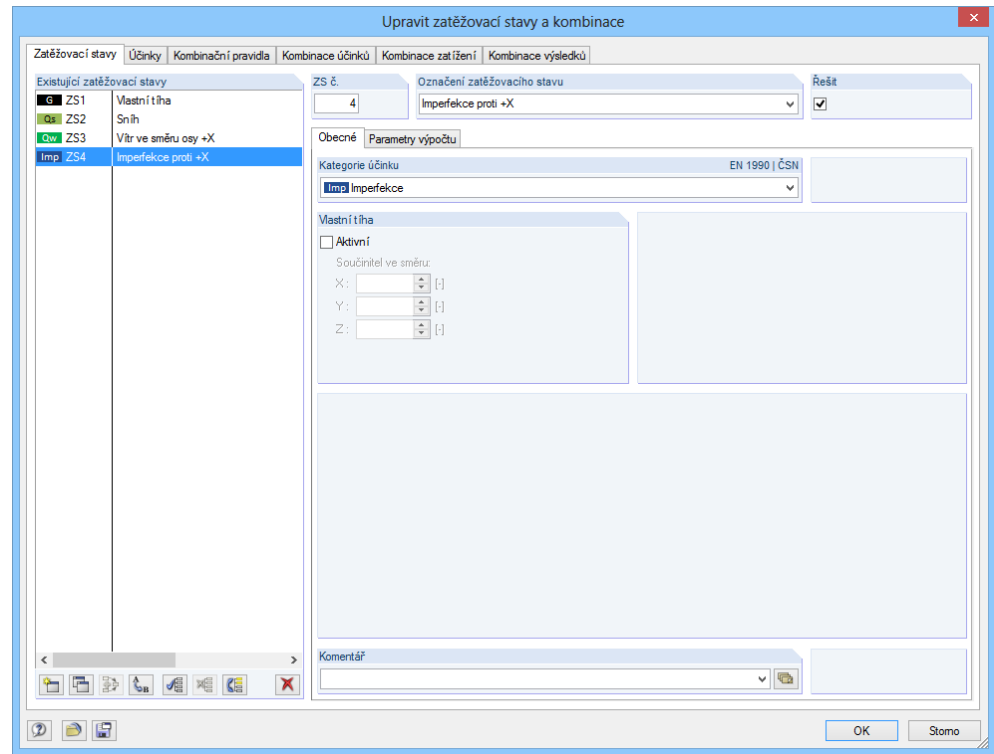

<span id="page-33-1"></span>Obr. 5.13: Dialog *Upravit zatěžovací stavy a kombinace*

Dialog zavřeme tlačítkem [OK].

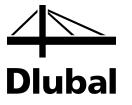

### **5.4.1 Sloupy**

Levým tlačítkem myši klikneme do prázdné plochy v pracovním okně. Ukončíme tak výběr prutu 6.

Tlačítkem [Nová imperfekce graficky] otevřeme dialog *Nová imperfekce*.

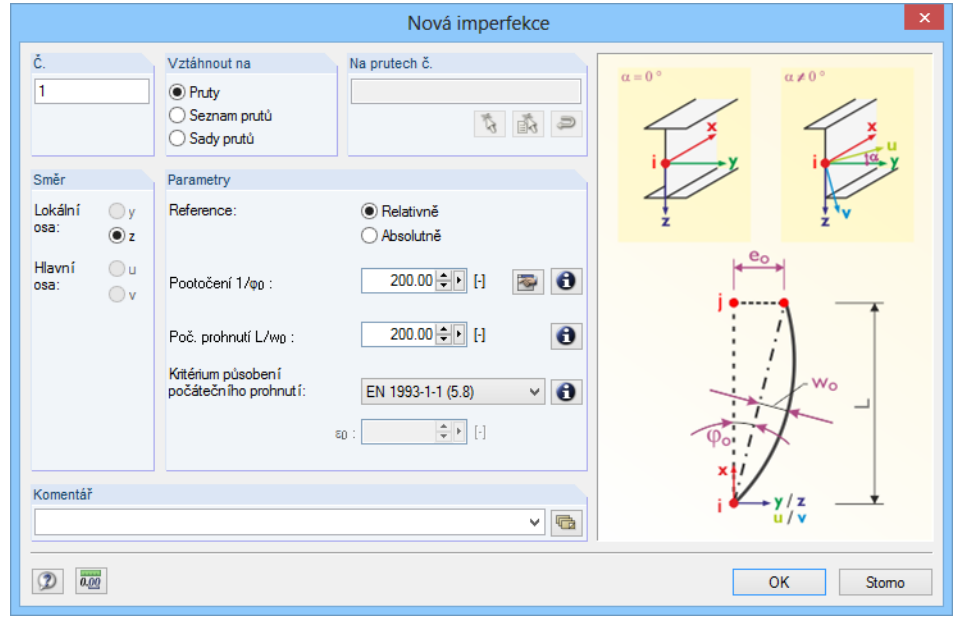

Obr. 5.14: Dialog *Nová imperfekce*

Imperfekci lze v rovinné konstrukci definovat pouze ve *směru* osy *z* prutu.

V sekci *Parametry* ponecháme předem nastavenou hodnotu *pootočení* φ<sub>0</sub> 1/200, upravíme ovšem hodnotu *zakřivení e0,d /L* na 1/**200** (viz kapitol[a 2.3,](#page-5-0) stran[a 6\)](#page-5-0).

Jako *Kritérium působení počátečního prohnutí* nastavíme v seznamu **EN 1993-1-1 (5.8)**.

Jakmile potvrdíme zadané údaje tlačítkem [OK], klikneme postupně na pruty sloupů **1** a **6**, a přiřadíme jim tak imperfekce.

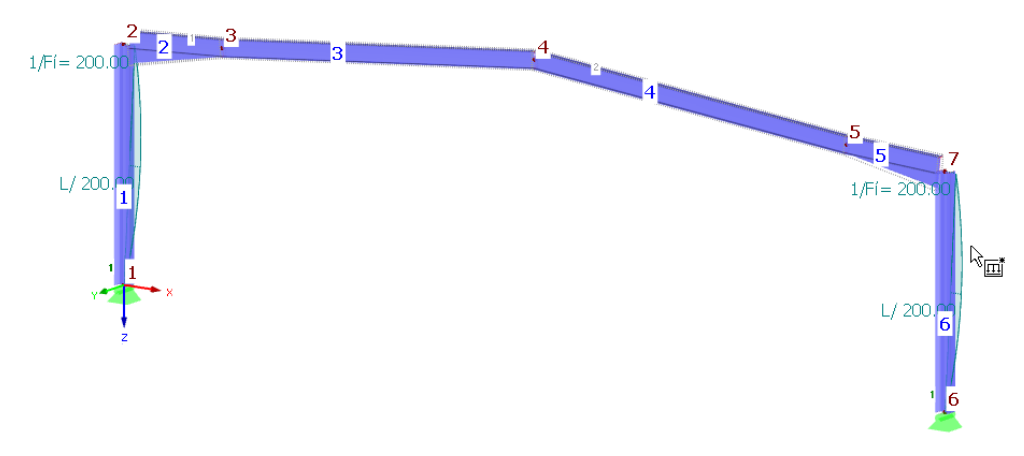

Obr. 5.15: Zadání imperfekcí u sloupů

Klávesou [Esc] nebo kliknutím pravým tlačítkem myši do pracovního okna funkci ukončíme.

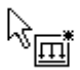

<span id="page-34-0"></span>ν

<span id="page-35-0"></span>凸

Ψ

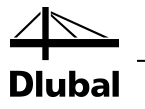

### **5.4.2 Sled prutů v příčli**

V příčli je třeba zadat "průběžnou" imperfekci vždy na dva pruty. V tomto případě nejdříve vybereme objekty a poté jim přiřadíme imperfekce.

Vybrat sledy prutů v renderovacím režimu v grafickém okně není úplně snadné, proto použijeme funkci v hlavní nabídce

**Úpravy** → **Vybrat** → **Podrobně...**

nebo příslušné tlačítko v panelu nástrojů.

V levé části dialogu *Podrobný výběr* pak nastavíme kategorii *Sady prutů*. Vzhledem k tomu, že chceme vybrat *všechny* sady prutů, můžeme údaje v tomto dialogu ponechat beze změny a potvrdit tlačítkem [OK].

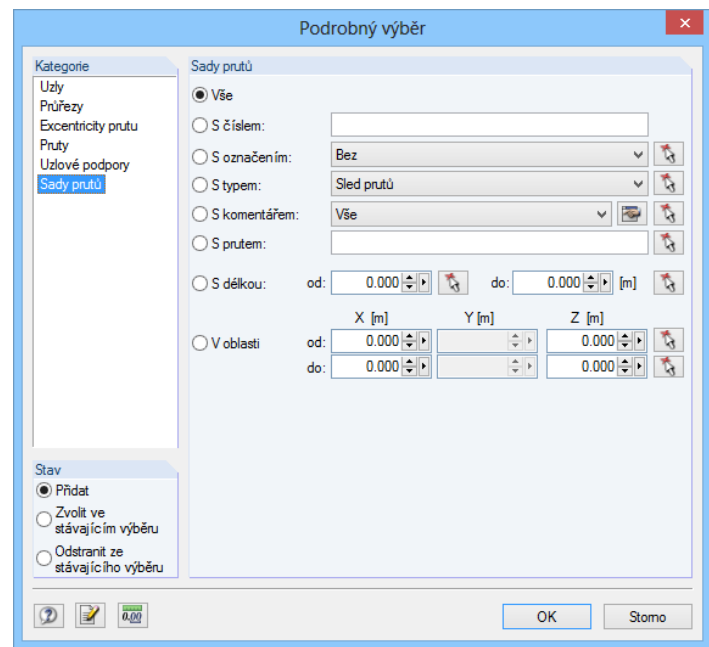

Obr. 5.16: Dialog *Podrobný výběr*

Tlačítkem [Nová imperfekce graficky] opět otevřeme dialog *Nová imperfekce*.

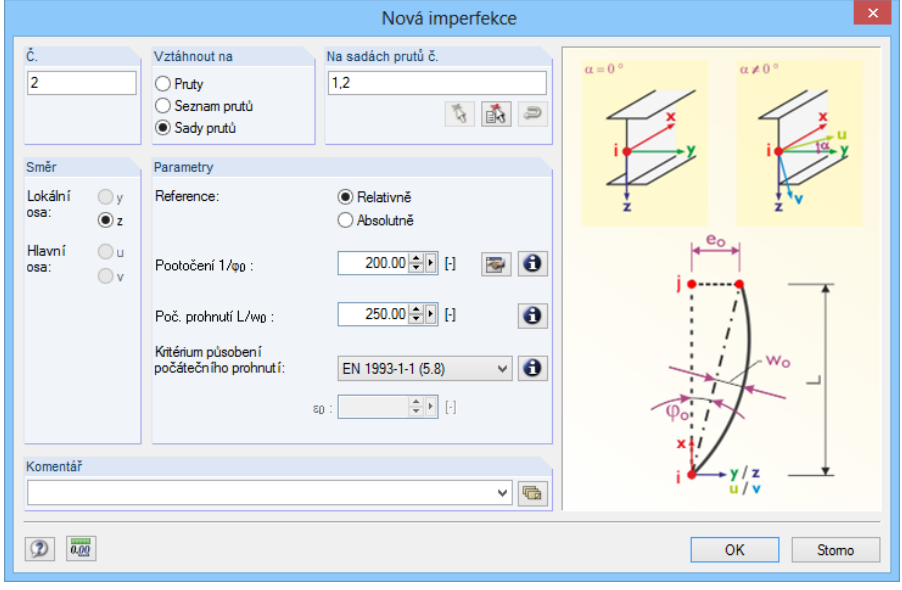

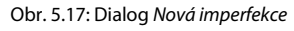

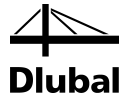

Čísla obou sad prutů jsou v něm již předem nastavena.

Hodnotu *zakřivení e0,d /L* změníme na 1/**250** (viz kapitola [2.3,](#page-5-0) stran[a 6\)](#page-5-0).

Po kliknutí na tlačítko [OK] se imperfekce zobrazí na modelu konstrukce.

Směr naklonění a prohnutí na příčli vpravo ještě neodpovídá zadání (viz [obr. 2.1,](#page-4-3) strana [5\)](#page-4-3). Dvakrát klikneme na danou imperfekci, a otevřeme tak dialog *Upravit imperfekci*.

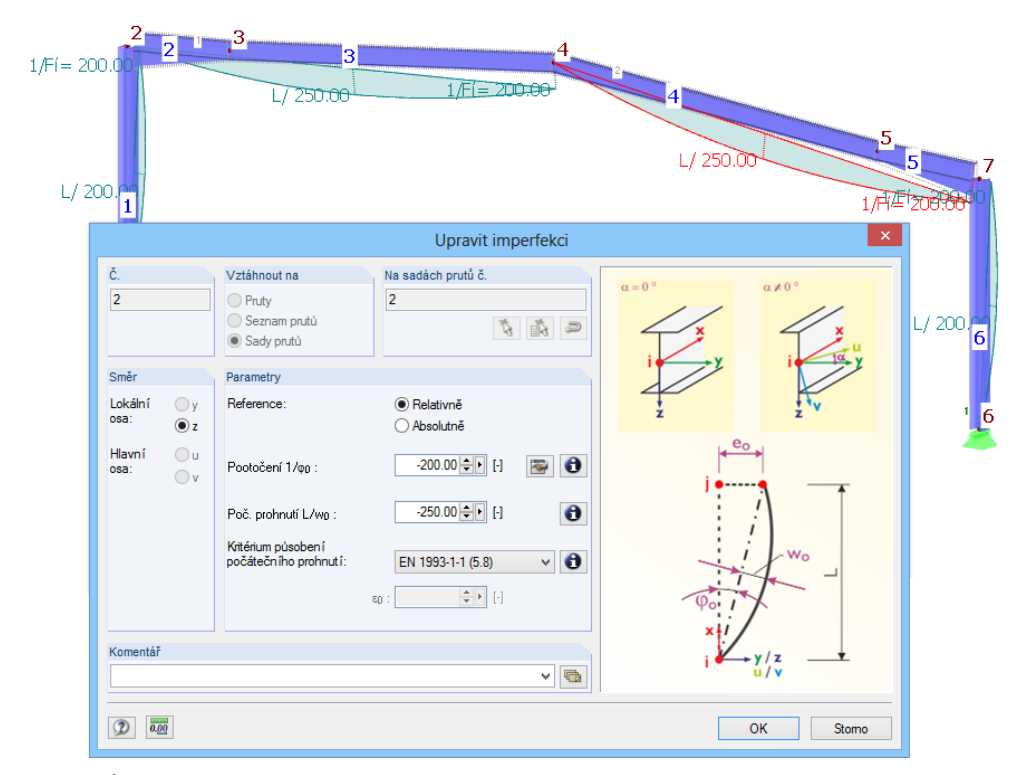

Obr. 5.18: Úprava směru působení pootočení a zakřivení

Před hodnotami pootočení a zakřivení uvedeme záporné znaménko (**-**). Imperfekce tak budou působit ve směru záporné osy z prutů.

Po kliknutí na tlačítko [OK] se imperfekce zobrazí již správně.

<span id="page-36-0"></span>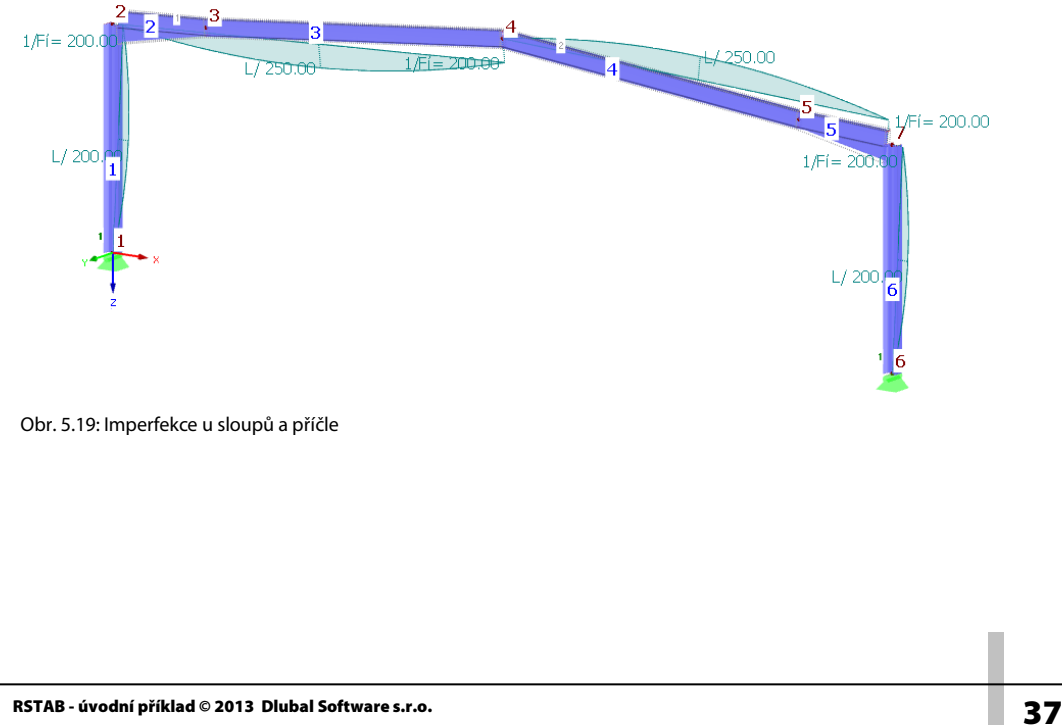

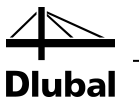

# 5.5 Kontrola zatěžovacích stavů

Všechny čtyři zatěžovací stavy jsou nyní kompletně zadány. Nyní doporučujeme údaje znovu [Uložit].

V rychlosti můžeme jednotlivé zatěžovací stavy překontrolovat v grafickém okně: listovat zatěžovacími stavy lze pomocí tlačítek [<] a [>] v panelu nástrojů (tlačítka pro předchozí, resp. následující zatěžovací stav).

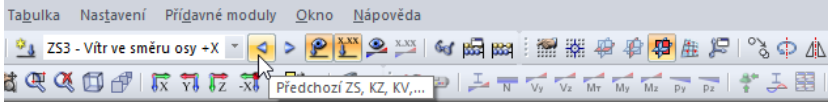

Obr. 5.20: Listování jednotlivými zatěžovacími stavy

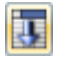

Také v případě zatížení se graficky zadané údaje zaznamenají jak do navigátoru *Data* tak do vstupních tabulek. Příslušné údaje najdeme v tabulce 3. *Zatížení*, kterou můžeme nastavit pomocí vlevo znázorněného tlačítka.

Grafické zobrazení a tabulka jsou přitom opět interaktivní: pokud například hledáme některé zatížení na prut v tabulce, pak otevřeme tabulku 3.2 *Zatížení na prut* a v grafickém okně myší vybereme dané zatížení. Kurzor myši se následně přesune do příslušného řádku v tabulce.

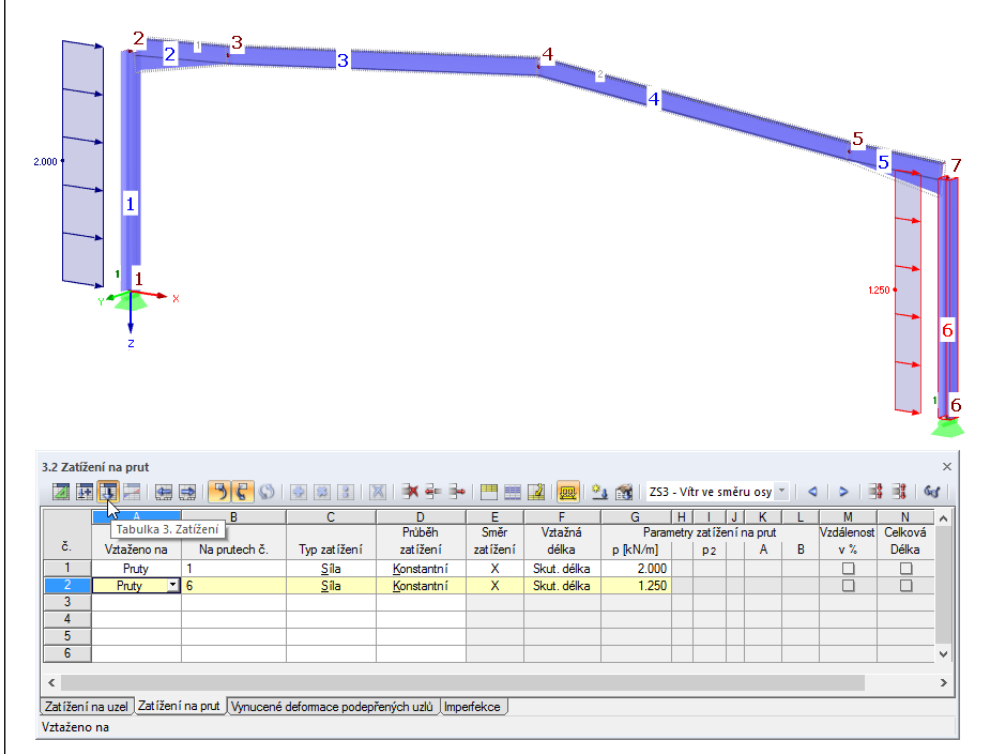

Obr. 5.21: Propojení mezi grafickým zadáním a tabulkou 3. Zatížení

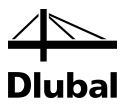

# <span id="page-38-0"></span>6. Kombinace účinků

Zatěžovací stavy se budou skládat do kombinací podle EN 1990. Použijeme přitom interní generátor, který složí účinky do kombinací s požadovanými dílčími a kombinačními součiniteli. Předpoklad jsme pro to vytvořili již při zakládání nového modelu v dialogu *Nový model - základní údaje*, když jsme v něm označili volbu *Automaticky vytvořit kombinace* (vi[z obr. 3.1,](#page-6-3) stran[a 7\)](#page-6-3).

Na *kategorii účinku* zatěžovacích stavů (vi[z obr. 5.13,](#page-33-1) stran[a 34\)](#page-33-1) závisí, jak se budou zatěžovací stavy kombinovat v různých návrhových situacích.

# 6.1 Kontrola účinků

Zatěžovací stavy je třeba přiřadit *účinkům*, které se pak kombinují podle příslušných předpisů. Účinky představují na sobě nezávislé veličiny vlivu různého původu.

Zatěžovací stavy, účinky a kombinace se definují v dialogu *Upravit zatěžovací stavy a kombinace* (vi[z obr. 5.13,](#page-33-1) stran[a 34\)](#page-33-1) či v tabulce *2*. Tabulku lze otevřít pomocí vlevo znázorněného tlačítka.

V tabulce 2.1 *Zatěžovací stavy* jsou přehledně seřazeny naše čtyři zatěžovací stavy se zvolenými kategoriemi účinků.

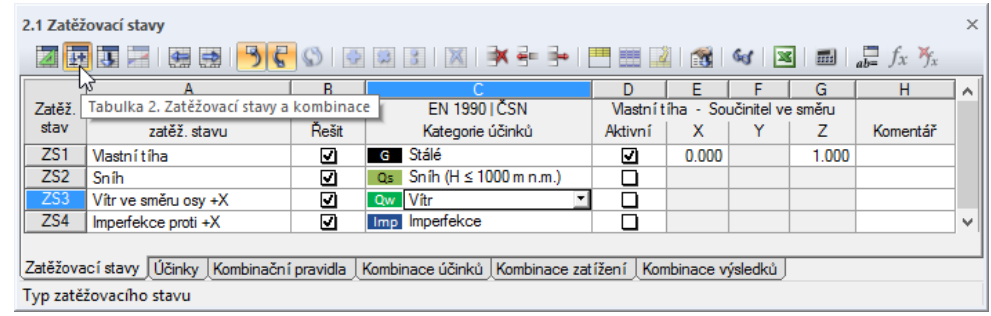

Obr. 6.1: Tabulka 2.1 *Zatěžovací stavy*

Následující tabulka 2.2 *Účinky* podává informaci o tom, které zatěžovací stavy jednotlivé účinky obsahují. V našem příkladu je každý zatěžovací stav přiřazen jinému účinku. Pokud bychom ovšem například definovali v prostorovém modelu konstrukce několik zatížení větrem v různých směrech, všechna by spadala pod účinek *Vítr*.

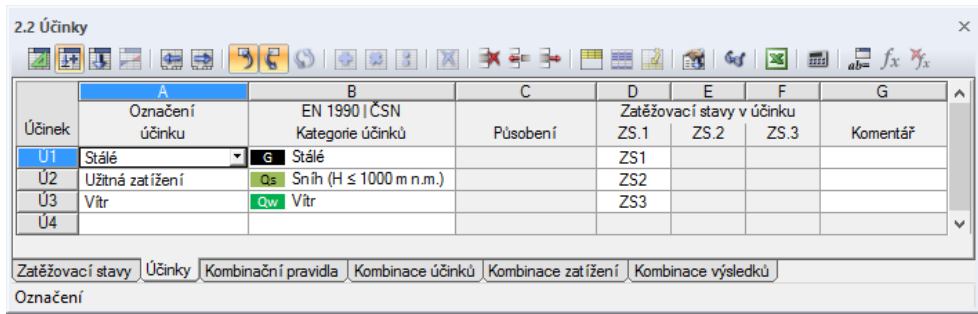

Obr. 6.2: Tabulka 2.2 *Účinky*

Imperfekce v této tabulce chybí, protože nepředstavují "skutečné" účinky.

<span id="page-38-1"></span>屏

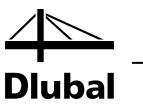

# <span id="page-39-0"></span>6.2 Stanovení kombinačních pravidel

Podle EN 1990 je třeba účinky při posouzení na mezní stav únosnosti a použitelnosti skládat do kombinací podle určitých pravidel. V následující tabulce 2.3 *Kombinační pravidla* se stanoví, na jaké mezní stavy se má konstrukce vyšetřit.

|                          | 2.3 Kombinační pravidla                                                                                      |        |                                                    |  |                                           |   | $\times$ 1 |  |  |  |
|--------------------------|----------------------------------------------------------------------------------------------------|--------|----------------------------------------------------|--|-------------------------------------------|---|------------|--|--|--|
|                          |                                                                                                    |        |                                                    |  |                                           |   |            |  |  |  |
|                          |                                                                                                    | в      |                                                    |  |                                           |   | $\wedge$   |  |  |  |
| Kombin.                  | Kombinační pravidlo                                                                                          |        | <b>EN 1990 IČSN</b>                                |  | Zohlednit                                 |   |            |  |  |  |
| pravidlo                 | Označení                                                                                                    | Použít | Návrhová situace                                   |  | Příznivé účin Zatěžovací stavy Bez ZS / s |   |            |  |  |  |
| KP <sub>1</sub>          | MSÚ                                                                                                    | ☑      | STR MSÚ (STR/GEO) - stálá / přechodná - rovn. 6.10 |  |                                           |   |            |  |  |  |
| KP <sub>2</sub>          | <b>MSP</b>                                                                                                   |        | S Ch MSP - charakteristická                        |  |                                           | □ |            |  |  |  |
| KP <sub>3</sub>          | <b>MSP</b>                                                                                                   |        | S Fr MSP - častá                                   |  |                                           | П |            |  |  |  |
| KP4                      | MSP                                                                                                    |        | S Qp MSP - kvazistálá                              |  |                                           | ⊓ | v          |  |  |  |
| $\overline{\phantom{a}}$ |                                                                                                    |        |                                                    |  |                                           |   |            |  |  |  |
|                          | Zatěžovací stavy   Účinky   Kombinační pravidla   Kombinace účinků   Kombinace zatížení   Kombinace výsledků |        |                                                    |  |                                           |   |            |  |  |  |
|                          |                                                                                                    |        |                                                    |  |                                           |   |            |  |  |  |

Obr. 6.3: Tabulka 2.3 *Kombinační pravidla*

V našem příkladu je relevantní pouze mezní stav únosnosti (*MSÚ*). Ve sloupci *Použít* proto zrušíme označení tří políček u kombinačních pravidel pro analýzu v mezním stavu použitelnosti (*MSP*).

Pravým tlačítkem myši klikneme na položku v tabulce **KP1** (na začátku prvního řádku). Otevře se nám místní nabídka a v ní vybereme funkci *Upravit pomocí dialogu...*.

|                 |                                                                                                    | 2.3 Kombinační pravidla |        |            |                                                            |   |                                           |   | $\times$ 1 |
|-----------------|----------------------------------------------------------------------------------------------------|-------------------------|--------|------------|------------------------------------------------------------|---|-------------------------------------------|---|------------|
|                 | 56<br>$\textcircled{s} \textcolor{red}{\bullet} \textcolor{red}{\bullet} \textcolor{red}{\$<br>2 四 丁 乙 医皮 |                         |        |            |                                                            |   |                                           |   |            |
|                 |                                                                                                    |                         | B      |            |                                                            | D |                                           |   | ́          |
| Kombin.         |                                                                                                    | Kombinační pravidlo     |        |            | <b>EN 1990 IČSN</b>                                        |   | Zohlednit                                 |   |            |
| pravidlo        |                                                                                                    | Označení                | Použít |            | Návrhová situace                                           |   | Příznivé účin Zatěžovací stavy Bez ZS / s |   |            |
| KP <sub>1</sub> |                                                                                                    | ▾▮                      | D.     |            | ISTRI MSÚ (STR/GEO) - stálá / přechodná - rovn. 6.10       | H |                                           | □ |            |
| KP <sub>2</sub> |                                                                                                    | Kopírovat řádek         |        | $Ctrl + 2$ | <b>ISP - charakteristická</b>                              |   |                                           | П |            |
| KP3             |                                                                                                    | Vyprázdnit řádek        |        | $Ctrl+Y$   | ISP - častá                                                |   |                                           | □ |            |
| KP4             |                                                                                                    |                         |        |            | ISP - kvazistálá                                           |   | ┐                                         |   | v          |
| $\epsilon$      | œ.                                                                                                    | Vložit řádek            |        | $Ctrl + I$ |                                                            |   |                                           |   |            |
| Zatěžo          |                                                                                                    | Odstranit řádek         |        | $Ctrl + R$ | Kombinace účinků   Kombinace zatížení   Kombinace výsledků |   |                                           |   |            |
|                 | 茵                                                                                                    | Upravit pomocí dialogu  |        | Lе         |                                                            |   |                                           |   |            |

<span id="page-39-1"></span>Obr. 6.4: Místní nabídka vyvolaná z řádku tabulky

Otevře se dialog *Upravit zatěžovací stavy a kombinace* (viz následující obrázek). V záložce *Kombinační pravidla* pak můžeme upravit nastavení, kterým se bude program řídit při vytváření kombinací.

### 6 Kombinace účinků

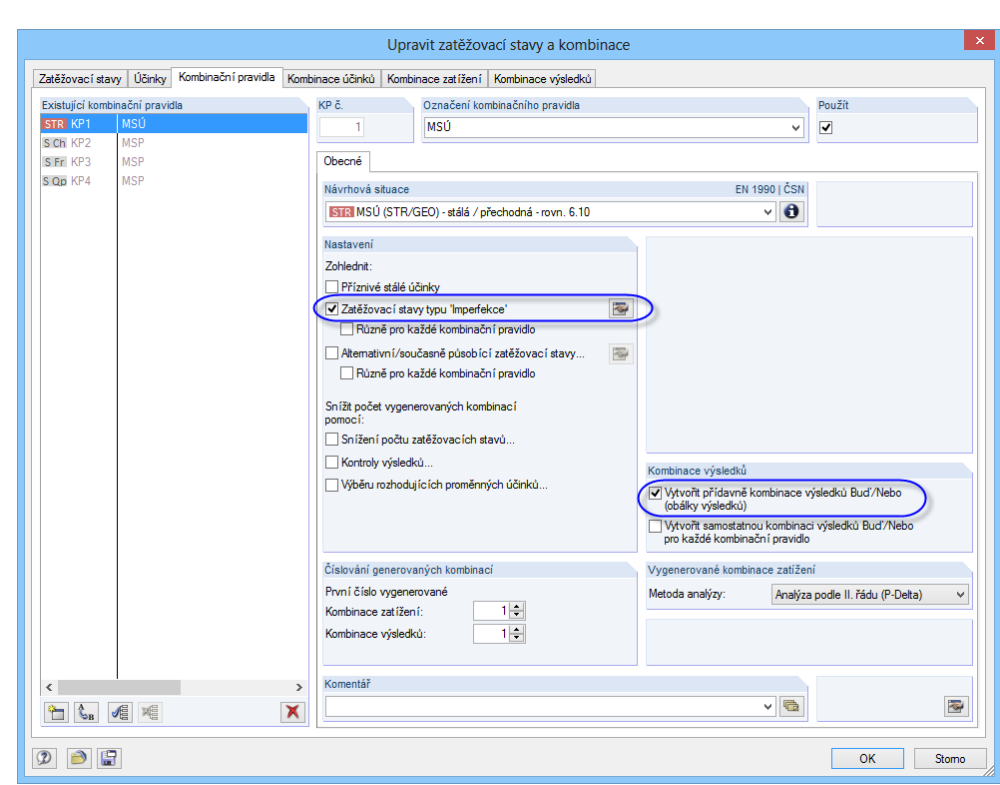

<span id="page-40-0"></span>Obr. 6.5: Dialog *Upravit zatěžovací stavy a kombinace*, záložka *Kombinační pravidla*

V sekci *Nastavení* aktivujeme možnost **Zatěžovací stavy typu 'Imperfekce'**; imperfekce se tak při generování kombinací *zohlední*. Po označení této volby se otevře následující dialog:

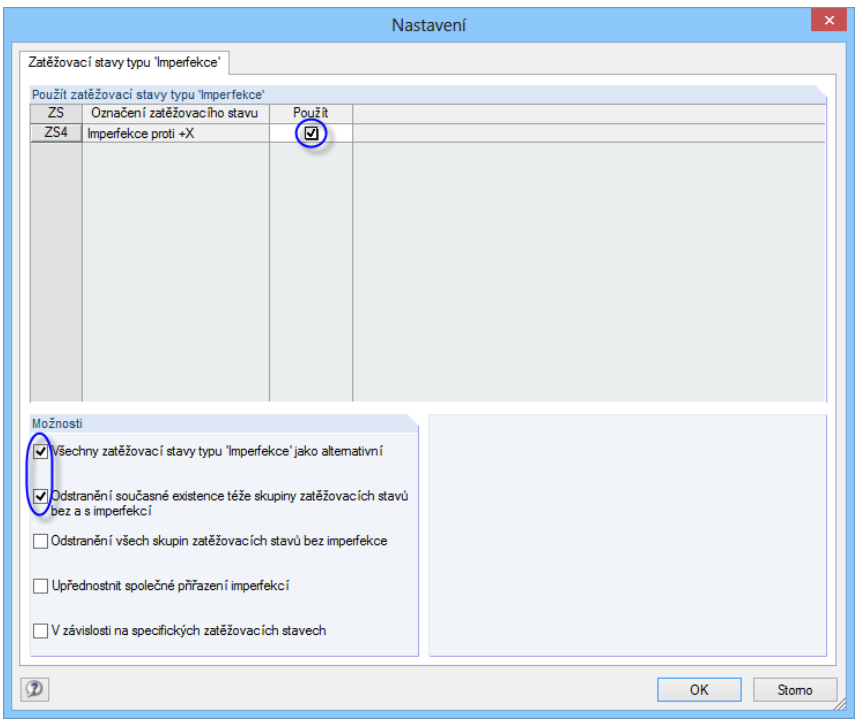

<span id="page-40-1"></span>Obr. 6.6: Dialog *Nastavení* pro zatěžovací stavy typu 'Imperfekce'

V něm označíme požadované možnosti tak, jak vidíme na obrázku výše, a potvrdíme zadání tlačítkem [OK].

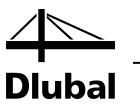

V dialogu *Upravit zatěžovací stavy a kombinace* (viz [obr. 6.5\)](#page-40-0) ověříme, jestli je označena volba *Vytvořit přídavně kombinace výsledků Buď/Nebo (obálky výsledků)*. Výstupem této kombinace jsou pak extrémní hodnoty výsledků všech kombinací zatížení.

Dialog zavřeme tlačítkem [OK].

# <span id="page-41-0"></span>6.3 Vytvoření kombinací účinků

Přepneme do tabulky 2.4 *Kombinace účinků*. RSTAB přitom vytvoří pět kombinací a seřadí je podle účinků.

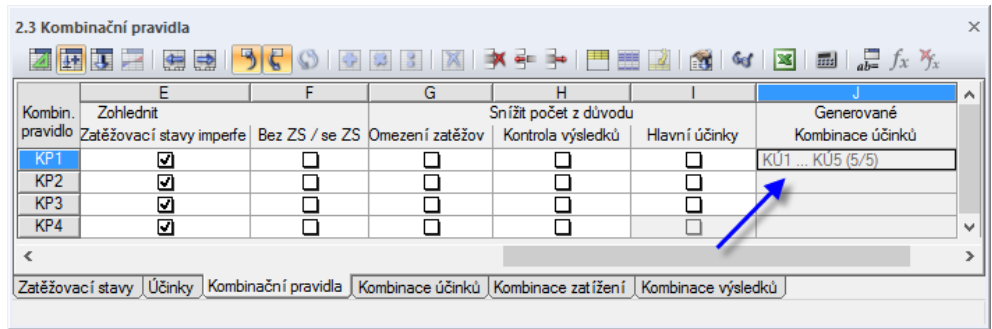

Obr. 6.7: Tabulka 2.4 *Kombinace účinků*

Daný přehled odpovídá způsobu, jakým účinky upravují normy. Z údaje ve sloupci *Použít* je zřejmé, které kombinace účinků budou připadat v úvahu pro vytvoření kombinací zatížení.

# <span id="page-41-1"></span>6.4 Vytvoření kombinací zatížení

Z kombinací účinků se automaticky vytvoří pět kombinací zatížení. Výsledek zkontrolujeme v následující tabulce 2.5 *Kombinace zatížení*.

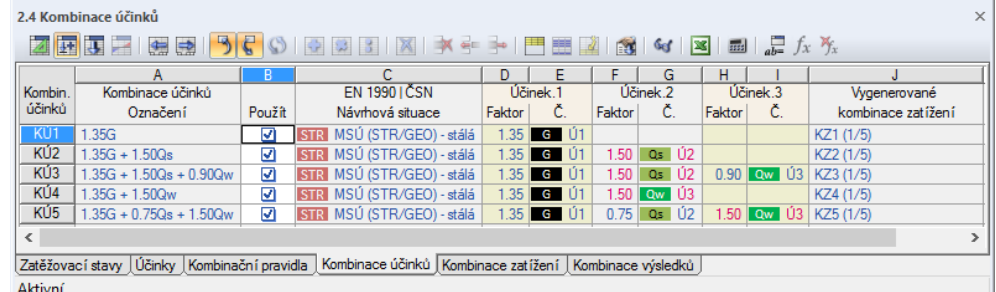

Obr. 6.8: Tabulka 2.5 *Kombinace zatížení*

Ve sloupcích D až K jsou uvedeny zatěžovací stavy s příslušnými dílčími součiniteli spolehlivosti, resp. kombinačními součiniteli, které se v každé kombinaci zatížení zohledňují.

Imperfekce obsahují v souladu se zadáním (vi[z obr. 6.6\)](#page-40-1) všechny kombinace.

Z místní nabídky řádku v tabulce (viz [obr. 6.4,](#page-39-1) stran[a 40\)](#page-39-1) nebo z hlavní nabídky

#### **Úpravy** → **Zatěžovací stavy a kombinace** → **Kombinace zatížení...**

otevřeme opět dialog *Upravit zatěžovací stavy a kombinace*, abychom si vytvořené kombinace zatížení prohlédli také v dialogu.

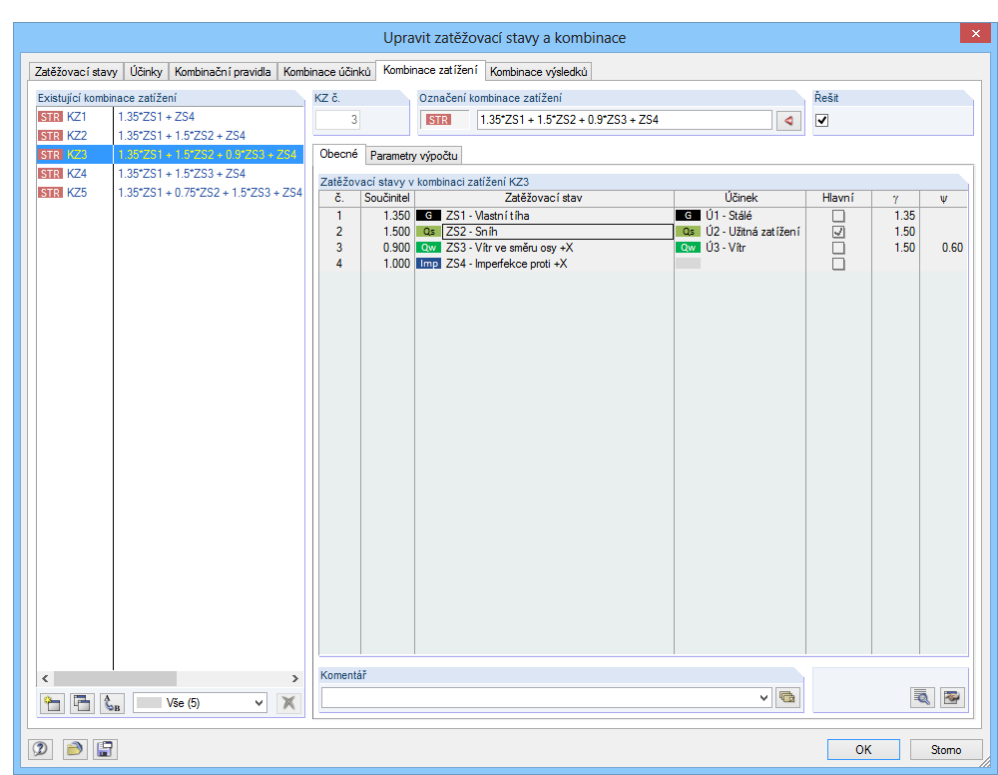

Obr. 6.9: Dialog *Upravit zatěžovací stavy a kombinace*, záložka *Kombinace zatížení*

Pokud vybereme v seznamu *Existující kombinace zatížení* některou kombinaci, zobrazí se nám v pravé části dialogu příslušné zatěžovací stavy i s dílčími a kombinačními součiniteli. Označeny tu jsou zatěžovací stavy, které v kombinaci působí jako *hlavní*.

V záložce *Parametry výpočtu* můžeme překontrolovat údaje, z nichž RSTAB vychází při výpočtu jednotlivých kombinací zatížení.

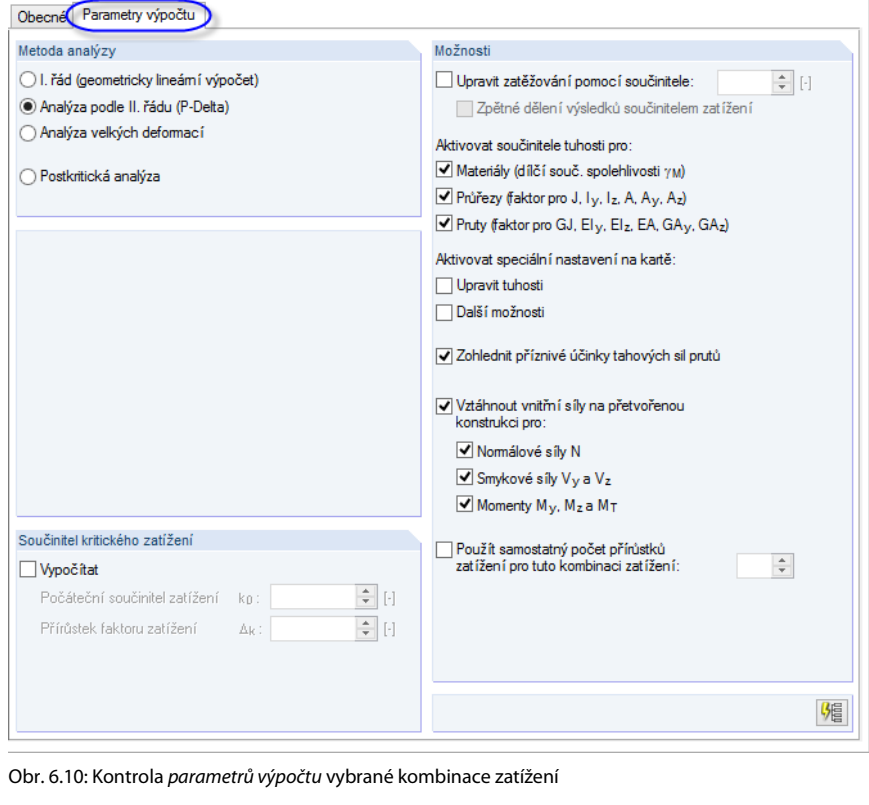

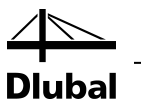

Kombinace zatížení se zásadně vyšetřují nelineárně *analýzou II. řádu (P-Delta)*. Lze tak zohlednit vlivy deformace nosné konstrukce, které vedou ke zvětšení vnitřních sil.

# <span id="page-43-0"></span>6.5 Kontrola kombinace výsledků

V okamžiku, kdy jsme stanovovali kombinační pravidla, označili jsme možnost *Vytvořit přídavně kombinace výsledků Buď/Nebo (obálky výsledků)* (vi[z obr. 6.5,](#page-40-0) stran[a 41\),](#page-40-0) abychom určili extrémní hodnoty všech kombinací zatížení.

RSTAB vytvoří z kombinací zatížení obálku hodnot. Kritérium kombinace se uvádí v poslední záložce dialogu *Upravit zatěžovací stavy a kombinace* či v tabulce 2.6 *Kombinace výsledků*.

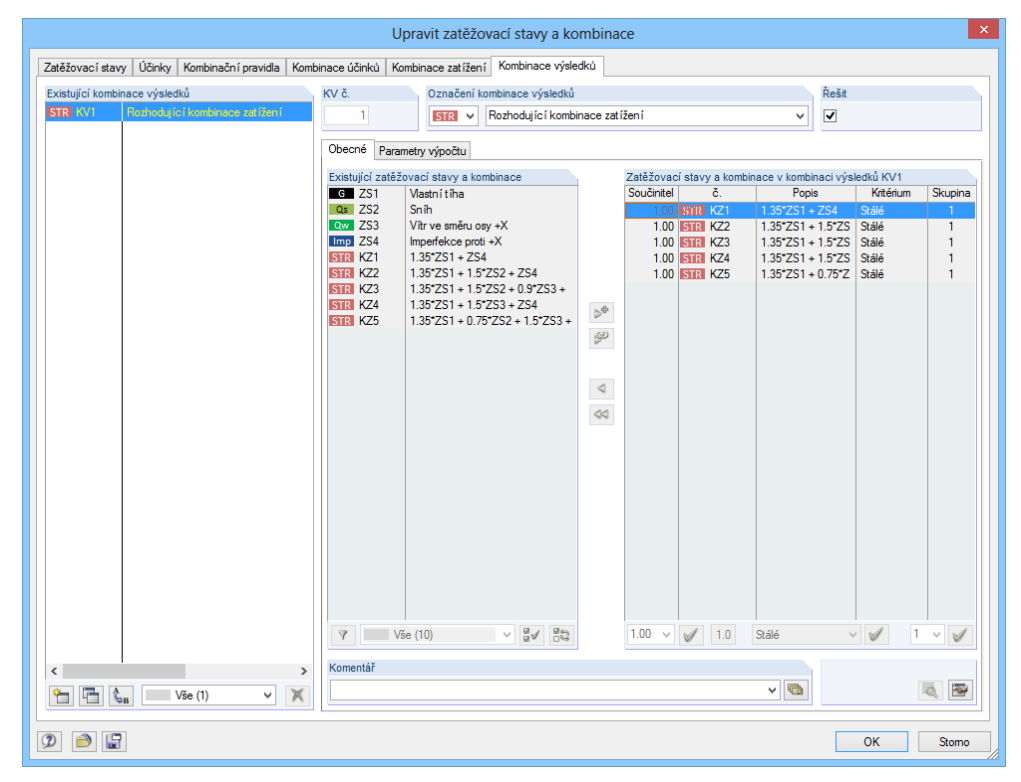

Obr. 6.11: Dialog *Upravit zatěžovací stavy a kombinace*, záložka *Kombinace výsledků*

Všechny kombinace zatížení vstupují do kombinace se součinitelem *1,00* a kritériem *Stálé*. Všechny se řadí do skupiny *1*, tzn. jejich působení je alternativní.

Kombinační kritéria jsme tak kompletně definovali. Zadané údaje můžeme v tomto stavu znovu [Uložit].

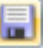

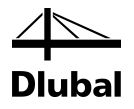

# <span id="page-44-0"></span>7. Výpočet

# 7.1 Kontrola vstupních dat

Před spuštěním výpočtu ještě necháme provést kontrolu, zda ve vstupních datech nejsou chyby. Z hlavní nabídky

#### **Nástroje** → **Kontrola správnosti...**

vyvoláme dialog *Kontrola správnosti* a v něm nastavíme:

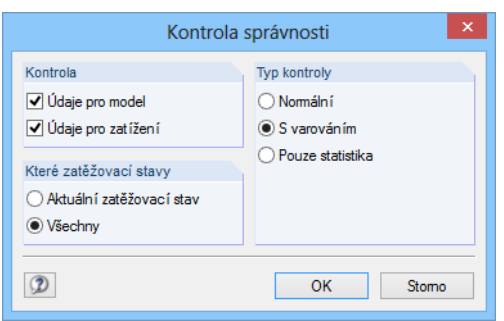

Obr. 7.1: Dialog *Kontrola správnosti*

Klikneme na [OK]. Pokud nebudou odhaleny žádné nesrovnalosti, objeví se příslušné hlášení a bilance zadaných dat o konstrukci a zatížení.

# 7.2 Výpočet modelu

Výpočet nyní spustíme z hlavní nabídky

### **Výpočet** → **Spočítat vše**

nebo pomocí příslušného tlačítka v panelu nástrojů.

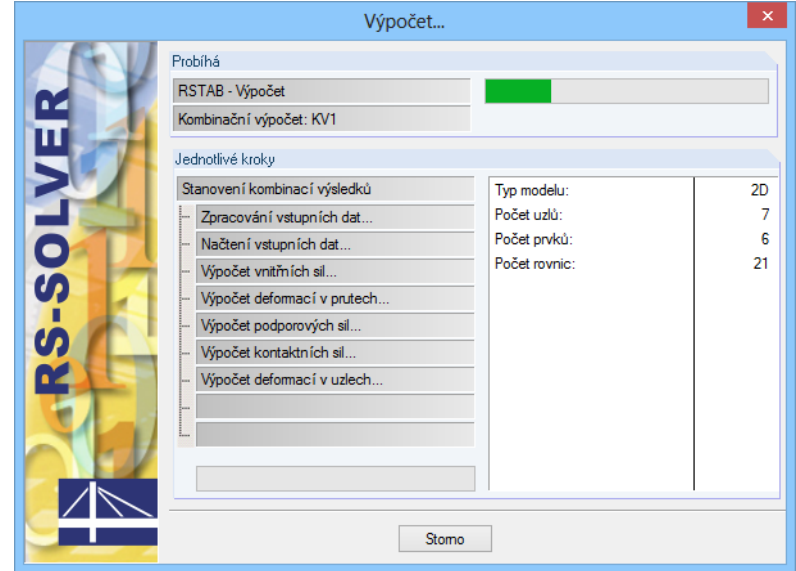

Obr. 7.2: Průběh výpočtu

<span id="page-44-1"></span>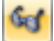

<span id="page-44-2"></span>國

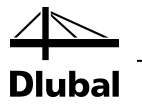

# <span id="page-45-0"></span>8. Výsledky

# 8.1 Grafické zobrazení výsledků

Po výpočtu se v grafickém okně zobrazí deformace aktuálního zatěžovacího stavu. Vzhledem k tomu, že jako poslední jsme nastavili KV1, zobrazí se v pracovním okně maximální a minimální hodnoty této kombinace výsledků.

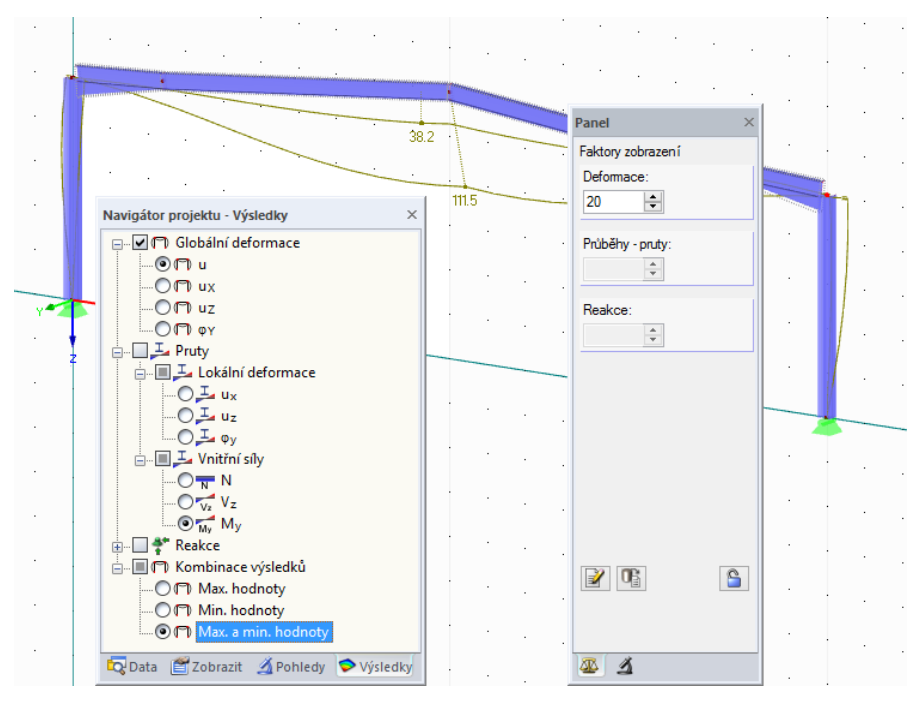

Obr. 8.1: Grafické zobrazení deformací v případě kombinace výsledků KV1

Číslování prutů a uzlů můžeme opět vypnout: klikneme pravým tlačítkem myši do prázdné plochy v pracovním okně, a otevřeme tak obecnou místní nabídku (vi[z obr. 4.7,](#page-14-1) stran[a 15\)](#page-14-1). V ní deaktivujeme položku *Zobrazit číslování*.

### **Výběr zatěžovacích stavů a kombinací zatížení**

Pomocí tlačítek [◀] a [▶] v panelu nástrojů (vpravo vedle seznamu zatěžovacích stavů) lze přepínat mezi výsledky jednotlivých zatěžovacích stavů, kombinací zatížení i kombinace výsledků, stejně jako jsme v předchozím kroku kontrolovali zadání zatěžovacích stavů. Konkrétní zatěžovací stav či kombinaci lze samozřejmě vybrat i v seznamu.

| Nástroje | Tabulka Nastavení Přídavné-moduly Okno<br>Nápověda                                                                                                    |
|----------|----------------------------------------------------------------------------------------------------|
| E        | XXX<br>X.XX<br>KV1 - Rozhodující kombina                                                                                                    |
|          | ZS1 - Vlastní tíha<br>2752 - Snih<br>ZS3 - Vítr ve směru osv +X<br>ZS4 - Imperfekce proti +X<br>$KZ1 - 1.35*ZS1 + ZS4$<br>KZ2 - 1.35*ZS1 + 1.5*ZS2 + ZS4<br>KZ3 - 1.35*ZS1 + 1.5*ZS2 + 0.9*ZS3 + ZS4<br>KZ4 - 1.35*ZS1 + 1.5*ZS3 + ZS4<br>KZ5 - 1.35*ZS1 + 0.75*ZS2 + 1.5*ZS3 + ZS4<br>KV1 - Rozhoduiící kombinace zatížení |

Obr. 8.2: Seznam zatěžovacích stavů v panelu nástrojů

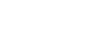

 $\circ$ 

<span id="page-45-1"></span> $\boldsymbol{\mathcal{U}}$ 

Q

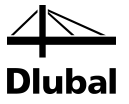

### **Výběr výsledků v navigátoru**

Jednotlivé kategorie výsledků jsou přehledně seřazeny ve čtvrtém navigátoru, z něhož je můžeme zobrazit v grafickém okně. Pokud má být navigátor *Výsledky* přístupný, je třeba aktivovat zobrazení výsledků. Výsledky lze zapínat, příp. vypínat v navigátoru *Zobrazit* nebo pomocí tlačítka [Zobrazit výsledky] v panelu nástrojů.

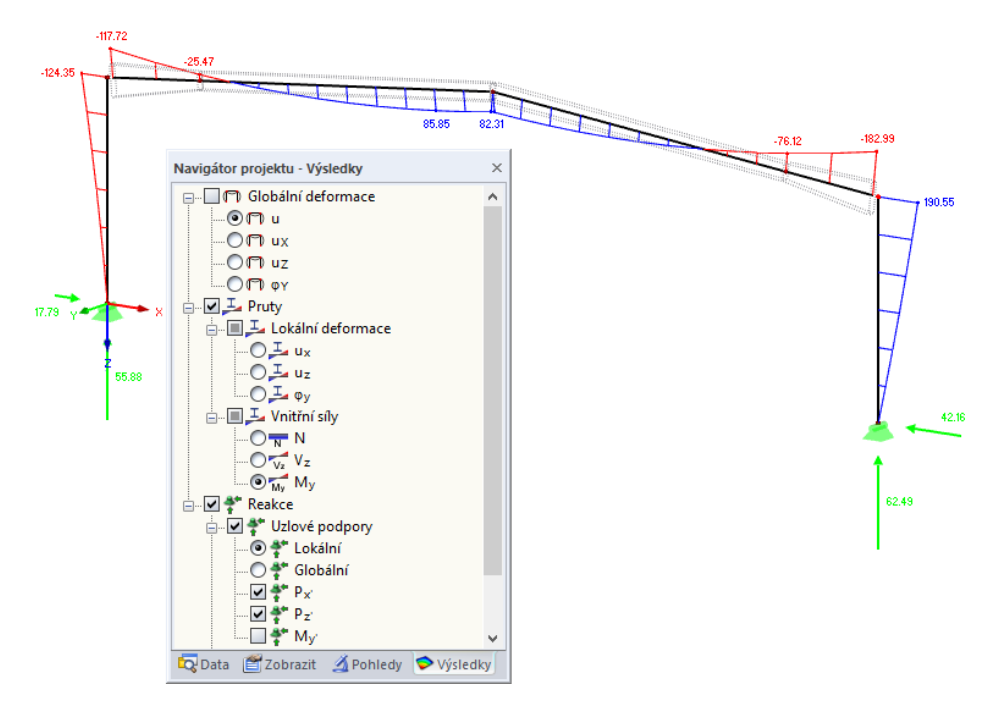

Obr. 8.3: Navigátor *Výsledky*

Nyní si můžeme prolistovat jednotlivé zatěžovací stavy. Různé kategorie výsledků umožňují uživateli prohlédnout si deformace, vnitřní síly nebo reakce.

Na obrázku výše jsou znázorněny vnitřní síly na prutech *My* a reakce *Px'* a *Pz'* v případě KZ5. Vnitřní síly doporučujeme zobrazit na drátěném modelu konstrukce; nastavit ho lze pomocí vlevo znázorněného tlačítka.

### **Animace deformací**

Zobrazit lze nejen konečný stav deformace modelu. Program umožňuje znázornit celý průběh deformace v pohybu. Nejdříve nastavíme v navigátoru *Výsledky* nebo pomocí vlevo znázorněného tlačítka kategorii **Globální deformace**.

Tlačítkem [Animace] pak můžeme zobrazit postupnou deformaci v jednotlivých krocích od výchozího stavu po konečnou deformaci. Tímto tlačítkem lze animované zobrazení také ukončit.

<span id="page-46-0"></span>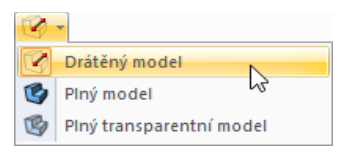

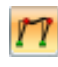

Ð

RSTAB - úvodní příklad © 2013 Dlubal Software s.r.o. **AV ALL AND SOFT A CONVERT A** 

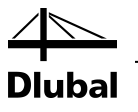

# <span id="page-47-0"></span>8.2 Tabulky výsledků

Výsledky si lze prohlédnout také v tabulkách.

Po výpočtu se automaticky zobrazí tabulky s výsledky. Stejně jako v případě číselných vstupů jsou i jednotlivé typy výsledků uspořádány do různých tabulek. Tabulka 4.0 *Souhrn* poskytuje celkový přehled o průběhu výpočtu a údaje řadí podle zatěžovacích stavů a kombinací zatížení.

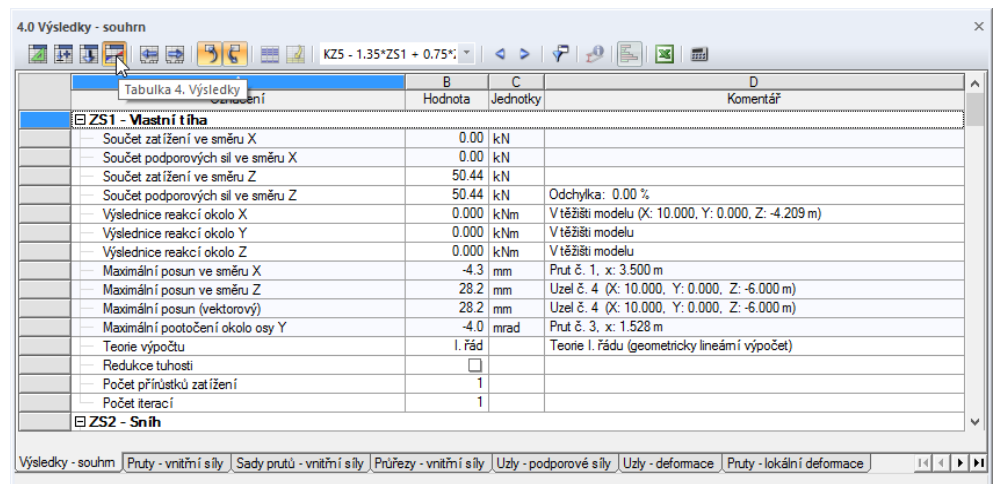

Obr. 8.4: Tabulka 4.0 *Souhrn*

Ostatní tabulky lze navolit pomocí záložek dole. Pokud v tabulce hledáme například vnitřní síly v některém prutu na příčli, otevřeme tabulku 4.1 *Pruty - vnitřní síly* a klikneme na příslušný prut myší v grafickém okně. V tabulce výsledků se okamžitě vyhledají vnitřní síly vybraného prutu. Aktuální místo x na prutu, tzn. poloha kurzoru v řádku tabulky, se v grafickém okně vyznačí šipkou.

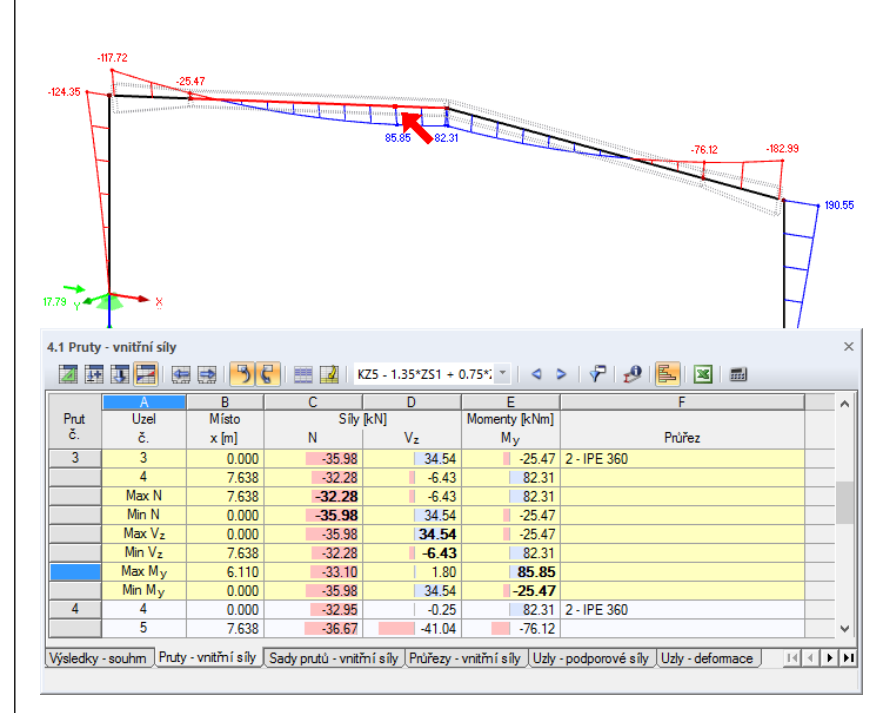

Obr. 8.5: Vnitřní síly na prutech v tabulce 4.1 a vyznačení aktuálního místa x v modelu konstrukce

### 8 Výsledky

<span id="page-48-0"></span>۰

Nejen v grafickém okně, ale i v tabulkách lze pomocí tlačítek [4] a [ $\blacktriangleright$ ] listovat jednotlivými zatěžovacími stavy nebo lze ve výběrovém seznamu zvolit zatěžovací stav, jehož výsledky si chceme prohlédnout.

# 8.3 Filtrování výsledků

Pokud při zobrazování a vyhodnocování výsledků chceme zachovat přehlednost dat, můžeme využít řadu funkcí pro filtrování údajů, které nám program nabízí. Tyto nástroje můžeme použít i při zpracování naší úlohy.

### **8.3.1 Viditelnosti**

Výřezy a skupiny lze použít jako takzvané *viditelnosti* k vyhodnocení výsledků. Opět k tomu vybereme typ zobrazení [Transparentní model].

### **Zobrazení výsledků pro sloupy**

V navigátoru nastavíme záložku *Pohledy*. Z viditelností, které RSTAB *vygeneroval* na základě zadaných údajů, vybereme *Pruty dle průřezu* a označíme tu položku **HE A 300**.

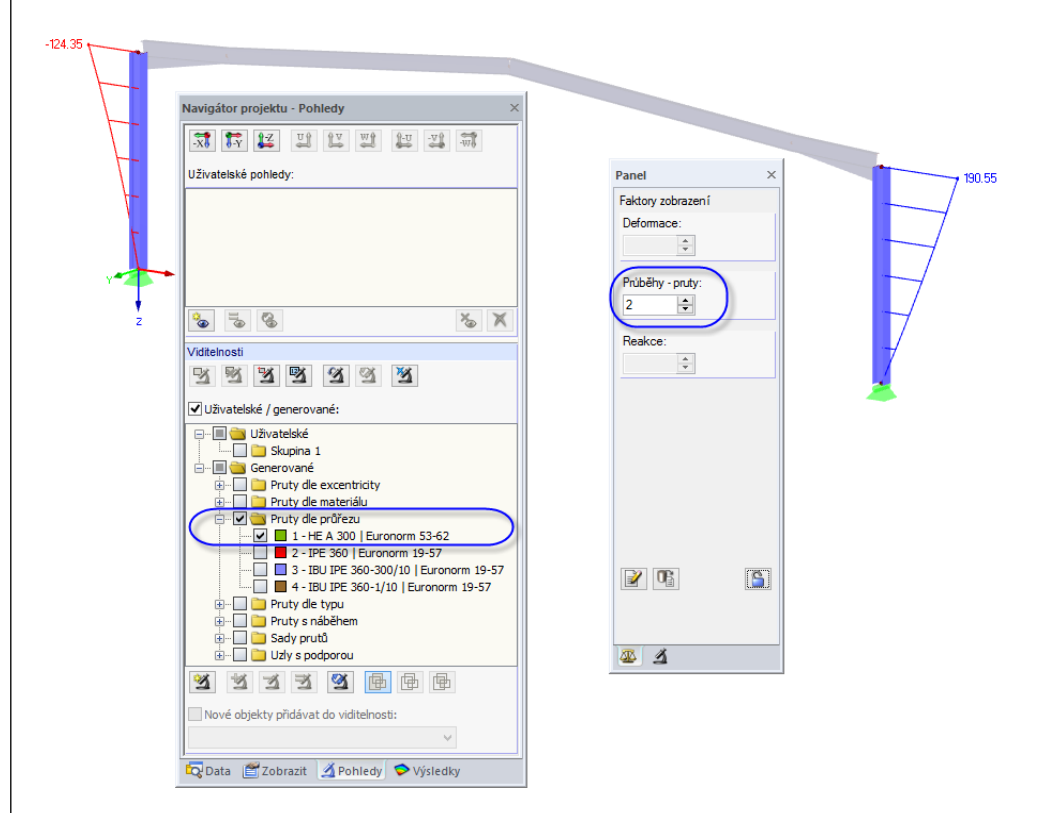

Obr. 8.6: Momenty My na sloupech v nadvýšení

Zobrazí se oba sloupy s výslednými hodnotami. Ostatní části konstrukce se zobrazí pouze na pozadí a bez výsledných hodnot.

### **Úprava faktoru nadvýšení**

Pokud si chceme průběh vnitřních sil na renderovaném modelu konstrukce lépe prohlédnout, můžeme v řídicím panelu nastavit v záložce *Faktory zobrazení* nadvýšení. U *průběhů* na prutech upravíme faktor na **2** (viz obrázek výše).

<span id="page-48-1"></span>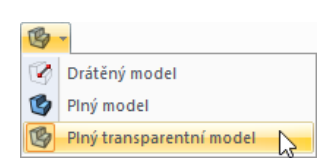

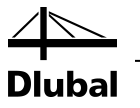

### **Zobrazení výsledků pro sled prutů**

Stejně tak lze v navigátoru *Pohledy* nastavit filtrování výsledků pro sady prutů. Zrušíme označení položky *Pruty dle průřezu* a místo ní vybereme *Sady prutů*. V dané položce označíme sadu prutů **Č. 2**.

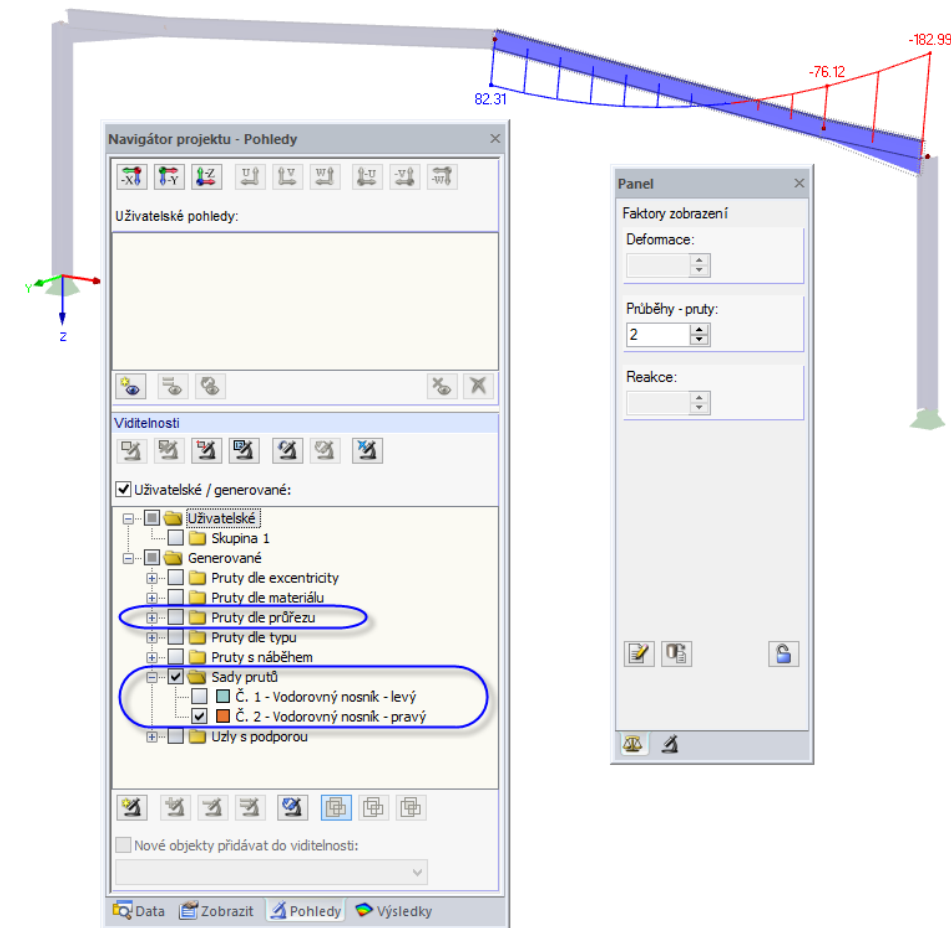

Obr. 8.7: Momenty My na pravém sledu prutů příčle

Jak jsme se již zmínili, v navigátoru *Výsledky* (vi[z obr. 8.3,](#page-46-0) stran[a 47\)](#page-46-0) můžeme přepínat mezi zobrazením různých kategorií výsledků. Na obrázku výše je znázorněn průběh momentů na pravé příčli v případě KZ5.

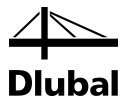

### **8.3.2 Výsledky na objektech**

Další možnost filtrování nabízí poslední záložka řídicího panelu: můžeme v ní zadat čísla právě těch prutů, jejichž výsledky si přejeme v grafickém okně zobrazit. Na rozdíl od funkce výřezu se zobrazí celý model konstrukce.

Nejdříve zrušíme v navigátoru *Pohledy* označení volby *Uživatelské / generované*.

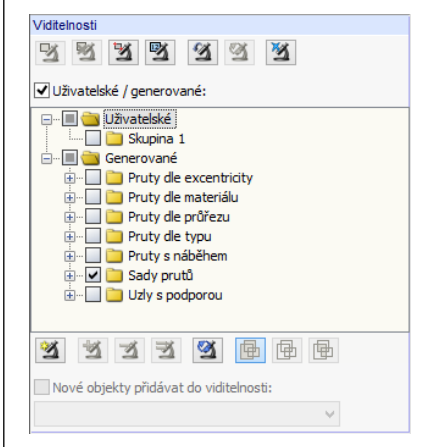

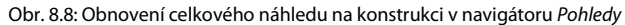

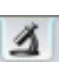

∎ै

<span id="page-50-0"></span>了

Kliknutím myší vybereme prut č. *6* (pravý sloup). Poté v řídicím panelu přepneme do záložky *Filtr*.

Pokud klikneme na tlačítko [Načíst z výběru], číslo vybraného prutu se vyplní do zadávacího políčka nahoře. V grafickém okně se nyní zobrazí pouze výsledky pro pravý sloup.

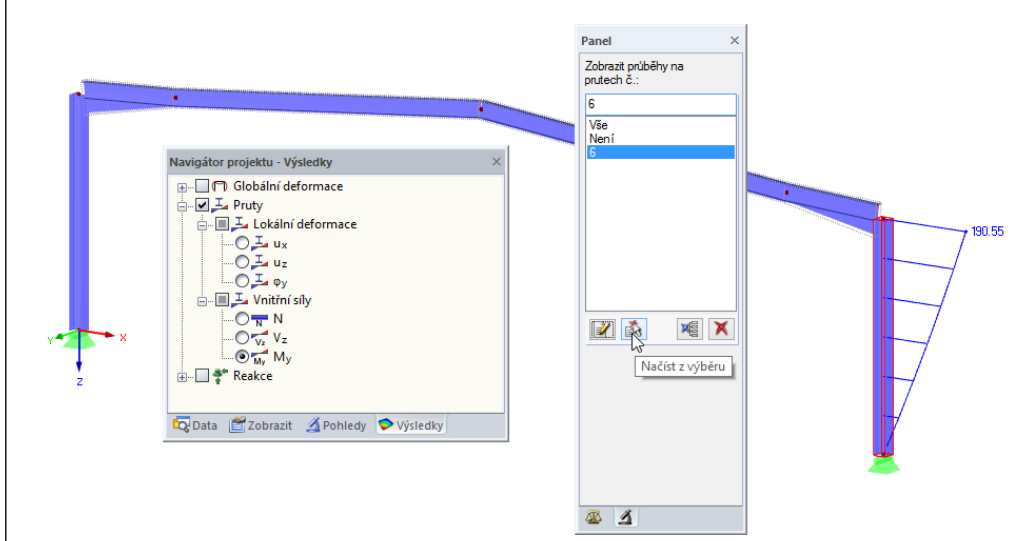

Obr. 8.9: Zobrazení momentů v pravém sloupu

Možnost *Vše* v řídicím panelu slouží k obnovení celkového zobrazení výsledků.

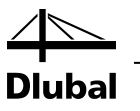

<span id="page-51-0"></span> $\infty$  . ø Drátěný model G Plný model B Piný transparentní model

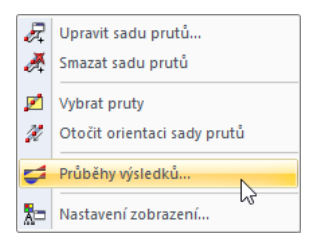

Místní nabídka *sady prutů*

# 8.4 Zobrazení průběhu výsledků

Pokud si chce uživatel prohlédnout detailní výsledky určitého prutu, nabízí mu program diagram výsledků. Tuto funkci použijeme k vyhodnocení průběhu výsledků v levém sledu prutů na příčli.

Sled prutů lze v grafickém okně snáze vybrat, pokud konstrukci zobrazíme jako [Drátěný model].

Pravým tlačítkem myši klikneme na sled prutů č. *1* a následně vybereme v místní nabídce položku *Průběhy výsledků...*.

Otevře se nové okno, v němž jsou znázorněny průběhy výsledků na levé příčli.

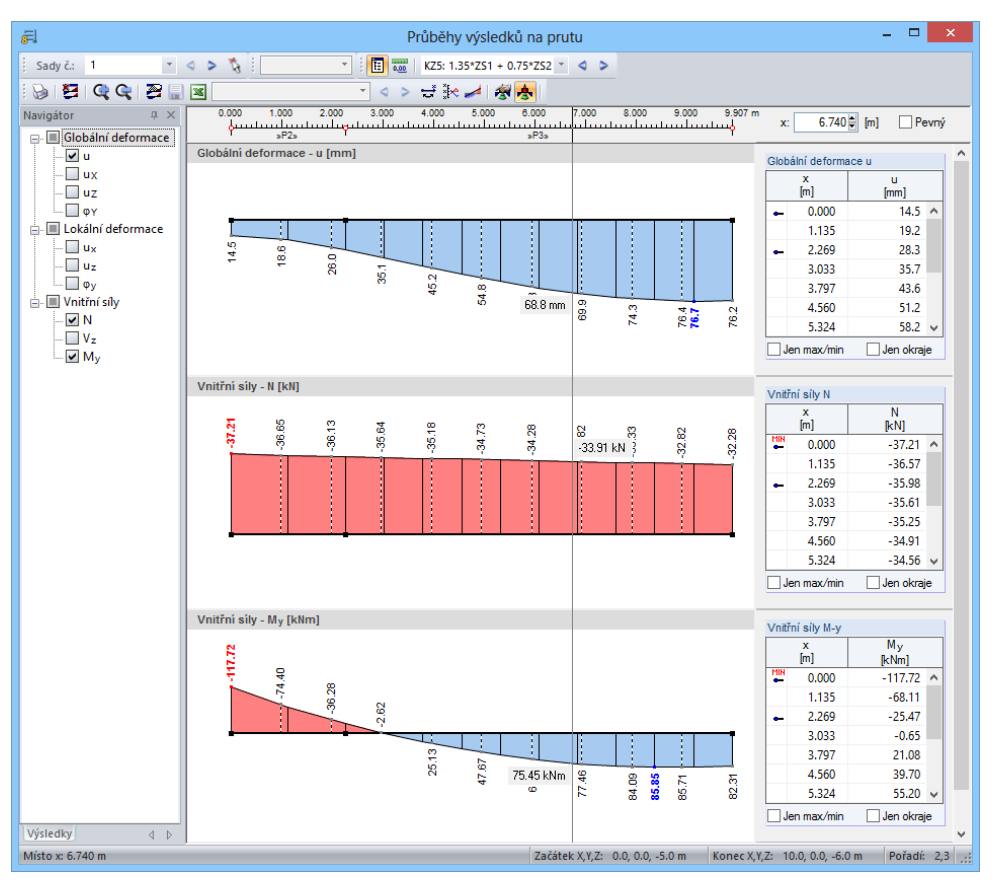

Obr. 8.10: Průběhy výsledků na levé příčli

V navigátoru označíme globální deformace *u* a dále vnitřní síly *N* a *My*.

Velikost zobrazení průběhu výsledků můžeme upravovat pomocí tlačítek [+] a [-].

Také v tomto okně můžeme listovat jednotlivými zatěžovacími stavy pomocí tlačítek [(] a [ $\blacktriangleright$ ] nebo můžeme určitý zatěžovací stav nastavit ve výběrovém seznamu. Tato tlačítka se nabízí také vlevo pro *sady prutů*: umožňují přepínat mezi výsledky obou sledů prutů.

 $\overline{\mathbf{x}}$ 

 $\mathbf G$ 

Funkci pro zobrazení *průběhu výsledků* ukončíme zavřením daného okna.

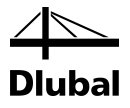

# <span id="page-52-0"></span>9. Dokumentace

# <span id="page-52-1"></span>9.1 Vytvoření výstupního protokolu

Vstupní a výstupní data nedoporučujeme posílat přímo na tiskárnu. Z dat se v RSTABu nejdříve vytvoří náhled pro tisk, takzvaný výstupní protokol. Po zhlédnutí tohoto náhledu může uživatel rozhodnout, které údaje se vytisknou. Do protokolu lze zařadit i grafická zobrazení, komentáře nebo naskenované obrázky.

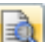

#### Výstupní protokol otevřeme z hlavní nabídky

#### **Soubor** → **Otevřít protokol...**

nebo kliknutím na příslušné tlačítko v panelu nástrojů. Otevře se dialog, v němž můžeme vybrat určitý vzorový protokol jako *předlohu*.

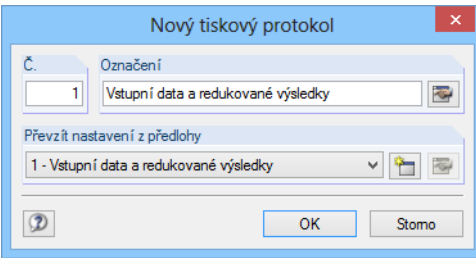

Obr. 9.1: Dialog *Nový tiskový protokol*

V našem případě převezmeme nastavení z předlohy 1 - *Vstupní data a redukované výsledky*. Po kliknutí na [OK] se vytvoří náhled pro tisk.

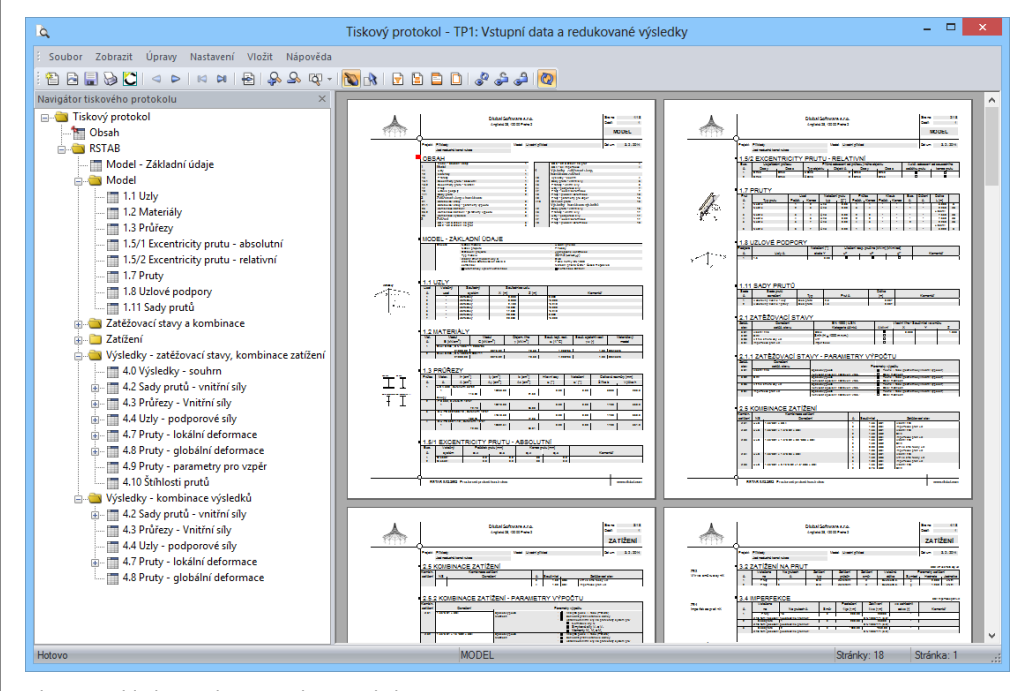

Obr. 9.2: Náhled pro tisk výstupního protokolu

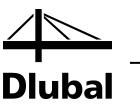

# <span id="page-53-0"></span>9.2 Úprava výstupního protokolu

Také výstupní protokol má navigátor, který obsahuje všechny vybrané kapitoly. Pokud klikneme na některou položku v navigátoru, zobrazí se po pravé straně její obsah.

Daný obsah můžeme podrobně upravovat. V našem případě pozměníme nastavení u vnitřních sil na prutech: klikneme pravým tlačítkem myši na kapitolu *Výsledky -kombinace výsledků* a v místní nabídce zvolíme *Výběr...*.

| Navigátor tiskového protokolu                                                                                         | $\times$             |
|----------------------------------------------------------------------------------------------------|----------------------|
| ⊟ Tiskový protokol                                                                                                    |                      |
| <b>DE Obsah</b>                                                                                                    |                      |
| <b>RSTAB</b><br>A C                                                                                                   |                      |
| illi Model - Základní údaje                                                                                           |                      |
| <b>E</b> Model                                                                                                    |                      |
| <b>ELECTE DE LA SALACIÓN ELECTE DE LA SALACIÓN ELECTE DE LA SEGUNA DE LA SEGUNA DE LA SEGUNA DE LA SEGUNA DE LA S</b> |                      |
| ட்⊢் Zatížení                                                                                                    |                      |
| Wysledky - zatěžovací stavy, kombinace zatížení                                                                       |                      |
| <b>EMO</b> Výsledky - kombinace výsledků                                                                              |                      |
| 由… 二 4.2 Sady prutů - vr                                                                                              | Smazat z protokolu   |
| - File 4.3 Průřezy - Vnitřr                                                                                           | Začít novou stránkou |
| <b>THE 4.4 Uzly - podporo</b>                                                                                         |                      |
| ia 11 4.7 Pruty - lokální (                                                                                           | Výběr                |
| <b>III</b> 4.8 Pruty - globáln                                                                                        | Vlastnosti           |

Obr. 9.3: Místní nabídka *Výsledky* - *kombinace výsledků*

<span id="page-53-1"></span> $\ldots$ 

V dialogu *Výběr protokolu* zkontrolujeme, zda je označen řádek *4.1 Pruty - vnitřní síly*. Následně umístíme kurzor myši do zadávacího políčka ve sloupci *Tabulka*. Zpřístupní se tak tlačítko […], které slouží k otevření dialogu *Detaily - Vnitřní síly po prutech*.

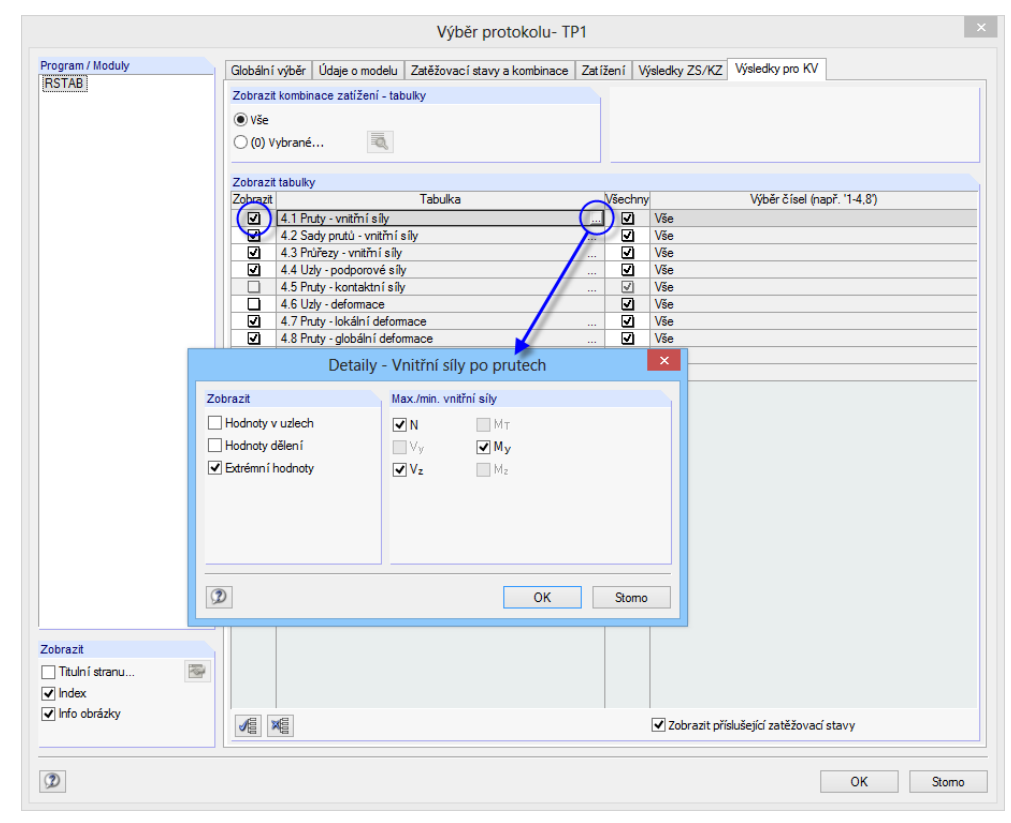

Obr. 9.4: Výběr vnitřních sil na prutech do obsahu protokolu

Ověříme, zda tu jsou zaškrtnuty pouze *extrémní hodnoty* vnitřních sil.

Pokud nyní ukončíme oba dialogy tlačítkem [OK], zařadí se do protokolu vnitřní síly pouze v omezeném výběru podle našeho nastavení.

|                |                 | Soubor Zobrazit Úpravy Nastavení Vložit Nápověda |                |                              |                      |                      |                       |                                    |              |
|----------------|-----------------|--------------------------------------------------|----------------|------------------------------|----------------------|----------------------|-----------------------|------------------------------------|--------------|
|                |                 | $\blacksquare$ 4.1 PRUTY - VNITŘNÍ SÍLY          |                |                              |                      |                      |                       |                                    |              |
| Prut           |                 | Uzel                                             | <b>Misto</b>   |                              | Sily [kN]            |                      | Momenty               |                                    | Příslušející |
| č.             | KV              | č.                                               | $x$ [m]        |                              | N                    | $V_z$                | M <sub>v</sub> [kNm]  |                                    | zat. stavy   |
| $\mathbf{1}$   | KV <sub>1</sub> | $\blacksquare$                                   | 0.000          | max N                        | $-30.86$             | $-2.56$              | 0.00                  | $KZ$ 4                             |              |
|                |                 | min N                                            |                | min N                        | $-83.78$             | $-46.73$             | 0.00                  | KZ <sub>2</sub>                    |              |
|                |                 | max Vz                                           |                | $max V_z$                    | $-30.86$             | $-2.56$              | 0.00                  | KZ4                                |              |
|                |                 | min V <sub>z</sub>                               |                | min V <sub>z</sub>           | $-83.78$             | $-46.73$             | 0.00                  | KZ <sub>2</sub>                    |              |
|                |                 | max M <sub>y</sub>                               |                | max M <sub>r</sub>           | $-55.89$             | $-17.49$             | 0.00                  | KZ <sub>5</sub>                    |              |
|                |                 | min M <sub>y</sub>                               |                | min M.                       | $-30.86$             | $-2.56$              | 0.00                  | $KZ$ 4                             |              |
|                |                 | $\overline{2}$                                   | 5.000          | max N                        | $-24.96$             | $-17.52$             | $-50.26$              | $KZ$ 4                             |              |
|                |                 | min N                                            |                | min N                        | $-78.50$             | $-45.51$             | $-231.52$             | KZ <sub>2</sub>                    |              |
|                |                 | $max V_z$                                        |                | $max V_z$                    | $-28.03$             | $-16.24$             | $-81.73$              | KZ <sub>1</sub>                    |              |
|                |                 | min V <sub>z</sub>                               |                | min V <sub>z</sub>           | $-76.64$             | $-46.21$             | $-212.00$             | KZ <sub>3</sub>                    |              |
|                |                 | max M <sub>r</sub>                               |                | max M.                       | $-24.96$             | $-17.52$             | $-50.26$              | KZ4                                |              |
|                |                 | min M <sub>y</sub>                               |                | min M.                       | $-78.50$             | $-45.51$             | $-231.52$             | KZ <sub>2</sub>                    |              |
|                |                 | Max N                                            | 5.000<br>0.000 | Max N                        | $-24.96 - 83.78$     | $-17.52$<br>$-46.73$ | $-50.26$<br>0.00      | KZ4<br>$KZ$ 2                      |              |
|                |                 | Min N<br>Max Vz                                  | 0.000          | Min N<br>Max V <sub>z</sub>  | $-30.86$             | $-2.56$              | 0.00                  | KZ4                                |              |
|                |                 | Min $V_z$                                        | 0.000          | Min V <sub>z</sub>           | $-83.78$             | $-46.73$             | 0.00                  | KZ <sub>2</sub>                    |              |
|                |                 | Max M,                                           | 0.000          | Max M,                       | $-55.89$             | $-17.49$             | 0.00                  | KZ <sub>5</sub>                    |              |
|                |                 | Min M.                                           | 5.000          | Min M.                       | $-78.50$             | $-45.51$             | $-231.52$             | KZ <sub>2</sub>                    |              |
| $\overline{2}$ | KVI             | $\overline{2}$                                   | 0.000          | max N                        | $-19.10$             | 26.35                | $-77.99$              | $KZ$ 1                             |              |
|                |                 | min N                                            |                | min N                        | $-53.97$             | 71.92                | $-201.84$             | $KZ$ 3                             |              |
|                |                 | $max V_z$                                        |                | $max V_z$                    | $-53.46$             | 73.83                | $-221.07$             | KZ <sub>2</sub>                    |              |
|                |                 | min V <sub>z</sub>                               |                | min V <sub>z</sub>           | $-20.05$             | 23.18                | $-46.98$              | KZ4                                |              |
|                |                 | max M <sub>y</sub>                               |                | max M.                       | $-20.05$             | 23.18                | $-46.98$              | KZ <sub>4</sub>                    |              |
|                |                 | min M <sub>y</sub>                               |                | min M <sub>r</sub>           | $-53.46$             | 73.83                | $-221.07$             | KZ <sub>2</sub>                    |              |
|                |                 | 3                                                | 2.269          | max N                        | $-18.42$             | 19.71                | $-25.86$              | KZ <sub>1</sub>                    |              |
|                |                 | min N                                            |                | min N                        | $-52.08$             | 54.03                | $-59.06$              | KZ <sub>3</sub>                    |              |
|                |                 | max V <sub>z</sub>                               |                | $max V_z$                    | $-51.49$             | 55.98                | $-73.91$              | KZ <sub>2</sub>                    |              |
|                |                 | min V <sub>z</sub>                               |                | $min V_z$                    | $-19.40$             | 16.52                | $-2.06$               | $KZ$ 4                             |              |
|                |                 | max M <sub>y</sub>                               |                | max M                        | $-19.40$             | 16.52                | $-2.06$               | $KZ$ 4                             |              |
|                |                 | min M <sub>y</sub>                               |                | min M.                       | $-51.49$             | 55.98                | $-73.91$              | KZ <sub>2</sub>                    |              |
|                |                 | Max N<br>Min N                                   | 2.269<br>0.000 | Max N<br>Min N               | $-18.42$<br>$-53.97$ | 19.71<br>71.92       | $-25.86$<br>$-201.84$ | KZ <sub>1</sub><br>KZ <sub>3</sub> |              |
|                |                 | Max V <sub>z</sub>                               | 0.000          | Max V <sub>z</sub>           | $-53.46$             | 73.83                | $-221.07$             | KZ <sub>2</sub>                    |              |
|                |                 | Min V <sub>z</sub>                               | 2.269          | Min V <sub>z</sub>           | $-19.40$             | 16.52                |                       | $-2.06$ KZ 4                       |              |
|                |                 | Max M                                            | 2.269          | Max M                        | $-19.40$             | 16.52                | $-2.06$               | KZ4                                |              |
|                |                 | Min M.                                           | 0.000          | Min M.                       | $-53.46$             | 73.83                | $-221.07$             | KZ <sub>2</sub>                    |              |
| $\overline{3}$ | KVI             | 3                                                | 0.000          | max <sub>N</sub>             | $-18.42$             | 19.71                | $-25.86$              | $KZ$ 1                             |              |
|                |                 | min N                                            |                | min N                        | $-52.08$             | 54.01                | $-59.06$              | KZ <sub>3</sub>                    |              |
|                |                 | $max V_z$                                        |                | $max V_z$                    | $-51.49$             | 55.96                | $-73.91$              | KZ <sub>2</sub>                    |              |
|                |                 | min V <sub>z</sub>                               |                | min V <sub>z</sub><br>max M. | $-19.40$<br>$-19.40$ | 16.52<br>16.52       | $-2.06$ KZ 4          | $-2.06$ K7 4                       |              |

Obr. 9.5: Extrémní hodnoty vnitřních sil na prutech ve výstupním protokolu

Stejným způsobem lze pro tisk upravovat jakoukoli kapitolu.

Pokud chceme změnit polohu kapitoly v protokolu, stačí ji myší přesunout v navigátoru na požadované místo (Drag & Drop). Odstranit kapitolu z protokolu lze příkazem v místní nabídce (vi[z obr. 9.3\)](#page-53-1) nebo klávesou [Delete].

# 9.3 Včlenění obrázků do protokolu

Zpravidla se pro názornost zařazují do dokumentace grafická zobrazení.

### **Tisk grafického znázornění vnitřních sil**

Výstupní protokol zavřeme kliknutím na [X]. Zobrazí se dotaz *Chcete uložit protokol?* Potvrdíme ho tlačítkem [Ano] a vrátíme se do pracovního okna RSTABu.

<span id="page-54-0"></span>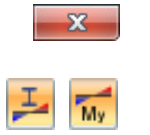

D

V pracovním okně nastavíme pomocí vlevo znázorněných tlačítek výsledné momenty *My* na prutech pro **KZ5** a zobrazení si podle potřeby uspořádáme.

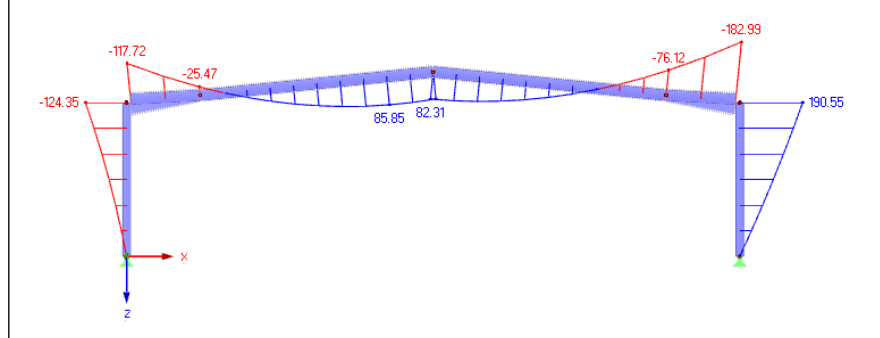

Obr. 9.6: Průběh momentů v případě KZ5

Obrázek nyní zařadíme do protokolu příkazem v hlavní nabídce

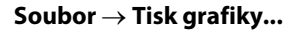

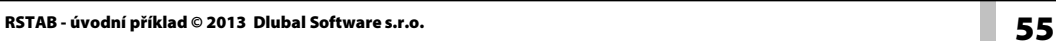

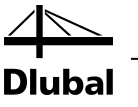

nebo pomocí příslušného tlačítka v panelu nástrojů.

V dialogu *Tisk grafiky* nastavíme parametry pro tisk tak, jak vidíme na následujícím obrázku. V záložce *Možnosti* ponecháme předem nastavené zadání beze změny.

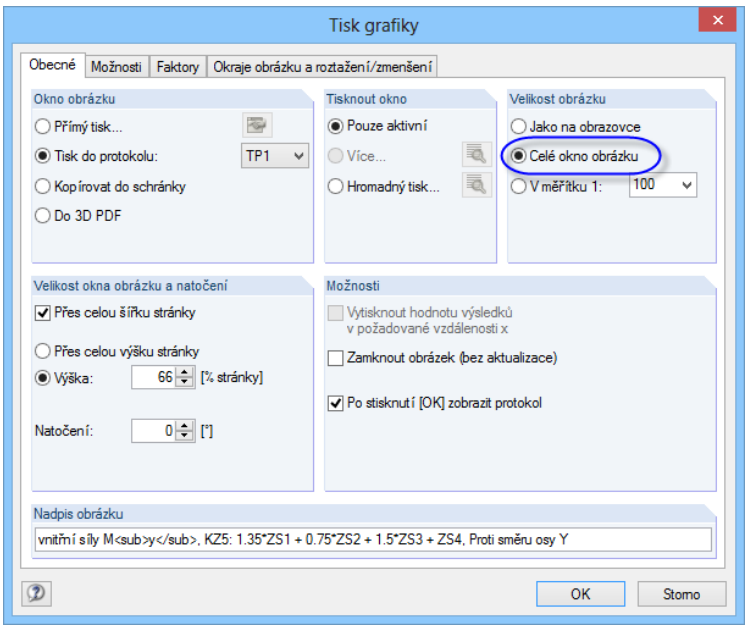

Obr. 9.7: Dialog *Tisk grafiky*

Po kliknutí na [OK] se grafické zobrazení zařadí do protokolu. Obrázek se včlení do protokolu na konci kapitoly *Výsledky - zatěžovací stavy, kombinace zatížení*.

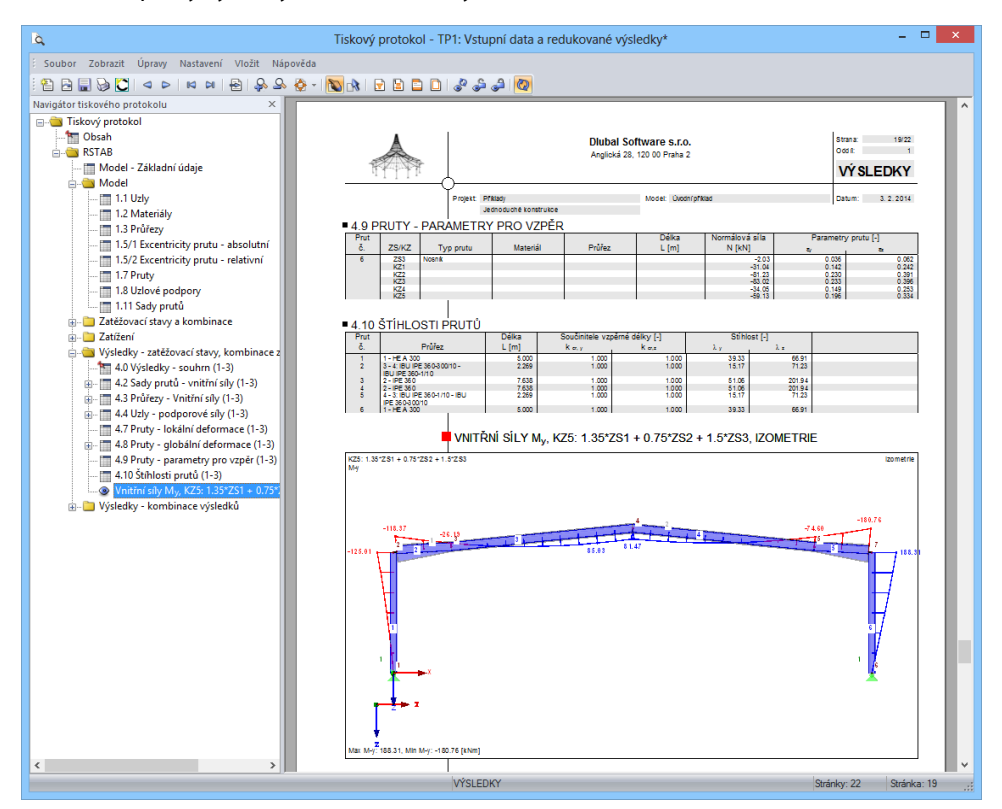

Obr. 9.8: Průběh momentů ve výstupním protokolu

### 9 Dokumentace

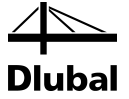

### **Tisk protokolu**

Jakmile je protokol hotov, můžeme ho tlačítkem [Tisknout protokol] poslat na tiskárnu.

Integrovaná tiskárna pro tisk do formátu PDF umožňuje uložit protokol jako PDF soubor. Danou funkci máme k dispozici v hlavní nabídce protokolu

### **Soubor** → **Export do PDF...**.

Otevře se standardní dialog Windows *Uložit jako*, v němž zadáme místo uložení a název souboru.

Po kliknutí na tlačítko [Uložit] se vytvoří PDF soubor se záložkami, pomocí nichž se lze snáze orientovat v digitálním dokumentu.

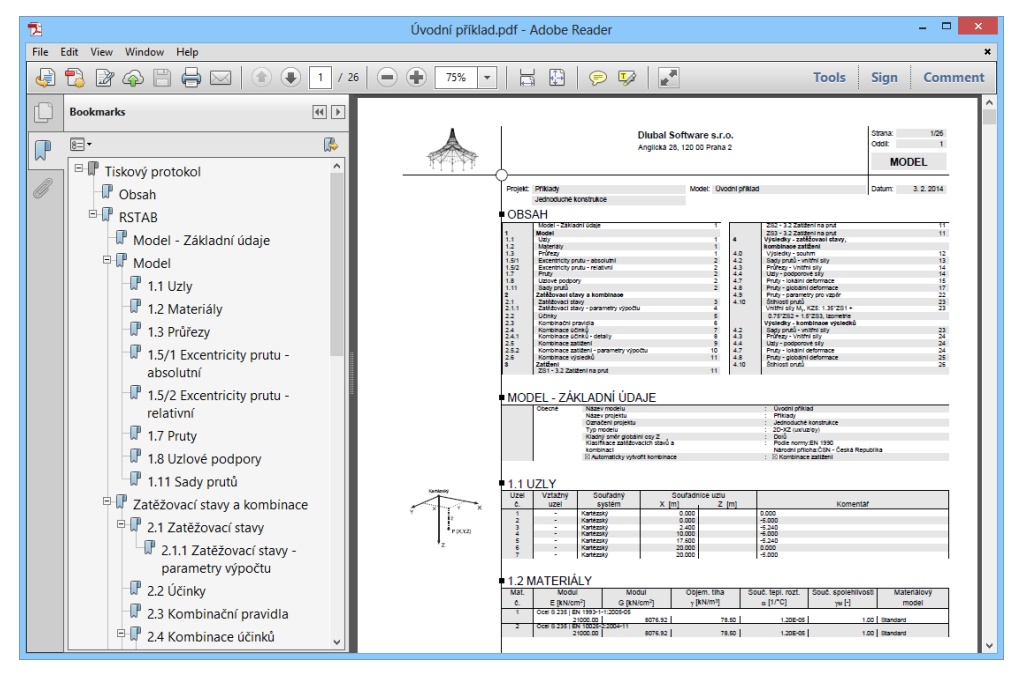

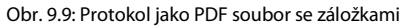

D

Uložit

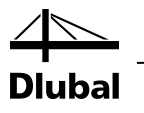

# <span id="page-57-0"></span>10. Na závěr

Příklad jsme tak kompletně dokončili. Doufáme, že Vám tento krátký úvod do programu pomůže snáze si osvojit práci s RSTABem a také že jsme ve Vás probudili zvědavost, jaké další, dosud neznámé funkce Vám náš program nabízí. Podrobný popis programu Vám předkládáme v uživatelské příručce k RSTABu, kterou si lze stáhnout na naší webové adrese [http://www.dlubal.cz/Stahnout-manualy.aspx.](http://www.dlubal.cz/stahnout-manualy.aspx)

Z hlavní nabídky programu **Nápověda** nebo stisknutím klávesy [F1] můžeme vyvolat online nápovědu programu RSTAB, v které lze vyhledat různé informace a pojmy. Nápověda vychází z příručky, bývá však aktuálnější než tištěná verze.

S dotazy se samozřejmě můžete obracet i na naši hotline podporu prostřednictvím emailu nebo faxu.

Tento příklad lze použít i v demoverzích přídavných modulů pro další posouzení (např. STEEL, STEEL EC3, RSBUCK), pokud budeme respektovat omezení demoverzí a v dialozích pro zadání průřezů v přídavných modulech nahradíme profily přípustnými typy průřezů. Posouzení tak bude možné provést a Vy se dobře seznámíte s funkcionalitami daných modulů. Výsledky posouzení lze obvyklým způsobem vyhodnotit v pracovním okně RSTABu.

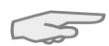